## **PS/2 Model L40 SX Quick Reference** Book Cover

COVER Book Cover

-------------------------------------------------------------------------- **IBM Personal System/2**

**Model L40 SX Quick Reference**

Document Number 10G3052

--------------------------------------------------------------------------

**The following paragraph does not apply to the United Kingdom or any country where such provisions are inconsistent with local law**: INTERNATIONAL BUSINESS MACHINES CORPORATION PROVIDES THIS PUBLICATION "AS IS" WITHOUT WARRANTY OF ANY KIND, EITHER EXPRESS OR IMPLIED, INCLUDING, BUT NOT LIMITED TO, THE IMPLIED WARRANTIES OF MERCHANTABILITY OR FITNESS FOR A PARTICULAR PURPOSE. Some states do not allow disclaimer of express or implied warranties in certain transactions, therefore, this statement may not apply to you.

This publication could include technical inaccuracies or typographical errors. Changes are periodically made to the information herein; these changes will be incorporated in new editions of the publication. IBM may make improvements and/or changes in the product(s) and/or the program(s) described in this publication at any time.

It is possible that this publication may contain reference to, or information about, IBM products (machines and programs), programming, or services that are not announced in your country. Such references or information must not be construed to mean that IBM intends to announce such IBM products, programming, or services in your country.

Requests for technical information about IBM products should be made to your IBM Authorized Dealer or your IBM Marketing Representative.

IBM may have patents or pending patent applications covering subject matter in this document. The furnishing of this document does not give you any license to these patents. You can send license inquiries, in writing, to the IBM Director of Commercial Relations, IBM Corporation, Purchase, NY 10577.

## **¦ Copyright International Business Machines Corporation 1991. All rights reserved.**

Note to U.S. Government Users -- Documentation related to restricted rights -- Use, duplication or disclosure is subject to restrictions set forth in GSA ADP Schedule Contract with IBM Corp.

#### **PS/2 Model L40 SX Quick Reference Notices**

#FRONT\_1 Notices

References in this publication to IBM products, programs, or services do not imply that IBM intends to make these available in all countries in which IBM operates. Any reference to an IBM product, program or service is not intended to state or imply that only IBM's product, program, or service may be used. Any functionally equivalent product, program, or service that does not infringe any of IBM's intellectual property rights or other legally protectible rights may be used instead of the IBM product, program, or service. Evaluation and verification of operation in conjunction with other products, programs, or services, except those expressly designated by IBM, are the user's responsibility.

IBM may have patents or pending patent applications covering subject matter in this document. The furnishing of this document does not give you any license to these patents. You can send license inquiries, in writing, to the IBM Director of Commercial Relations, IBM Corporation, Purchase, NY 10577.

## **PS/2 Model L40 SX Quick Reference** Trademarks and Service Marks

## #FRONT\_2 Trademarks and Service Marks

The following terms, denoted by an asterisk (\*) in this publication, are #trademarks or service marks of the IBM Corporation in the United States #and/or other countries:

#IBM OS/2 Personal Computer AT #Personal System/2

The following terms, denoted by a double asterisk (\*\*) in this publication, are trademarks of other companies as follows:

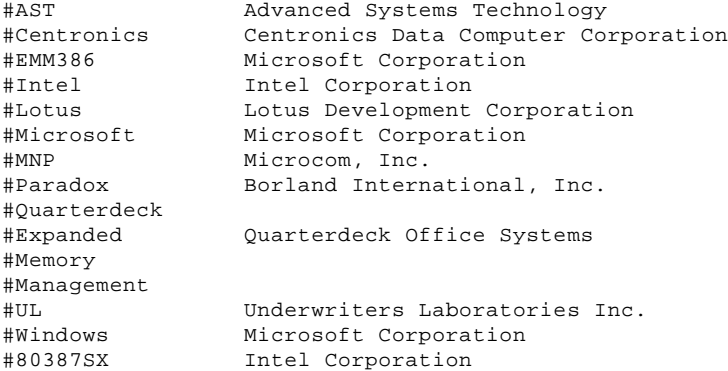

#### **PS/2 Model L40 SX Quick Reference** Notices

NOTICES Notices

The following statement applies to this IBM product. The statement for other IBM products intended for use with this product will appear in their accompanying manuals.

## **Federal Communications Commission (FCC) Statement**

**Note:** This equipment has been tested and found to comply with the limits for a Class B digital device, pursuant to Part 15 of the FCC Rules. These limits are designed to provide reasonable protection against harmful interference in a residential installation. This equipment generates, uses and can radiate radio frequency energy and, if not installed and used in accordance with the instructions, may cause harmful interference to radio communications. However, there is no guarantee that interference will not occur in a particular installation. If this equipment does cause harmful interference to radio or television reception, which can be determined by turning the equipment off and on, the user is encouraged to try to correct the interference by one or more of the following measures:

 Reorient or relocate the receiving antenna. Increase the separation between the equipment and receiver. Connect the equipment into an outlet on a circuit different from that to which the receiver is connected. Consult an IBM authorized dealer or service representative for help.

Properly shielded and grounded cables and connectors must be used in order to meet FCC emission limits. Proper cables and connectors are available from IBM authorized dealers. IBM is not responsible for any radio or television interference caused by using other than recommended cables and connectors or by unauthorized changes or modifications to this equipment. Unauthorized changes or modifications could void the user's authority to operate the equipment.

This device complies with Part 15 of the FCC Rules. Operation is subject to the following conditions: (1) this device may not cause harmful interference, and (2) this device must accept any interference received, including interference that may cause undesired operation.

CAUTION:

This product is equipped with a 3-wire power cord and plug for the user's safety. Use this power cord in conjunction with a properly grounded electrical outlet to avoid electrical shock.

## **Canadian Department of Communications compliance statement**

This equipment does not exceed Class B limits per radio noise emissions for digital apparatus, set out in the Radio Interference Regulation of the Canadian Department of Communications.

## **Avis de conformité aux normes du ministère des Communications du Canada**

Cet équipement ne dépasse pas les limites de Classe B d'émission de bruits radioélectriques pour les appareils numériques, telles que prescrites par le Règlement sur le brouillage radioélectrique établi par le ministère des Communications du Canada.

The following information should be recorded and retained.

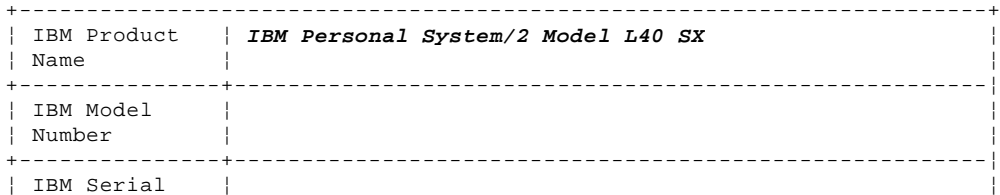

¦ Copyright IBM Corp. 1991 NOTICES - 1

## **PS/2 Model L40 SX Quick Reference** Notices

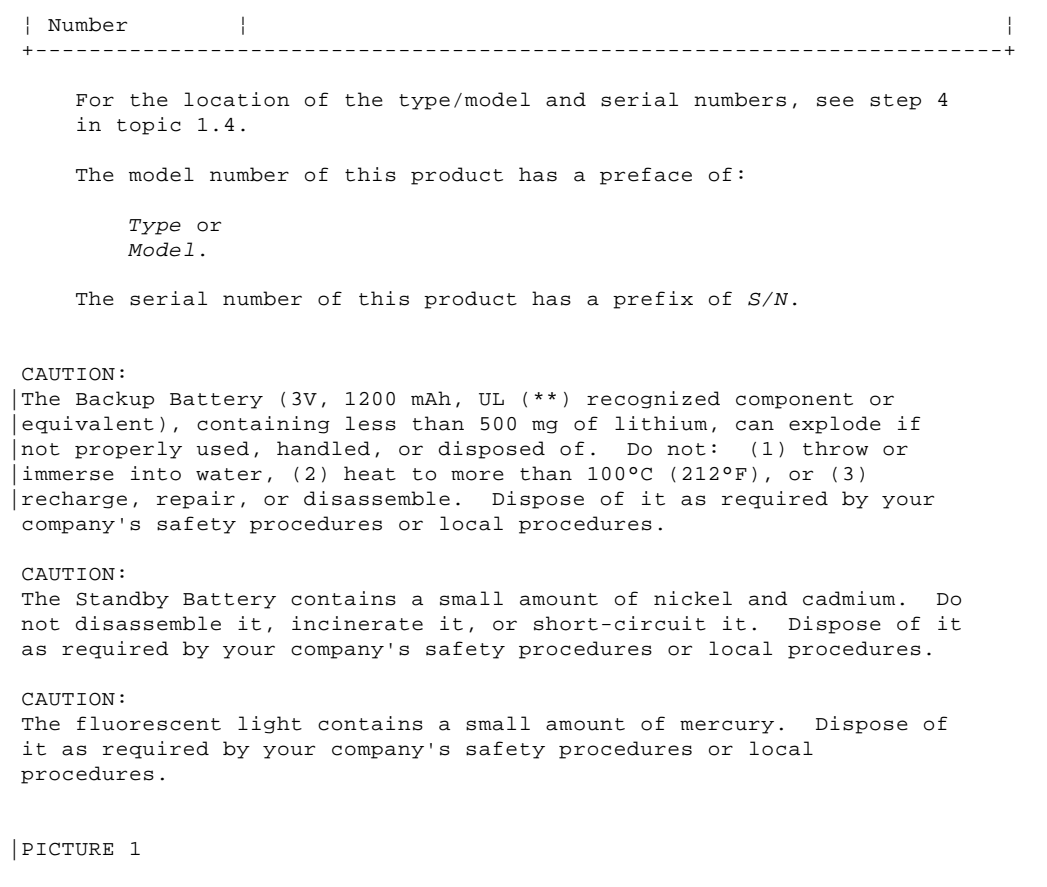

(\*\*) UL is a trademark of Underwriters Laboratories Inc.

## **PS/2 Model L40 SX Quick Reference** Table of Contents

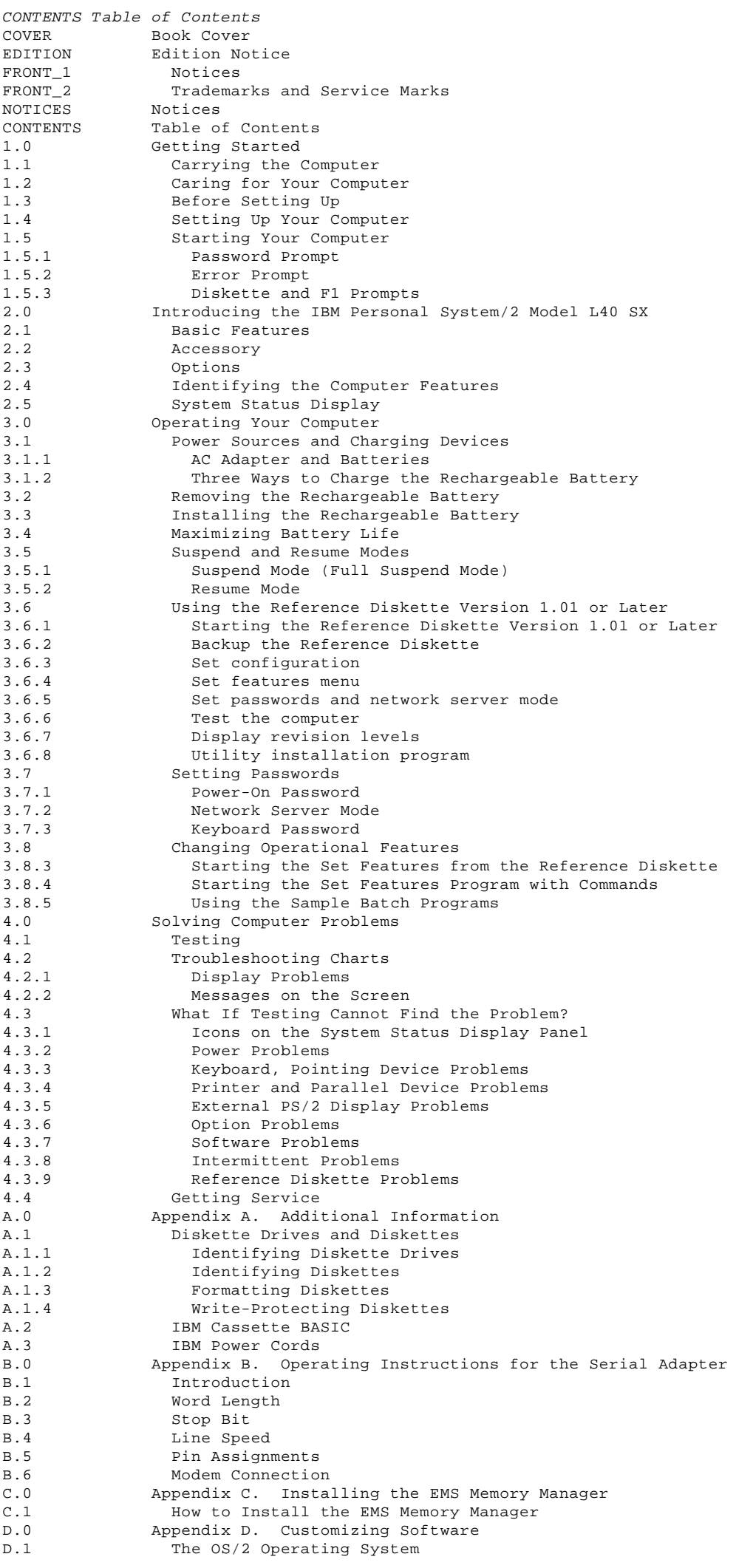

## **PS/2 Model L40 SX Quick Reference** Table of Contents

D.1.1 Installing the Power Management Device Driver for OS/2 D.2 Microsoft Windows 3.0<br>D.2.1 Setting Keyboard Type Setting Keyboard Type D.2.2 For DOS 3.3 and DOS 4.0 Users D.2.3 For DOS 5.0 Users D.2.4 Installing the Power Management Device Driver for Windows 3.0 Creating PIF File D.3 QEMM 5.11 or Later D.3.1 Changing CONFIG.SYS File D.3.2 Installing the Power Management Device Driver for QEMM 5.11 or Later D.4 Borland International Paradox 3.5 D.4.1 Customizing Paradox D.5 EMM386 in DOS 5.0 D.5.1 Installing the Power Management Device Driver for EMM386<br>E.0 Appendix E. Utility Programs Appendix E. Utility Programs E.1 Disk Cache Program E.1.1 Installing the SMARTDRV Driver E.1.2 Technical Information<br>E.2 EXT PWR EXE EXT\_PWR.EXE E.2.1 How to Use EXT\_PWR.EXE<br>E.2.2 Sample Coding E.2.2 Sample Coding<br>E.2.3 Usage Note for Usage Note for OS/2 E.3 Large Pointer Program E.3.1 Installing the Large Pointer Program for OS/2 E.3.2 Installing the Large Pointer Program for Windows 3.0 E.3.3 Removing the Large Pointer Program for Windows 3.0 E.4 Hot Key Program<br>E.4.1 Installing the E.4.1 Installing the Hot Key Program for DOS E.4.2 Installing the Hot Key Program for OS/2<br>E.4.3 Installing the Hot Key Program for Wind Installing the Hot Key Program for Windows 3.0 Enhanced Mode E.5 Parallel Connector Setup Program E.5.1 Installing the Parallel Connector Setup Program for DOS<br>E.5.2 Installing the Parallel Connector Setup Program for OS/ E.5.2 Installing the Parallel Connector Setup Program for 0S/2<br>
INDEX INDEX Index

## **PS/2 Model L40 SX Quick Reference** Getting Started

1.0 Getting Started This section provides information for carrying and caring for your computer and explains how to set up and start your computer.

This section contains:

## Subtopics

- 1.1 Carrying the Computer
- 1.2 Caring for Your Computer
- 1.3 Before Setting Up
- 1.4 Setting Up Your Computer
- 1.5 Starting Your Computer

## **PS/2 Model L40 SX Quick Reference** Carrying the Computer

1.1 Carrying the Computer

When you carry the computer, follow these instructions.

- **1.** Remove any diskette from the drive.
- **2.** Turn off all attached options.
- **3.** Unplug all external cables and cords connected to the computer.
- **4.** Firmly close the display. It is recommended that the display be closed whenever the computer is moved in order to prevent any damage to data on the hard disk.

#You can now carry the computer. It is recommended that the carrying case #be used and that the Reference Summary and the backup copy of the #Reference Diskette be included in the carrying case.

## **PS/2 Model L40 SX Quick Reference** Caring for Your Computer

1.2 Caring for Your Computer

For maximum computer efficiency, follow these instructions.

| To prevent damaging the LCD (liquid crystal display):

- | Avoid scratching its surface.
- Avoid placing anything heavy on the LCD when closed.
- | Avoid twisting or hitting the LCD.

 Keep your computer away from devices that generate a strong magnetic field such as a motor, refrigerator, or speaker.

 Your computer is designed to operate in temperatures between @ approximately 5°C and 35°C (41°F and 95°F). If the temperature is @ outside the range, the temperature icon PICTURE 2 appears on the @ system status display; the computer automatically enters suspend mode. However, if you plan to use the diskette drive, you should be aware @ that diskettes cannot be used below approximately 10°C (50°F).

 Keep your computer in a place where the humidity is between 5% and 95% | (non-condensing). If the humidity is outside this range, the dew | point (humidity) icon PICTURE 3 appears on the system status display panel.

 If you do not use your computer for a long period, remove the Rechargeable Battery from the center compartment and keep it in a cool place.

## **PS/2 Model L40 SX Quick Reference** Before Setting Up

1.3 Before Setting Up

Before starting to set up, check that you have the following items. If any are missing or damaged, call your IBM marketing representative or IBM authorized dealer.

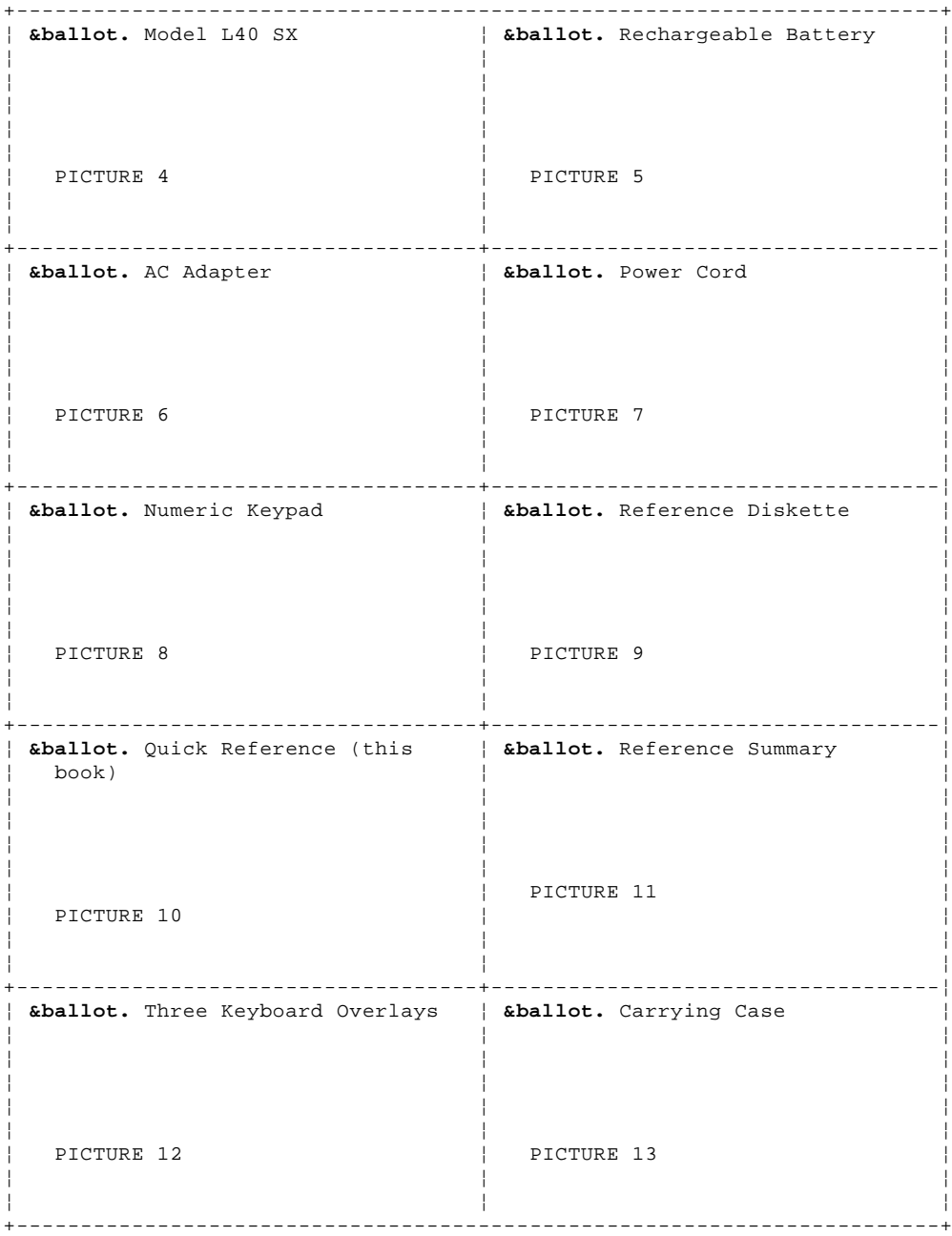

+--- **Attention** ----------------------------------------------------------+ ¦ ¦ ¦ ¦ ¦ +--------------------------------------------------------------------+ ¦ ¦ ¦ PICTURE 14 ¦ The setup procedure requires making a copy ¦ ¦ ¦ ¦ ¦ of the Reference Diskette. Obtain one ¦ ¦ ¦ ¦ ¦ blank diskette whose storage capacity is ¦ ¦ ¦ ¦ ¦ 2MB (Megabytes. ¦ ¦ ¦ ¦ ¦ 1MB = 1 048 576 bytes.). To identify a 2MB ¦ ¦ | | | diskette, see page A.1.2. ¦ +--------------------------------------------------------------------+ ¦ ¦ ¦ ¦ ¦ ¦ ¦ +------------------------------------------------------------------------+

## **PS/2 Model L40 SX Quick Reference** Setting Up Your Computer

1.4 Setting Up Your Computer Set up your computer as follows. **1.** Open the left compartment cover in order of 1 and 2 . PICTURE 15 **2.** Connect the numeric keypad connector in order of 1 and 2 . Open the cover of the numeric keypad 3 . PICTURE 16 **3.** Open the center compartment cover in order of 1 and 2 . PICTURE 17 **4.** Write the machine model and serial numbers 1 on page NOTICES. PICTURE 18 **5.** Insert the Rechargeable Battery into the center compartment by tilting it to clear the latch 1 ; lower the battery and press it in until it clicks into place. PICTURE 19 **6.** Close the center compartment cover. PICTURE 20 **7.** Plug the AC Adapter into the computer 1 . Plug the power cord into the AC Adapter 2 ; plug the other end into a properly grounded electrical outlet  $\overline{3}$ . PICTURE 21 **8.** Push in the release buttons 1 and lift to raise the display 2 . PICTURE 22 **9.** Adjust the display angle for your viewing comfort by moving it back and forth. PICTURE 23 **10.** Set both Contrast 1 and Brightness 2 Controls to their middle position. PICTURE 24 **11.** Gather the following diskettes in one place. # The Reference Diskette Version 1.01 or later # A blank diskette whose storage capacity is 2MB. It has the # letters HD 1 , is usually labeled 2.0MB capacity 2 and has two # square cutouts 3 . Ensure that it is write-enabled by sliding # the switch 4 up.

**12.** Insert the **Reference Diskette**, with the label facing up and metal-shutter end first, into the drive. Make sure the diskette clicks into place.

PICTURE 26

#PICTURE 25

# **PS/2 Model L40 SX Quick Reference**

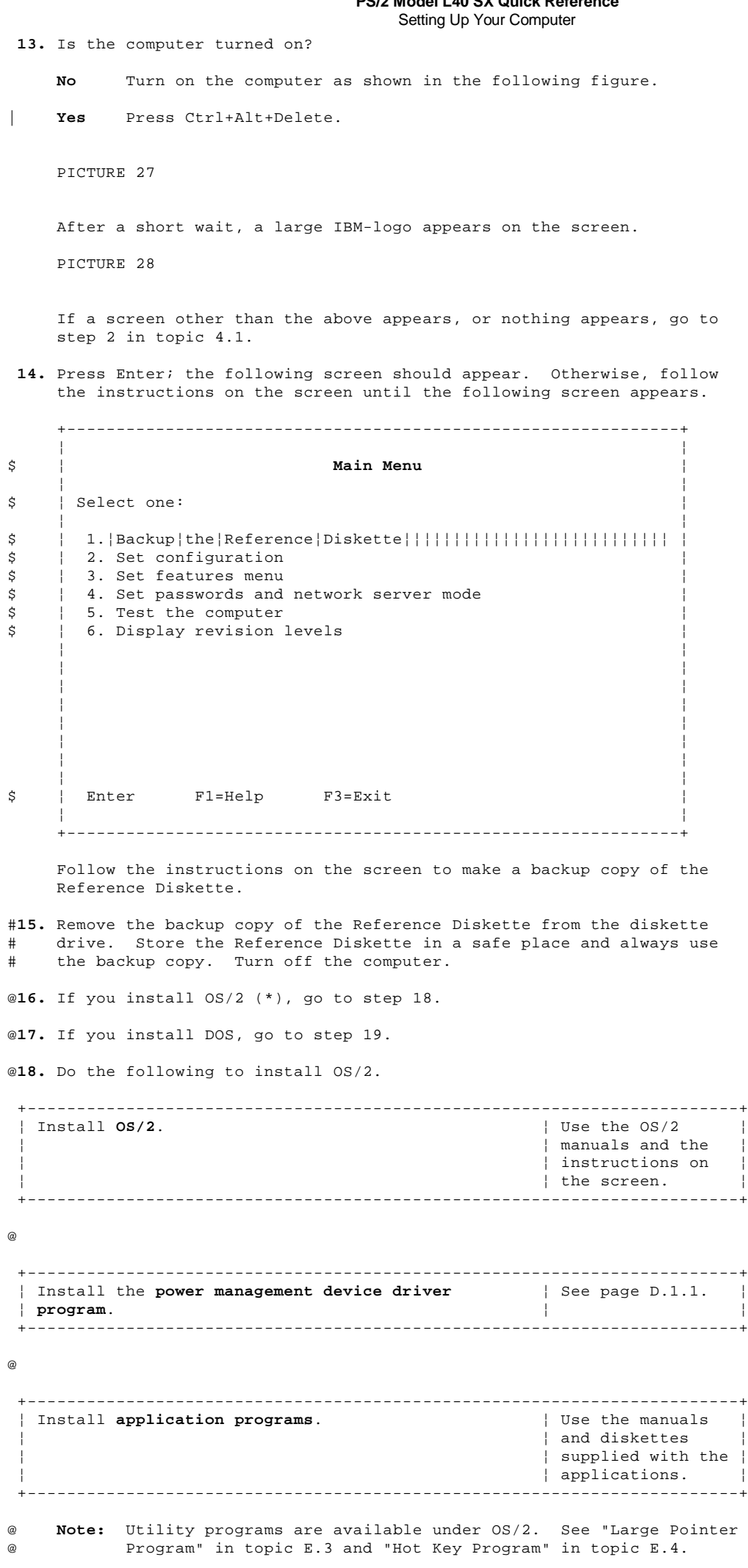

### **PS/2 Model L40 SX Quick Reference** Setting Up Your Computer

@ Go to step 20.

@**19.** Do the following to install DOS.

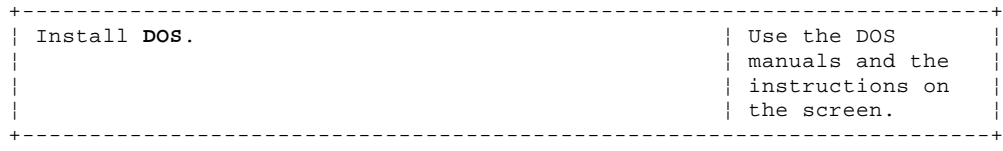

@

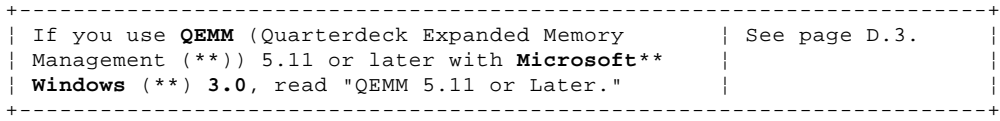

@

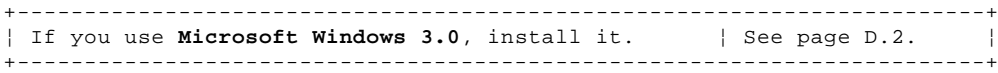

@

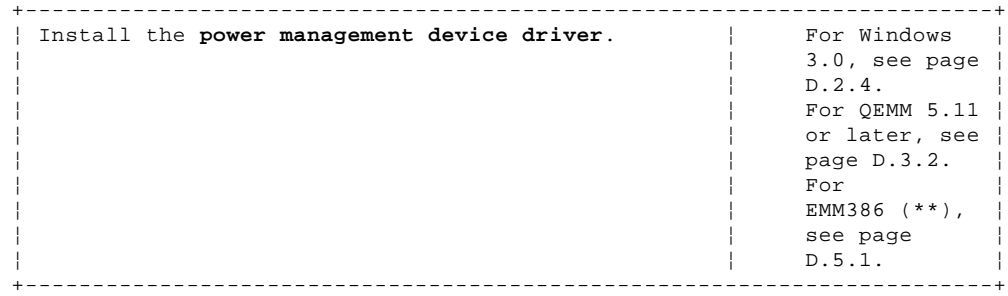

@

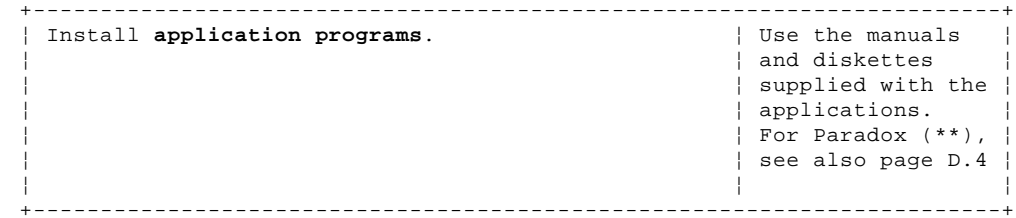

@ **Notes:**

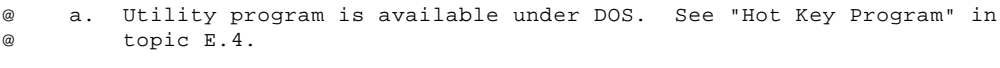

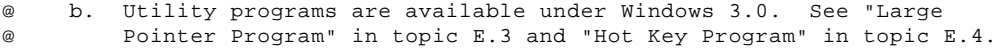

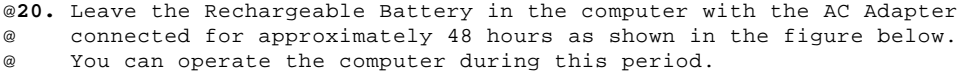

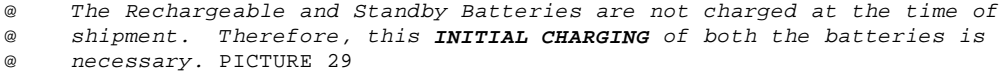

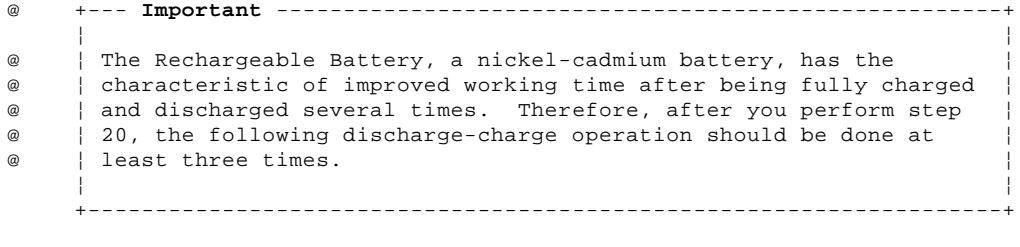

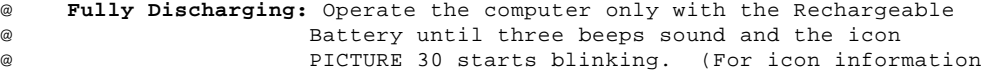

## **PS/2 Model L40 SX Quick Reference** Setting Up Your Computer

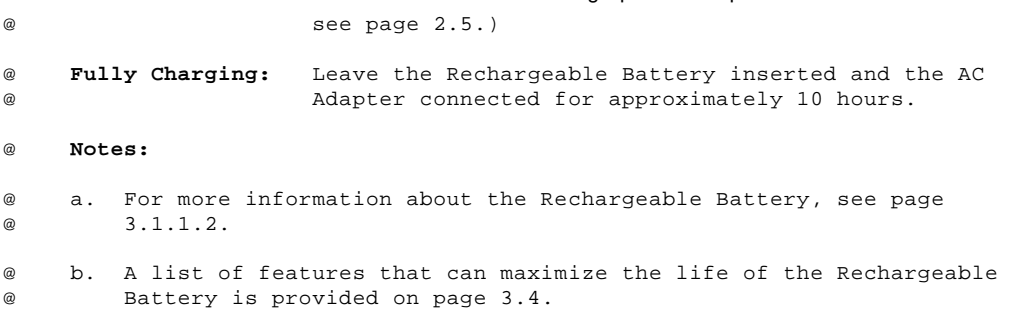

## **This completes the setup of your computer.**

#You can now set a power-on password for data security. Refer to "Setting Passwords" in topic 3.7.

# (\*) OS/2 is a trademark of the International Business Machines @ Corporation.

@ (\*\*) Quarterdeck Expanded Memory Management is a trademark of @ Quarterdeck Office Systems.

@ (\*\*) Microsoft and Windows are trademarks of Microsoft @ Corporation.

@ (\*\*) EMM386 is a trademark of Microsoft Corporation.

@ (\*\*) Paradox is a trademark of Borland International, Inc.

## **PS/2 Model L40 SX Quick Reference** Starting Your Computer

## 1.5 Starting Your Computer

This section explains start-up after the power is turned on, and provides steps to ensure it is working properly.

**1.** Turn on the power switch.

 The computer automatically starts its self-test.

PICTURE 31 The computer memory is now being tested. The number (XXXX) increases until it matches the amount of usable memory.

**2.** The following screen appears.

PICTURE 32

**3.** One beep sounds and the speaker icon is displayed on the system status display panel at the same time.

> The computer has successfully completed its self-test.

PICTURE 33

PICTURE 34

**4.** You see one of these on the screen:

Password prompt

Error prompt

Diskette and F1 prompts

The beginning of your program.

 If something else appears, there is a problem. To fix the problem, go to "Solving Computer Problems" on page 4.0.

Subtopics

1.5.1 Password Prompt

1.5.2 Error Prompt 1.5.3 Diskette and F1 Prompts

## **PS/2 Model L40 SX Quick Reference** Password Prompt

1.5.1 Password Prompt

PICTURE 35

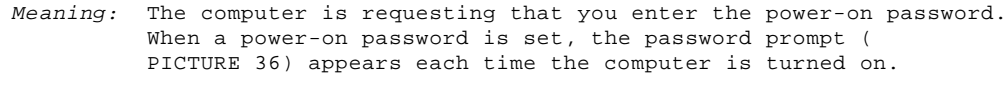

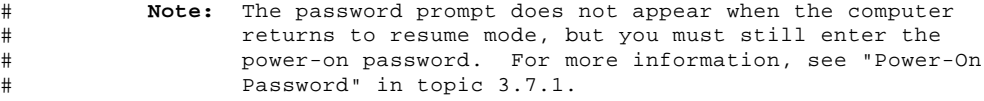

Action: Type the correct power-on password and press Enter.

## **PS/2 Model L40 SX Quick Reference** Error Prompt

1.5.2 Error Prompt

PICTURE 37

Meaning: The computer detected an error during the self-test. The cause of the error is one of the following.

> There is a problem with the computer. The computer configuration is not set correctly with the backup copy of the Reference Diskette.

Action: Insert the backup copy of the Reference Diskette into the diskette drive and press F1. Follow the instructions on the screen. If the instructions do not remove the error prompt, have the computer serviced.

## **PS/2 Model L40 SX Quick Reference** Diskette and F1 Prompts

1.5.3 Diskette and F1 Prompts

PICTURE 38

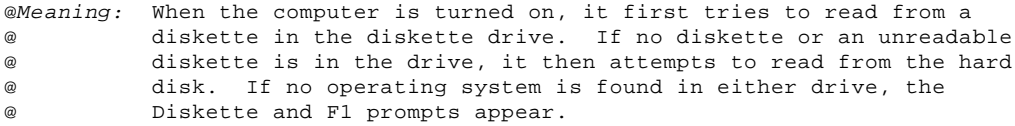

Action: Insert a diskette with your operating system on it into the diskette drive and press F1 to start the diskette.

## **PS/2 Model L40 SX Quick Reference** Introducing the IBM Personal System/2 Model L40 SX

2.0 Introducing the IBM Personal System/2 Model L40 SX The IBM\* Personal System/2\* Model L40 SX (hereafter referred to as the Model L40 SX) is a new generation of IBM personal computer. Because of its compact size and light weight, it can be easily carried from place to place. Furthermore, the Rechargeable Battery makes the Model L40 SX well suited to operate outside an office environment, such as in a car, train, or other place where no external power source is available.

Although the Model L40 SX is small, it can support a wide range of |application programs compatible with the IBM Personal Computer AT (\*).

The distinctive qualities of the Model L40 SX are:

Laptop size computer

Battery powered

High-performance 32-bit microprocessor

High-resolution liquid crystal display (LCD)

Memory expandable up to 18MB

| High capacity hard disk drive

Diskette drive.

This section contains:

 (\*) IBM, Personal System/2, and Personal Computer AT are trademarks of the International Business Machines Corporation.

Subtopics

- 2.1 Basic Features
- 2.2 Accessory
- 2.3 Options
- 2.4 Identifying the Computer Features
- 2.5 System Status Display

## **PS/2 Model L40 SX Quick Reference** Basic Features

2.1 Basic Features

## **Rechargeable Battery**

 This is installed at the rear of the computer and supplies power necessary to operate the computer.

# **Numeric Keypad**

This is an external keypad consisting of 17 data keys labeled with 0<br># through 9 and special characters. The numeric keypad also has a through 9 and special characters. The numeric keypad also has a

# connector for a mouse or the Trackpoint.

# **AC Adapter**<br># This portal

- This portable power device allows you to operate the Model L40 SX with
- # ac power.

## **PS/2 Model L40 SX Quick Reference** Accessory

2.2 Accessory

## **Deluxe Carrying Case**

This provides additional carrying capacity and convenience.

¦ Copyright IBM Corp. 1991 2.2 - 1

#### **PS/2 Model L40 SX Quick Reference Options**

|2.3 Options

You can have the system capabilities expanded by installing the following options. Contact your IBM marketing representative or IBM authorized dealer.

+--- **Update Configuration** -----------------------------------------------+ ¦ ¦ @¦ If the Internal Data/Fax Modem, Memory Module Kit, Serial Adapter, or ¦ @¦ math coprocessor is installed, the dealer should update the system ¦ @¦ configuration using the **Run automatic configuration** program on the ¦ @| backup copy of the Reference Diskette. ¦ ¦ +------------------------------------------------------------------------+

@Contact your IBM marketing representative or IBM authorized dealer for @installation of the following options.

### @ **Internal Data/Fax Modem**

@ Warning: Failure to have this option installed by authorized, trained @ service personnel could cause permanent damage to the machine, the @ option, or both.

@ This is a dual function modem that not only operates as a data modem @ but also as a facsimile (Fax) modem.

@ The Data Modem operates at a speed of up to 2400 bps in duplex mode @ and supports Microcom Networking Protocol (MNP (\*\*)) services classes @ 4 and 5. The Fax Modem can be operated at a speed of up to 9600 bps @ in half-duplex mode.

@ **Note:** This option is available only in the U.S. and Canada.

#### @ **Memory Module Kit**

@ This upgrades the memory size of your computer by installing 2MB-, @ 4MB-, or 8MB-Memory Module Kits into 2 expansion memory connectors @ inside the computer.

# **Note:** You cannot select the combination of two 4MB-Memory Module # Kits. Any other combination or the use of only one memory # module kit is permitted.

#### @ **Serial Adapter**

@ Warning: Failure to have this option installed by authorized, trained @ service personnel could cause permanent damage to the machine, the @ option, or both.

@ This provides a second serial RS-232D interface for external @ communication. Operating instructions are covered in Appendix B, "Operating Instructions for the Serial Adapter" in topic B.O.

## @ **Math Coprocessor Socket**

@ This socket is inside the computer. The 20 MHz/80387SX (\*\*), or an @ equivalent, is available. A math coprocessor is IBM

@ dealer-installable.

@The following options are also available and do not require installation @by a dealer.

## @ **Car Battery Adapter**

@ Enables the computer to operate in an automobile by plugging it into @ the cigarette-lighter socket.

## @ **Quick Charger**

@ This is a device that completely charges the Rechargeable Battery in @ about 2.5 hours. To charge the Rechargeable Battery, you remove it @ from the computer, then set it on the Quick Charger.

#### \$ **Spare AC Adapter**

\$ This extra adapter allows you to use the computer in two places \$ without carrying an AC Adapter with you.

## @ **Spare Rechargeable Battery**

@ This allows you to continue your work without delay. For more

@ information, see page 3.1.1.5.

#### @ **Trackpoint**

- @ This is a pointing device that can be used in both track ball and
- @ mouse modes.

## **PS/2 Model L40 SX Quick Reference** Options

- @ (\*\*) MNP is a trademark of Microcom, Inc.
- @ (\*\*) 80387SX is a trademark of the Intel Corporation.

## **PS/2 Model L40 SX Quick Reference** Identifying the Computer Features

2.4 Identifying the Computer Features

This section identifies and describes each computer feature.

PICTURE 39

- # 1 **Display (LCD, liquid crystal display)** displays output. You can also use an external PS/2  $(*)$  display by connecting it to the external PS/2 display connector at the rear of the computer.
	- 2 **Release Buttons** are located on both sides of the computer. Pushing these buttons causes the upper part of the computer to pop-up slightly so that you can easily open the computer.
	- 3 **Contrast Control** adjusts the contrast of the display.
	- 4 **Brightness Control** adjusts the brightness of the display.
	- 5 **Power Switch** turns the computer on (**I**) and off (**O**).
	- 6 **Diskette-Eject Button** releases a diskette from the drive. 1.44 is printed on the button to indicate that it is a 1.44MB diskette drive (see page A.1 for more information).
	- 7 **Diskette Drive** reads data from or writes data to a diskette. information about using the correct diskettes, see page A.1.
- @ Because the diskette drive can be affected by a magnetic field, you @ should not use the system unit near electric appliances such as a TV @ set or a speaker. If you use a PS/2 or other display near the system @ unit, set it more than 13 cm (5 in.) away from the diskette drive.
	- 8 **System Status Display** shows the computer status by using small symbols called icons (see page 2.5 for the meaning of each symbol).
	- 9 **Numeric Keypad** is an auxiliary input device consisting of 17 data keys and is connected to the pointing-device connector at the rear of the computer. The numeric keypad has a connector to accept a mouse.
- | 10 **IBM Mouse** is an optional pointing device that can be connected either to the numeric keypad or to the pointing-device connector at the rear of the computer.
	- 11 **Keyboard** is used to enter information into the computer.
	- 12 **Economy Switch** determines the processing speed of the computer to economize on power usage. There are two modes.

 If **A** (automatic) mode is selected, the computer varies its processing speed depending on how much activity occurs. This mode conserves battery power. If the **M** (manual) mode is selected, you can run the # computer at a fixed processing speed specified on the **Set Features Menu** (see page 3.8.3).

## PICTURE 40

- 1 **Power Jack** is where the AC Adapter plugs in.
- 2 **Pointing Device Connector** is where a mouse or keypad cable plugs in. When you connect the numeric keypad into this connector, a mouse can be plugged into the connector on the rear of the numeric keypad.
- | 3 **Parallel Connector** is where a printer or adapter signal cable plugs in. These devices should be compatible with the Centronics  $(**)$ parallel interface.
- | 4 **Serial Connector** is where a 9-pin serial device cable plugs in. It is fully programmable and supports asynchronous communications.
- # 5 **Rechargeable Battery** supplies the power required to operate the # computer. The Rechargeable Battery can be removed.
	- **Note:** This computer has two additional batteries installed inside the computer: the Backup Battery and the Standby Battery. For more information, see page 3.1.1.
- # 6 **External PS/2 Display Connector** is the place where the signal cable # of a display that supports a video graphics array (VGA) resolution # can be plugged in. Be aware that some display plugs may not fit this<br># connector connector.

## **PS/2 Model L40 SX Quick Reference** Identifying the Computer Features

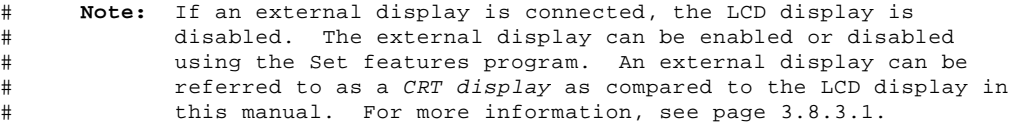

# Warning: The CRT must be attached before turning on the the computer.<br># Unpredictable results can occur if the CRT is plugged in while the Unpredictable results can occur if the CRT is plugged in while the # system is powered up.

- 7 **System Expansion Connector** offers an IBM Personal Computer AT compatible interface.
- 8 **Communication Interface Connector** is reserved for the output of the Serial Adapter (optional) or the Internal Data/Fax Modem (optional) for external communication.
- | (\*) PS/2 is a trademark of the International Business Machines | Corporation.
- | (\*\*) Centronics is a trademark of Centronics Data Computer Corporation.

## **PS/2 Model L40 SX Quick Reference** System Status Display

# 2.5 System Status Display

#This section identifies **icons** and explains each. They are displayed on #the system status display panel and indicate the status of the computer.

## PICTURE 41

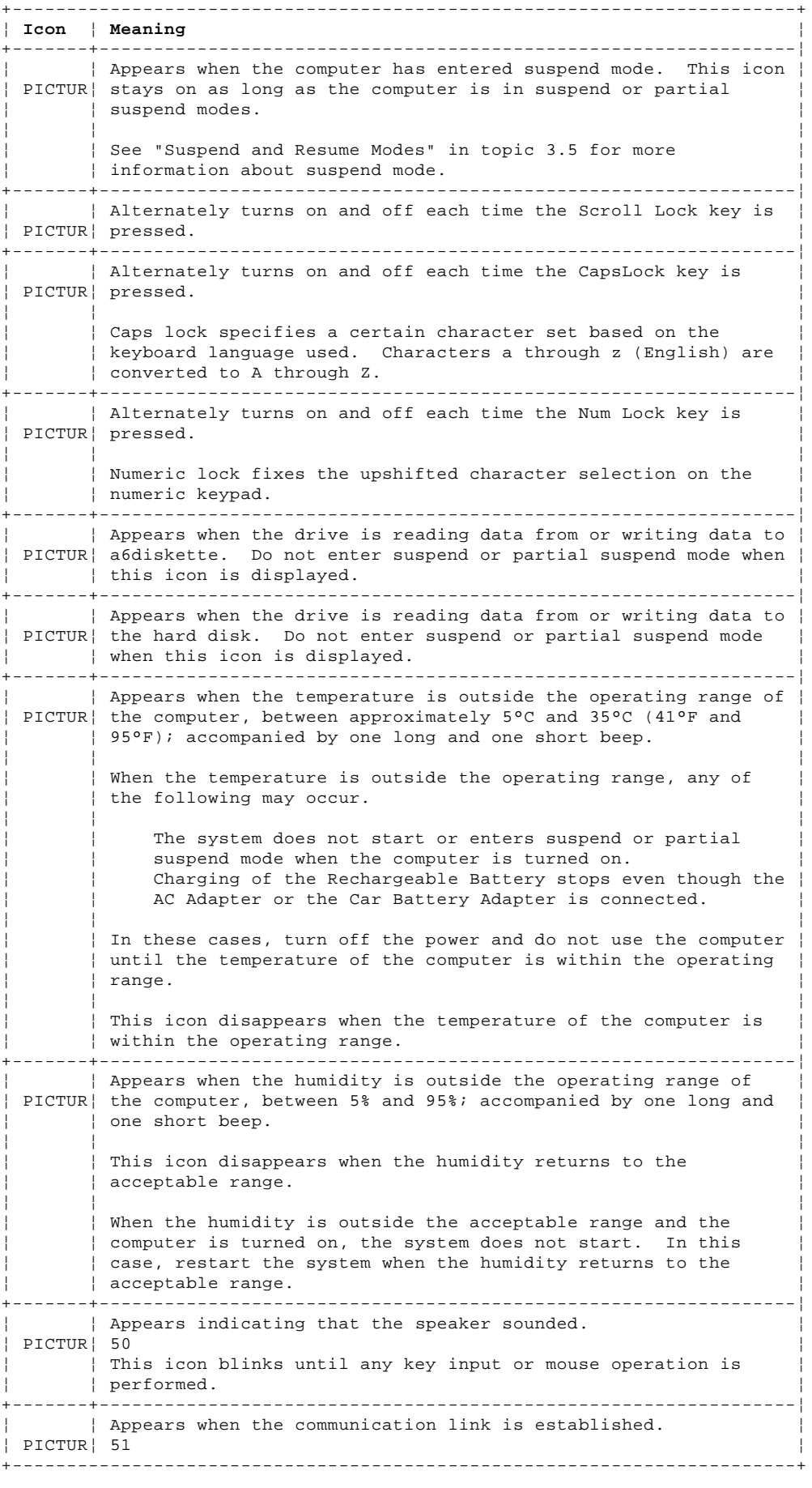

¦ Copyright IBM Corp. 1991 2.5 - 1

+------------------------------------------------------------------------+

#### **PS/2 Model L40 SX Quick Reference** System Status Display

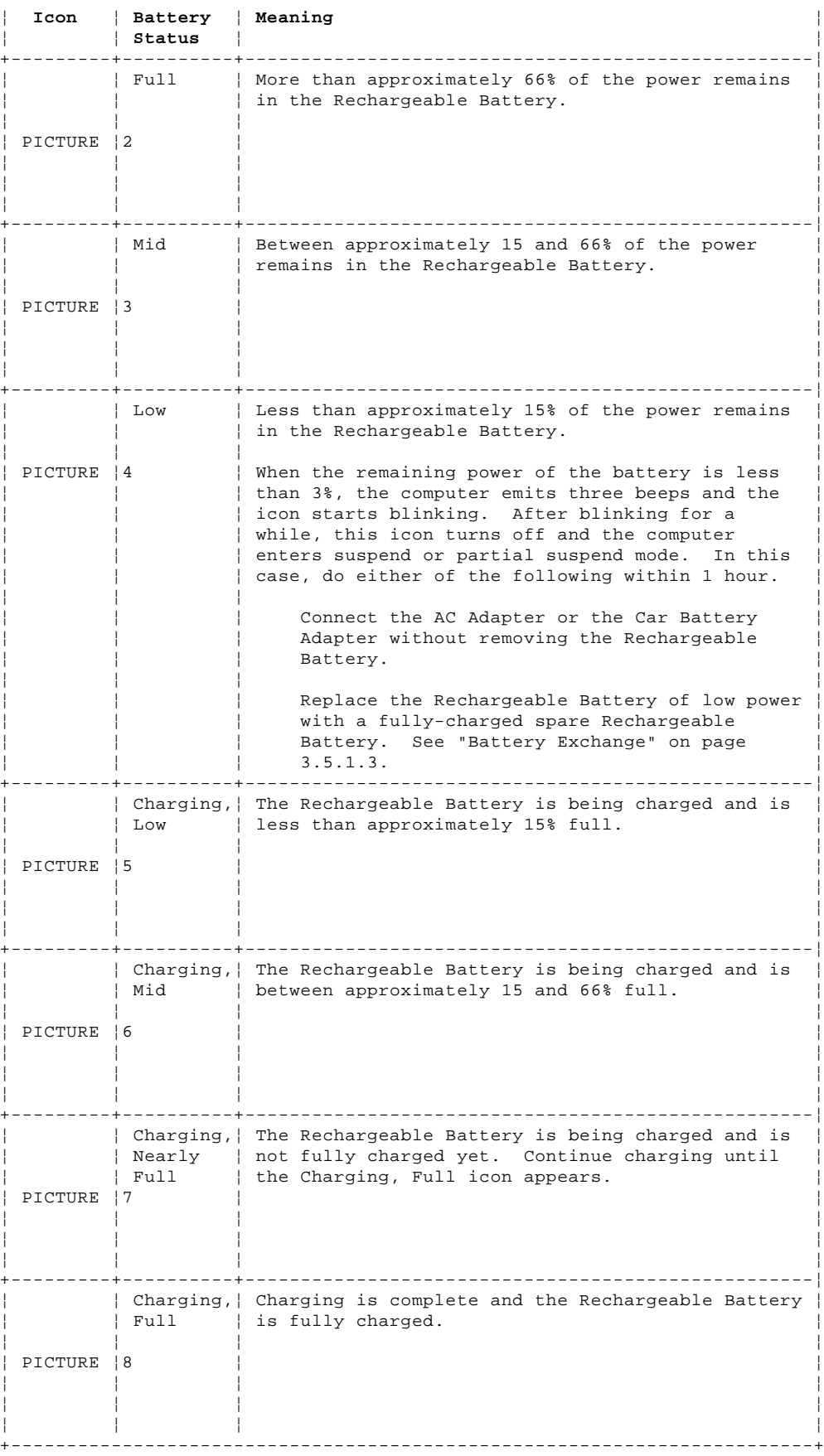

## **PS/2 Model L40 SX Quick Reference** Operating Your Computer

3.0 Operating Your Computer This section provides information for operating the Model L40 SX.

This section contains:

Subtopics

- 3.1 Power Sources and Charging Devices
- 3.2 Removing the Rechargeable Battery
- 3.3 Installing the Rechargeable Battery
- 3.4 Maximizing Battery Life
- 3.5 Suspend and Resume Modes
- 3.6 Using the Reference Diskette Version 1.01 or Later
- 3.7 Setting Passwords
- 3.8 Changing Operational Features

## **PS/2 Model L40 SX Quick Reference** Power Sources and Charging Devices

@3.1 Power Sources and Charging Devices

@This section provides information about:

- @ Power sources to supply power to the computer
- @ Charging devices to charge the Rechargeable Battery.

Subtopics 3.1.1 AC Adapter and Batteries 3.1.2 Three Ways to Charge the Rechargeable Battery

## **PS/2 Model L40 SX Quick Reference** AC Adapter and Batteries

|3.1.1 AC Adapter and Batteries

|The Model L40 SX uses the following power sources:

#### | **Rechargeable Battery**

| See page 3.1.1.2.

## | **AC power using the AC Adapter**

Use of the AC Adapter is recommended when line current is available. This keeps the Rechargeable Battery charged and ready to use when line current is unavailable.

## | **Car Battery Adapter**

@ This adapter allows you to use the cigarette-lighter socket of a motor @ vehicle to power the computer. If the Car Battery Adapter is @ connected, the computer can be operated even when the power of the @ Rechargeable Battery is low. This adapter is an option.

#### @ **Standby Battery**

@ This battery supplies enough power to the computer while in suspend @ mode to maintain your data during replacement of the Rechargeable @ Battery. The Standby Battery is not charged at the time of shipment @ and must be charged for 48 hours using the AC Adapter. Therefore, do @ not replace the Rechargeable Battery within the first 48 hours of use @ without first saving your data and powering off the system or plugging @ in the AC Adapter. The Standby Battery is rechargeable but can only @ be replaced by IBM or an IBM authorized dealer. It is not customer @ replaceable.

@ +--- **Initial Charging** -----------------------------------------------+ ¦ ¦ @ ¦ The Rechargeable and Standby Batteries are not charged at the time ¦ @ ¦ of shipment. An initial charging of both the batteries is ¦ @ ¦ necessary. See page 1.4. ¦

 ¦ ¦ +--------------------------------------------------------------------+

@ **Backup Battery**

This battery maintains stored data (such as configuration information,

- @ date, and time) after the system is powered off. It is not
- @ rechargeable but is replaceable by IBM or an IBM authorized dealer, @ not customer-replaceable.

Subtopics

3.1.1.1 Using the AC Adapter 3.1.1.2 Using the Rechargeable Battery 3.1.1.3 Before Using the Rechargeable Battery 3.1.1.4 When Not Using the Rechargeable Battery for a Long Period 3.1.1.5 Knowing the Amount of Power 3.1.1.6 Using the Car Battery Adapter

## **PS/2 Model L40 SX Quick Reference** Using the AC Adapter

|3.1.1.1 Using the AC Adapter

|Warning: The AC Adapter is for use only with the Model L40 SX. Do not |connect it to any other device. Do not use any ac adapter with the Model |L40 SX, other than those authorized by IBM.

|The AC Adapter enables the Model L40 SX to operate under standard ac power |at frequencies of 50 to 60 Hz and voltages of:

|Low range: 100-125 V ac (nominal)

|High range: 200-240 V ac (nominal)

|To use the AC Adapter, follow the instructions below.

|Plug the AC Adapter into the computer 1 . Plug the power cord into the |AC Adapter 2 ; plug the other end into a properly grounded electrical |outlet 3 .

|PICTURE 59

|**Note:** If the AC Adapter is connected, you can operate the computer even @ with the Rechargeable Battery removed. However, do not remove the @ Rechargeable Battery during suspend or partial suspend mode before @ attaching the AC Adapter and plugging it into a working electrical outlet.

## **PS/2 Model L40 SX Quick Reference** Using the Rechargeable Battery

|3.1.1.2 Using the Rechargeable Battery

|CAUTION: @To avoid injury to yourself or damage to the computer, follow the @instructions listed below.

@ Do not connect the battery terminals together.

| Keep the battery away from fire.

- @ Keep the battery terminals clean. If they are contaminated, clean them with a soft cloth. Do not soak the battery in water or expose to rain.
	- Do not attempt to disassemble the battery.
- Avoid any mechanical shock.

|When disposing of the Rechargeable Battery, comply with the law of your |locality or your company's safety standards.

|+--- **Installing/Removing Battery** ----------------------------------------+ ¦ ¦ || To install the Rechargeable Battery, see page 3.3. ¦ ¦ || To remove the Rechargeable Battery, see page 3.2. ¦ ¦ +------------------------------------------------------------------------+

## **PS/2 Model L40 SX Quick Reference** Before Using the Rechargeable Battery

|3.1.1.3 Before Using the Rechargeable Battery

|The battery is not charged at the time of shipment. Complete charging is |essential before using. The working time of the Rechargeable Battery can |be short if the battery is charged only once. The working time improves |after it has been fully charged and discharged several times. This is a |characteristic of nickel-cadmium batteries. (See page 1.4 for important |information concerning the charging and discharging this battery.)

## **PS/2 Model L40 SX Quick Reference** When Not Using the Rechargeable Battery for a Long Period

|3.1.1.4 When Not Using the Rechargeable Battery for a Long Period

|If you do not use the Rechargeable Battery for a long period, remove it |from the computer and keep it in a cool place. The Rechargeable Battery |should be charged at least once every 6 months to extend the battery life.
#### **PS/2 Model L40 SX Quick Reference** Knowing the Amount of Power

#### |3.1.1.5 Knowing the Amount of Power

|| charge by charging it only once.

|While operating the computer, you can monitor the amount of remaining |battery power on the system status display panel. If the computer detects |a battery-low condition, the icon PICTURE 60 starts blinking after three |beeps to indicate that it is time to charge the Rechargeable Battery. For |information on how to charge the Rechargeable Battery, see page 3.1.2.

|Warning: This blinking icon PICTURE 61 indicates that the Rechargeable |Battery urgently needs charging and that less than 3% of the full power of |the battery remains. The computer will enter suspend or partial suspend |mode in approximately 1 minute to preserve data. Do not leave the |computer in this condition for more than 1 hour as this can shorten the |life span of the battery. For more information, see page 2.5.

|+--- **For Your Convenience (Spare Rechargeable Battery)** ------------------+ ¦ ¦ ¦ ¦ | | Usually, a complete charge makes it possible to use the battery for up || to 3 hours depending on applications and the configuration. However, |¦ a fully-charged battery gradually loses its charge if not used for a ¦ || month or so. In this condition, the battery does not reach full

¦ ¦ || It is recommended that you obtain a spare Rechargeable Battery so you || can immediately replace the Rechargeable Battery with the low charge  $|$  and continue your work without delay. The low battery can be replaced || without losing data or saving an application. The low battery can be || recharged later when you are not operating the computer. See page  $|$  3.1.2.

¦ ¦ |¦ A spare Rechargeable Battery (part number 79F0197) can be ordered from ¦ || IBM or an IBM authorized dealer. ¦ ¦

+------------------------------------------------------------------------+

¦ Copyright IBM Corp. 1991 3.1.1.5 - 1

## **PS/2 Model L40 SX Quick Reference** Using the Car Battery Adapter

|3.1.1.6 Using the Car Battery Adapter

|The Car Battery Adapter is an option that can power the computer. The |computer is powered by plugging it into the cigarette-lighter socket |through the Car Battery Adapter. For more information, refer to the |instructions supplied with the adapter.

## **PS/2 Model L40 SX Quick Reference** Three Ways to Charge the Rechargeable Battery

|3.1.2 Three Ways to Charge the Rechargeable Battery

|The following shows three ways to charge the Rechargeable Battery and each |charging time.

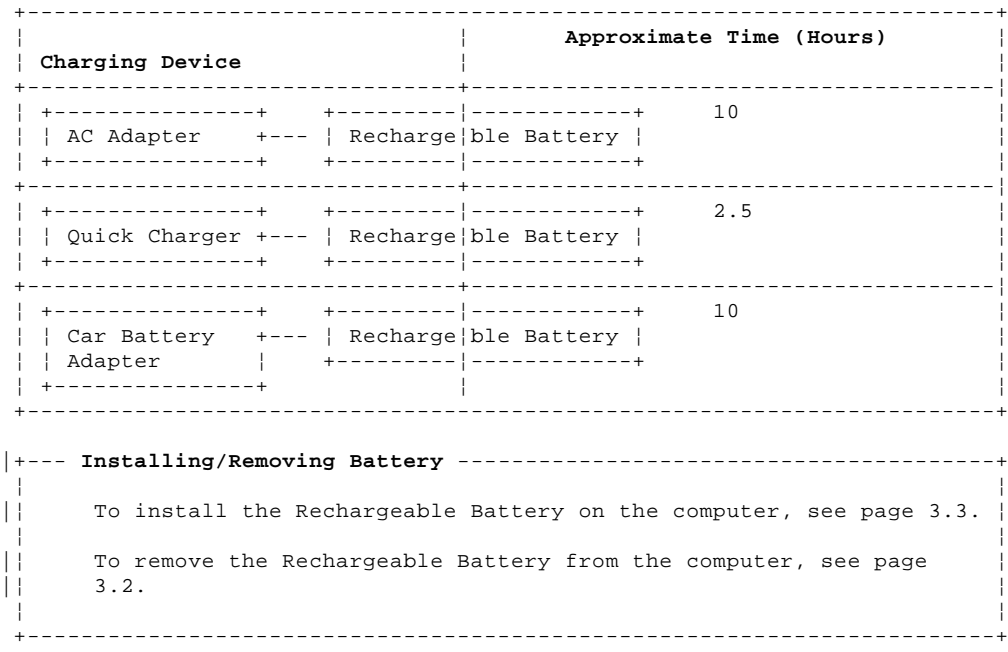

Subtopics

3.1.2.1 Charging with the AC Adapter 3.1.2.2 Charging with the Car Battery Adapter 3.1.2.3 Charging with the Quick Charger

## **PS/2 Model L40 SX Quick Reference** Charging with the AC Adapter

|3.1.2.1 Charging with the AC Adapter

|Warning: The AC Adapter is for use only with the Model L40 SX. Do not |connect it to any other device. Do not use any ac adapter with the Model |L40 SX, other than those authorized by IBM.

|The Rechargeable Battery automatically begins charging when it is |installed and the AC Adapter is plugged in. Charging continues even when |the computer is operating.

|It takes approximately 10 hours to fully charge the Rechargeable Battery |whether the computer is turned on or off.

## |**Notes:**

- @1. If a charging icon, PICTURE 62 or PICTURE 63 , does not come on @ during charging, let the computer cool and then restart charging.
- |2. It is normal for the Rechargeable Battery to be warm during or after | charging.

## **PS/2 Model L40 SX Quick Reference** Charging with the Car Battery Adapter

|3.1.2.2 Charging with the Car Battery Adapter

|The Car Battery Adapter is an option that provides a way of charging the |Rechargeable Battery. The Rechargeable Battery is charged by plugging the |computer into the cigarette-lighter socket through the Car Battery |Adapter. For more information, see the instructions supplied with the Car |Battery Adapter.

@**Note:** If a charging icon, PICTURE 64 or PICTURE 65 , does not come on @ during charging, let the computer cool and then restart charging.

## **PS/2 Model L40 SX Quick Reference** Charging with the Quick Charger

|3.1.2.3 Charging with the Quick Charger

|Warning: The Quick Charger is designed to charge the Rechargeable Battery |that is used only for the Model L40 SX. Do not use it for any other |purpose.

|The Quick Charger is an option that provides the fastest way of charging |the Rechargeable Battery. Using this Quick Charger, you can fully charge |the battery in about 2.5 hours. For more information, see the |instructions supplied with the Quick Charger.

## **PS/2 Model L40 SX Quick Reference** Removing the Rechargeable Battery

|3.2 Removing the Rechargeable Battery

|To remove the Rechargeable Battery, follow the instructions below.

|Warning: Do not remove the Rechargeable Battery for at least 48 hours |after you start using the computer. Doing so can cause the loss of data |because the Standby Battery will not be fully charged. This warning also |applies if you restart the computer after a long idle period and you |attempt to use it without connecting it to external power through the AC |Adapter.

|**1.** Close the display.

|**2.** Open the center compartment cover in order of 1 and 2 .

| PICTURE 66

|**3.** While raising the latch 1 to release the Rechargeable Battery, hold the tab 2 and pull the Rechargeable Battery out of the center | compartment.

| PICTURE 67

- |**4.** Close the center compartment cover.
- | PICTURE 68

## **PS/2 Model L40 SX Quick Reference** Installing the Rechargeable Battery

|3.3 Installing the Rechargeable Battery

|To install the Rechargeable Battery, follow the instructions below.

|**1.** Open the center compartment cover in order of 1 and 2 .

| PICTURE 69

|**2.** Insert the battery into the center compartment by tilting it to clear the latch 1 ; lower the battery and press it in until it clicks into place.

| PICTURE 70

- |**3.** Close the center compartment cover.
- | PICTURE 71

## **PS/2 Model L40 SX Quick Reference** Maximizing Battery Life

|3.4 Maximizing Battery Life

|This section lists several features that can maximize the life of the |Rechargeable Battery.

Lower the screen brightness. Set the brightness control to the lowest | brightness that allows you to view the screen comfortably. See page 2.4 for the location of the brightness control. (Changing the contrast does not affect battery life.)

| **Install the power management device driver programs.** If you have not installed the power management device driver program for:

- OS/2, see "Installing the Power Management Device Driver for OS/2" in topic D.1.1.
- Windows 3.0, see "Installing the Power Management Device Driver | for Windows 3.0" in topic D.2.4.
- # QEMM 5.11 or later, see "Installing the Power Management Device<br># Driver for OEMM 5.11 or Later" in topic D.3.2. Driver for QEMM 5.11 or Later" in topic D.3.2.
- # EMM386, see "Installing the Power Management Device Driver for # EMM386" in topic D.5.1.

# **Change all related operational features at a time.** Use the sample # batch program named TRAVEL. See page 3.8.5.

# **Change automatically all related operational features from the AC** # **Adapter to the battery.** Use the utility program named EXT\_PWR.EXE. # See page E.2.

@ **Turn off operational features that are not being used.** Use the **Set** @ **features program**, found on the Reference Diskette, to minimize the | power usage of the following.

- The LCD display
- The hard disk
- The processing speed
- The parallel port
- The serial port - The Internal Data/Fax Modem.
- 
- | See "Managing Power Usage" in topic 3.8.3.2 for more information.
- | **Enter suspend mode.** See "Suspend and Resume Modes" in topic 3.5.

#### **PS/2 Model L40 SX Quick Reference** Suspend and Resume Modes

3.5 Suspend and Resume Modes

The Model L40 SX is a battery-powered computer with unique techniques to conserve battery power. For example, if the display is closed while #operating the computer, it automatically enters suspend mode and all tasks #are stopped to save power; the present state is stored in the computer #memory. Later, when the display is opened, the computer automatically #returns to resume mode and restores to the same state as when it entered #suspend mode.

|The following figure shows what causes the computer to enter suspend mode and return to resume mode.

@PICTURE 72

Subtopics 3.5.1 Suspend Mode (Full Suspend Mode) 3.5.2 Resume Mode

## **PS/2 Model L40 SX Quick Reference** Suspend Mode (Full Suspend Mode)

|3.5.1 Suspend Mode (Full Suspend Mode)

|Suspend mode may be referred to as full suspend mode as compared to |partial suspend mode in this manual.

|+--- **Very Important** -----------------------------------------------------+ ¦ ¦ || Do not change the diskette in the drive while the computer is in |¦ suspend mode. Otherwise, information from the previous diskette might ¦ |¦ be written onto the new one after the computer returns to resume mode. ¦ ¦ ¦ +------------------------------------------------------------------------+

Subtopics

- 3.5.1.1 Entering Suspend Mode
- 3.5.1.2 Partial Suspend Mode
- 3.5.1.3 Considerations for Suspend or Partial Suspend Mode

### **PS/2 Model L40 SX Quick Reference** Entering Suspend Mode

|3.5.1.1 Entering Suspend Mode

|The computer enters suspend mode when one of the following occurs.

Closing the display | PICTURE 73 @ Do not open the display until you hear: @ - One beep sounds for suspend mode @ - Two beeps sound for partial suspend mode. For "Partial Suspend

@ Mode," see page 3.5.1.2. Issuing the PS2 OFF command in the Set features program

Setting the System power off after option to XX minutes Detecting battery-low condition. For more information, see page 2.5. Detecting temperature outside the operating range, approximately 5°C | through 35°C (41°F through 95°F).

|**Note:** To again enter suspend mode immediately after resume mode:

- 1. Make sure that the computer has returned to resume mode (one | beep).
- | 2. Wait 10 seconds.
- | 3. Close the display.

If you do not follow the above instructions, you cannot know which mode the computer is in. If you have opened and then closed the display without waiting for resume mode to appear, you could find | the computer is in resume mode even though the display is closed.

#### **PS/2 Model L40 SX Quick Reference** Partial Suspend Mode

|3.5.1.2 Partial Suspend Mode

|Some application software interferes with the power management capability |of the computer and prevents it from entering full suspend mode. If this |happens, the computer beeps twice because it is entering partial suspend |mode. To resume, open the display as with full suspend mode.

@Power management device drivers programs for some operating systems or @applications are available on the Reference Diskette. Installing these @drivers before entering suspend mode eliminates the application software @interference. This allows the L40 SX, when entering suspend mode, to @enter full suspend mode. To install those programs, see Appendix D, @"Customizing Software" in topic D.0.

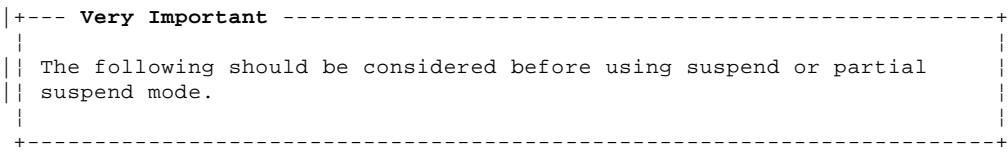

#### **PS/2 Model L40 SX Quick Reference** Considerations for Suspend or Partial Suspend Mode

|3.5.1.3 Considerations for Suspend or Partial Suspend Mode

## |1. **Power Saving Less in Partial Suspend Mode**

@ Avoid leaving the computer in partial suspend mode for an extended @ period. More power is expended in partial suspend mode than in full @ suspend mode.

Warning: If you need to exchange batteries during partial suspend mode, first connect the AC Adapter or the Car Battery Adapter, then make the battery exchange.

## |2. **Battery Exchange**

| To replace a discharged Rechargeable Battery with a charged one, close the display to put the computer in suspend mode, wait 10 seconds after the one beep, replace the battery within 1 minute, and then open the display to resume operation. If the computer has been in suspend mode | because of the low battery power, no beep sounds even though the display is closed.

Warning: If you need to exchange batteries during partial suspend mode, first connect the AC Adapter or the Car Battery Adapter, then make the battery exchange.

#### |3. **Pointing Devices**

Pointing devices are movement-sensitive. You cannot operate or move them during two short periods of time. The following shows the periods.

| PICTURE 74

## |4. **Diskette or Hard Disk**

While the computer is reading data from or writing data to a diskette or the hard disk, avoid entering suspend or partial suspend mode.

## **PS/2 Model L40 SX Quick Reference** Resume Mode

|3.5.2 Resume Mode

@The computer returns to resume mode when one of the following occurs.

- @ Opening the computer after having placed it in suspend mode. @ PICTURE 75
- @ **Note:** When you open the display and successfully return to resume @ mode, one beep sounds.
- @ Issuing the **PS2 ON** at **HH:MM:SS** command in the Set features program @ Activating the Ring Indicator on the communication interface.
- @ Warning: To resume immediately after entering suspend mode adhere to the following instructions to avoid losing data.
- @ 1. Make sure that the computer has entered suspend mode (one beep) or @ partial suspend mode (two beeps).
- @ 2. Wait 10 seconds.
- @ 3. Open the display.

@ Warning: If you do not follow the above instructions, the application @ system may be stopped. In this case, you have to turn off and turn on @ the computer to restart the application program.

|+--- **Very Important** -----------------------------------------------------+ ¦ ¦ || Before or when the computer returns to resume mode, the following | || should be considered. ¦ ¦ +------------------------------------------------------------------------+

Subtopics 3.5.2.1 Considerations for Resume Mode

#### **PS/2 Model L40 SX Quick Reference** Considerations for Resume Mode

|3.5.2.1 Considerations for Resume Mode

## |1. **Pointing Devices**

| Pointing devices are movement-sensitive. You cannot operate or move | them during two short periods of time. The following shows the | periods.

| PICTURE 76

### |2. **Attached Devices**

| Attached devices, such as a printer and a serial device, can be reset | or lose their configuration when returning to resume mode. Restart | the application using the devices after resuming.

# #3. **Input Is Not Displayed**

# Any screen on which you can enter data that appears after suspend<br># mode, you can type in data but it is not displayed or executed un # mode, you can type in data but it is not displayed or executed until one beep sounds.

#### **PS/2 Model L40 SX Quick Reference** Using the Reference Diskette Version 1.01 or Later

#3.6 Using the Reference Diskette Version 1.01 or Later

The Reference Diskette provided with the Model L40 SX contains the following programs.

 **Backup the Reference Diskette** to make a backup copy of the Reference Diskette

**Set configuration** to tailor the computer to your needs

**Set features** to operate your computer more effectively

 **Set passwords and network server mode** to prevent unauthorized access to your computer

**Test the computer** to test the computer hardware

**Display revision levels** to show the machine level

\$ **Utility installation program** to make it easy to install certain programs contained on the Reference Diskette. These programs include \$ utility and other programs that customize the environment.

| **EMS memory manager** to use the main storage above the 1MB boundary as the EMS memory

@ **Power management device drivers** to use suspend and resume modes under:

 $@ - 0S/2$ 

- @ Microsoft Windows 3.0
- @ QEMM 5.11 or later
- @ EMM386 in DOS 5.0.

 **Sample batch programs for the set features program** to set or change many operational features using one command.

# **Utility programs** to operate your computer more easily and more # effectively. See Appendix E, "Utility Programs" in topic E.0.

The Reference Diskette is a permanently write-protected diskette. You can read information from the diskette, but you cannot write (record) information onto the diskette. Therefore, making a backup copy of the diskette is necessary to use the above programs.

Once the backup copy is made, put the original diskette in a safe place and always use the backup copy.

Subtopics 3.6.1 Starting the Reference Diskette Version 1.01 or Later 3.6.2 Backup the Reference Diskette 3.6.3 Set configuration 3.6.4 Set features menu 3.6.5 Set passwords and network server mode 3.6.6 Test the computer 3.6.7 Display revision levels 3.6.8 Utility installation program

#### **PS/2 Model L40 SX Quick Reference** Starting the Reference Diskette Version 1.01 or Later

#3.6.1 Starting the Reference Diskette Version 1.01 or Later

**1.** Insert the Reference Diskette, with the label facing up and metal-shutter end first, into the drive. Make sure the diskette clicks into place.

PICTURE 77

- **2.** Is the computer turned on?
- | **Yes** Press Ctrl+Alt+Delete.

**No** Turn on the computer.

**3.** The following screen appears.

PICTURE 78

**4.** Press Enter; the following screen should appear. Otherwise, follow the instructions on the screen until the following screen appears.

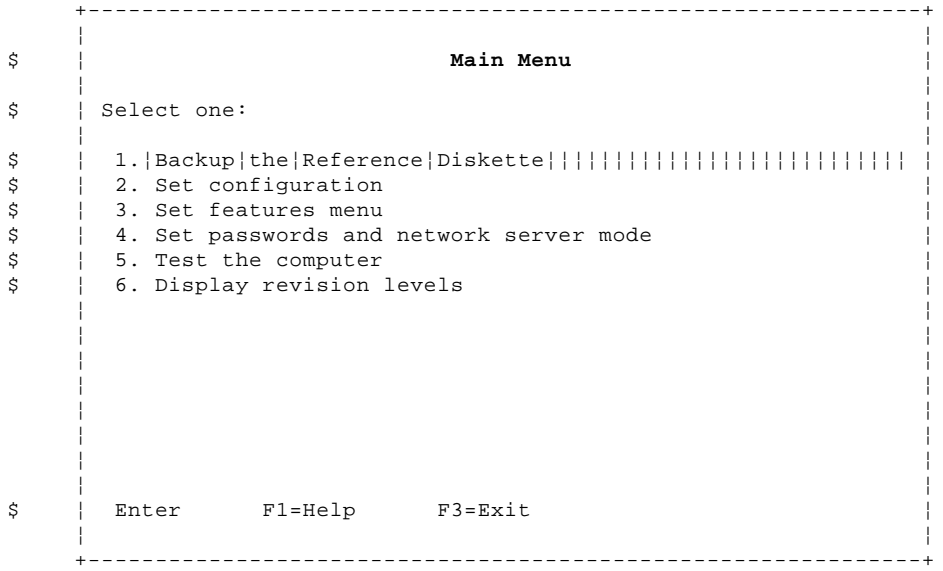

Follow the instructions on the screen.

The following briefly explains each program that appears on the **Main Menu** after starting the Reference Diskette.

## **PS/2 Model L40 SX Quick Reference** Backup the Reference Diskette

3.6.2 Backup the Reference Diskette

|Makes a copy of the original Reference Diskette onto another diskette, but |not onto the hard disk. To make the backup copy, you need a blank 2.0MB capacity diskette that is not write-protected (see "Write-Protecting Diskettes" on page A.1.4).

Whenever you need to use the Reference Diskette, always use the backup copy. This ensures that the backup copy contains your computer's current configuration information and testing programs.

#### **PS/2 Model L40 SX Quick Reference** Set configuration

3.6.3 Set configuration

This is used to view, change, back up, or restore the computer configuration, and to run automatic configuration.

During configuration, the computer makes a list of what it sees as being installed and assigns those items to operate a certain way. Then this configuration information is stored in the computer memory and is kept current by the Backup Battery even when the computer is turned off.

The configuration lists:

 Installed memory size Built-in connectors and their assignments Installed IBM options with their location and assignments.

Subtopics

3.6.3.1 View configuration 3.6.3.2 Change configuration 3.6.3.3 Backup configuration 3.6.3.4 Restore configuration 3.6.3.5 Run automatic configuration

#### **PS/2 Model L40 SX Quick Reference** View configuration

3.6.3.1 View configuration Shows you the present configuration stored in the computer memory.

# **PS/2 Model L40 SX Quick Reference** Change configuration

3.6.3.2 Change configuration Changes the configuration stored in the computer memory. Changing the configuration lets you tailor computer operation to your needs.

## **PS/2 Model L40 SX Quick Reference** Backup configuration

3.6.3.3 Backup configuration

This copies the configuration stored in the computer memory onto the backup copy of the Reference Diskette. If you have made changes to the configuration, back up (copy) the configuration in the event the Backup Battery is removed or replaced.

Remember, computer configuration is stored in the computer memory and kept current by the Backup Battery. If the Backup Battery is removed or replaced, the configuration information is lost.

## **PS/2 Model L40 SX Quick Reference** Restore configuration

3.6.3.4 Restore configuration This retrieves the configuration copied by "Backup configuration" and restores it into the computer memory. Use "Restore configuration" after the Backup Battery is removed or replaced.

## **PS/2 Model L40 SX Quick Reference** Run automatic configuration

|3.6.3.5 Run automatic configuration

This is used when you want the computer to automatically configure itself. During automatic configuration, the computer makes a list of what it sees as being installed and assigns those items to operate a certain way.

#### **PS/2 Model L40 SX Quick Reference** Set features menu

|3.6.4 Set features menu

Use this to set and change operational characteristics for your convenience. This program also helps minimize the use of battery power by specifying options associated with power management.

See "Changing Operational Features" in topic 3.8 for more information.

## **PS/2 Model L40 SX Quick Reference** Set passwords and network server mode

3.6.5 Set passwords and network server mode

This prevents the use of the computer by unauthorized persons. Three password methods available for the Model L40 SX are:

 Power-on password Network server mode Keyboard password.

See "Setting Passwords" in topic 3.7.

## **PS/2 Model L40 SX Quick Reference** Test the computer

3.6.6 Test the computer

This tests the computer hardware. If a problem occurs during this testing, an error message appears showing the cause of the problem and the action to take.

### **PS/2 Model L40 SX Quick Reference** Display revision levels

3.6.7 Display revision levels

This displays the machine level that is used by service personnel.

## **PS/2 Model L40 SX Quick Reference** Utility installation program

\$3.6.8 Utility installation program

\$This program saves you time when installing the following programs \$contained on the Reference Diskette.

```
$ Keyboard password program
$ Set features program
$ Disk cache driver<br>$ Power management
    Power management device driver programs for:
$ - OS/2$ - Microsoft Windows 3.0<br>$ - QEMM 5.11 or later
$ - QEMM 5.11 or later
$ - EMM386 in DOS 5.0.
$ Utility programs for:<br>$ - Large pointer
$ - Large pointer
$ - Hot key
$ - Parallel connector setup.
Subtopics
```
3.6.8.1 Using the utility installation program

¦ Copyright IBM Corp. 1991 3.6.8 - 1

#### **PS/2 Model L40 SX Quick Reference** Using the utility installation program

\$3.6.8.1 Using the utility installation program

\$Information for using the utility installation program is provided in \$sections where the above programs are described. The following shows a \$summary of how to use the utility installation program.

\$**Note:** If you are using OS/2, make sure that the DOS compatibility box has \$ been configured.

\$**1.** Insert the backup copy of the Reference Diskette into the diskette \$ drive.

\$**2.** At the DOS prompt or the prompt on the DOS compatibility box, type \$ **A:UINSTALL** and press Enter.

\$ The following screen appears.

 +------------------------------------------------------------------------- ¦ \$ ¦ Installation Options ¦ \$ ¦ ++++++++++++++++++++++++++++++++++++++++++++++++++++++++++++++++++++++++ \$ ¦ Installation Source Drive  $\mathsf{\dot{S}}$ \$ ¦ Enter the installation SOURCE drive letter, the drive that the program \$ ¦ installs FROM:  $\ddot{s}$ \$ ¦ Source Drive ... [ A ]  $\boldsymbol{\dot{\varsigma}}$ \$ ¦ Enter F1=Help F3=Exit \$ ¦ ++++++++++++++++++++++++++++++++++++++++++++++++++++++++++++++++++++++++ ¦

\$**3.** Press Enter twice.

\$ The screen for selection appears.

\$**4.** Using Down Arrow () or Up Arrow () select the item you desire. \$ Press Enter. Follow the instructions on the screen.

\$**5.** Remove the backup copy of the Reference Diskette from the diskette \$ drive.

## **PS/2 Model L40 SX Quick Reference** Setting Passwords

3.7 Setting Passwords

|Passwords restrict the use of the computer to authorized persons.

Instructions for setting passwords are also on the Reference Diskette. The information is provided here for your convenience as the computer must be turned off, then on again to follow some of the password instructions.

Subtopics

- 3.7.1 Power-On Password
- 3.7.2 Network Server Mode
- 3.7.3 Keyboard Password

#### **PS/2 Model L40 SX Quick Reference** Power-On Password

3.7.1 Power-On Password

+--- **Do Not Forget Your Power-On Password** -------------------------------+ ¦ ¦ ¦ Record your power-on password. If you forget your power-on password, ¦ ¦ take your system unit to IBM or an IBM authorized dealer. A service ¦ ¦ charge may be incurred. ¦ ¦ ¦

+------------------------------------------------------------------------+

|Setting a power-on password restricts the use of the computer to |authorized persons. The password can be no more than seven characters and does not appear when typed. Once the power-on password is set, whenever you turn on the computer, the password prompt PICTURE 79 appears (see "Password Prompt" in topic 1.5.1).

**Note:** Once set, a power-on password is required not only when powering-on but also when you return to resume mode. When you return to resume mode, the password prompt and any other messages do not appear. The cursor does not move as you type the power-on password, but it is entered. Now press Enter; the cursor is unlocked and you can use your application.

To use the computer, you must type the correct password and press Enter. When the password is entered correctly, an **OK** appears momentarily. If the password is entered incorrectly, a key with an X over it appears. If you have not entered the password correctly after three tries, you must turn off the computer, then on, to try again.

#### **To set a power-on password**

- **1.** Start the backup copy of the Reference Diskette (see page 3.6.1).
- **2.** Select **Set passwords and network server mode** on the Main Menu and press Enter.
- **3.** Select **Set power-on password** and press Enter. Follow the instructions on the screen.
- **4.** Write down the power-on password and store it in a safe place.

#### **To change a power-on password**

- **1.** Turn on the computer.
- **2.** When the password prompt PICTURE 80 appears, type your current password, then press the key 1 located to the left of the right Shift key.

PICTURE 81

- **3.** Write down your new power-on password (seven characters or less) and store it in a safe place.
- **4.** Type the password and press Enter.

#### **To remove a power-on password**

- **1.** Turn on the computer.
- **2.** When the password prompt PICTURE 82 appears, type your current password, then press the key 1 located to the left of the right Shift key.

PICTURE 83

**3.** Press Enter.

<sup>#</sup>**Note:** If you have locked the keyboard using **KP** but have not set a # power-on password, the keyboard is not locked after full suspend # mode. To keep the keyboard locked after this mode, set a power-on<br># password. password.

#### **PS/2 Model L40 SX Quick Reference** Network Server Mode

#### 3.7.2 Network Server Mode

|If your computer is a server on a network, you can set the network server mode. Before setting the network server mode, you must first set a power-on password. To set a power-on password, see page 3.7.1. Your |computer can now be turned on so other computers can access your hard disk |while your keyboard is locked.

### **To set the network server mode**

- **1.** Start the backup copy of the Reference Diskette (see page 3.6.1).
- **2.** Select **Set passwords and network server mode** on the Main Menu and press Enter.
- **3.** Select **Set network server mode** and press Enter. Follow the instructions on the screen.

#### **To remove the network server mode**

- **1.** Start the backup copy of the Reference Diskette (see page 3.6.1).
- **2.** Select **Set passwords and network server mode** on the main menu and press Enter.
- **3.** Select **Set network server mode** and press Enter. Follow the instructions on the screen.
- **4.** When asked **Set network server mode?**, type **N** and press Enter.

#### **PS/2 Model L40 SX Quick Reference** Keyboard Password

#### 3.7.3 Keyboard Password

Setting a keyboard password lets you lock the keyboard without turning the computer off. If a power-on password has been set (see page 3.7.1), it can also serve as your keyboard password.

|You need to first install the keyboard password program from the Reference |Diskette onto the hard disk drive or diskette that contains DOS, before a keyboard password can be set.

#### **To install keyboard password program**

 Before installing keyboard password program, set your power-on password.

- \$ **1.** Insert the backup copy of the Reference Diskette into the diskette \$ drive.
- \$ **2.** At the DOS prompt on the screen (usually C:\>), type **A:UINSTALL** \$ and press Enter.
- \$ The following screen appears.

 +------------------------------------------------------------------------- √ in 1990 in 1990. \$ ¦ Installation Options √ in the control \$ ¦ ++++++++++++++++++++++++++++++++++++++++++++++++++++++++++++++++++++++++ \$ |<br>\$ |<br>\$ |  $\updownarrow$ \$ ¦ Enter the installation SOURCE drive letter, the drive that the program \$ ¦ installs FROM:  $\updownarrow$ \$ ¦ Source Drive ... [ A ]  $\frac{1}{9}$ Enter F1=Help F3=Exit \$ ¦ ++++++++++++++++++++++++++++++++++++++++++++++++++++++++++++++++++++++++

\$ **3.** Press Enter twice.

√ in the control

- \$ The screen for selection appears.
- \$ **4.** Using Down Arrow () or Up Arrow () select **Install Keyboard** \$ **Password Program**. Press Enter. Follow the instructions on the \$ screen.
- \$ **5.** Remove the backup copy of the Reference Diskette from the diskette \$ drive.
	- **To install a keyboard password**

| +--- **DOS 3.3** --------------------------------------------------------+ ¦ ¦ | | If you are using DOS 3.3, start with step 5. ¦ ¦ +--------------------------------------------------------------------+

- **1.** Remove the backup copy of the Reference Diskette.
- | **2.** Press Ctrl+Alt+Delete.
	- **3. Start Programs** panel of DOS appears. Select **File System** and press Enter.
	- **4. File System** panel appears. Press Shift+F9.
- | **5.** At the C:\> prompt, type **KP /c** and press Enter. Follow the instructions on the screen.

#### **To lock the keyboard**

Type **KP** and press Enter. The keyboard is locked when you hear a beep.

## **To unlock the keyboard**

- **1.** Type your keyboard password (usually the same as your power-on password).
- **Note:** While entering your keyboard password, the cursor does not<br># move. However, your keyboard password is entered. move. However, your keyboard password is entered.

#### **PS/2 Model L40 SX Quick Reference** Keyboard Password

**2.** Press Enter. The keyboard is unlocked when you hear a beep.

## **To remove the keyboard password**

Turn off the computer.

## **To change the keyboard password**

 This procedure allows you to set a keyboard password that is different from your power-on password.

| +--- **DOS 3.3** --------------------------------------------------------+ ¦ ¦ | | If you are using DOS 3.3, start with step 3. ¦ ¦ +--------------------------------------------------------------------+

- **1.** Go to **Start Programs** panel of DOS. Select **File System** and press Enter.
- **2. File System** panel appears. Press Shift+F9.
- | **3.** At the C:\> prompt, type **KP /c** and press Enter; follow the instructions on the screen.

# **Notes:**

- |1. Ensure that the keyboard password program is installed on the hard disk or diskette that contains DOS. Go to the DOS prompt (usually  $C:\rangle$  or  $A:\rangle$ .
- 2. The keyboard password program works only with DOS.
- |3. If you restart the computer (by pressing Ctrl+Alt+Delete) and then lock the keyboard, the computer acts as if you typed **KP /c**.
- #4. To keep the keyboard locked during and after partial suspend mode, you # need to lock the keyboard using **KP** after setting a power-on password.
## **PS/2 Model L40 SX Quick Reference** Changing Operational Features

#### 3.8 Changing Operational Features

|The Model L40 SX is designed so you can change its operational features to | Inc notice are well are so continued to change any of them #because of the default options set at the time of shipment. However, you #can change some or all of them to suit your needs.

Subtopics

- 3.8.1 Operational Features You Can Set and Change
- 3.8.2 Setting and Changing the Operational Features
- 3.8.3 Starting the Set Features from the Reference Diskette
- 3.8.4 Starting the Set Features Program with Commands
- 3.8.5 Using the Sample Batch Programs

#### **PS/2 Model L40 SX Quick Reference** Operational Features You Can Set and Change

3.8.1 Operational Features You Can Set and Change

The operational features you can set and change are:

Operational convenience

- Updating date and time
- Changing keyboard speed
- Switching speaker sound
- Specifying display features.

Power management

- Internal device power-off time
- System power-off time
- System speed
- Power control for communication devices.

|You can change and set them using the **Set features** program or sample batch programs supplied by the Reference Diskette.

## **PS/2 Model L40 SX Quick Reference** Setting and Changing the Operational Features

3.8.2 Setting and Changing the Operational Features

|Three ways to set and change the operational features are:

 Start the backup copy of the Reference Diskette each time you want to use it. For more details, see "Starting the Set Features from the Reference Diskette" in topic 3.8.3.

| Store the Set features program, including the control program, on your hard disk or diskette.

Once the program is resident on your hard disk or diskette, you can call and change any of the operational features by entering commands at the command line, or by running a batch file containing these commands. For more details, see "Starting the Set Features Program with Commands" in topic 3.8.4.

| Copy sample batch programs from the backup copy of the Reference | Diskette onto your hard disk or diskette. For more details, see "Using the Sample Batch Programs" in topic 3.8.5.

#### **PS/2 Model L40 SX Quick Reference** Starting the Set Features from the Reference Diskette

3.8.3 Starting the Set Features from the Reference Diskette

- **1.** Start the backup copy of the Reference Diskette to display the Main Menu (see page 3.6.1 on how to start the Reference Diskette).
- \$**2.** Select **Set features menu** and press Enter.

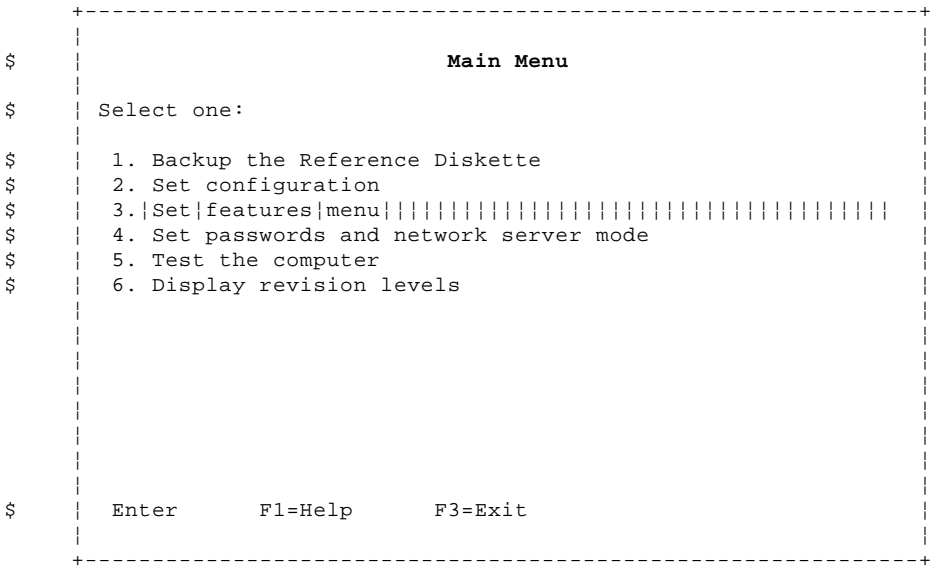

@**3.** Place the cursor at the desired item and press the Spacebar to display possible selections one by one, then press Enter to save the selection.

 The Set Features Menu consists of two screens as shown in the following two figures. Using F8 and F7, you can switch from one screen to the other to select desired items.

Online help is always available when you press F1 on these screens.

PICTURE 84

#PICTURE 85

Subtopics 3.8.3.1 Maintaining Operational Convenience 3.8.3.2 Managing Power Usage

#### **PS/2 Model L40 SX Quick Reference** Maintaining Operational Convenience

3.8.3.1 Maintaining Operational Convenience

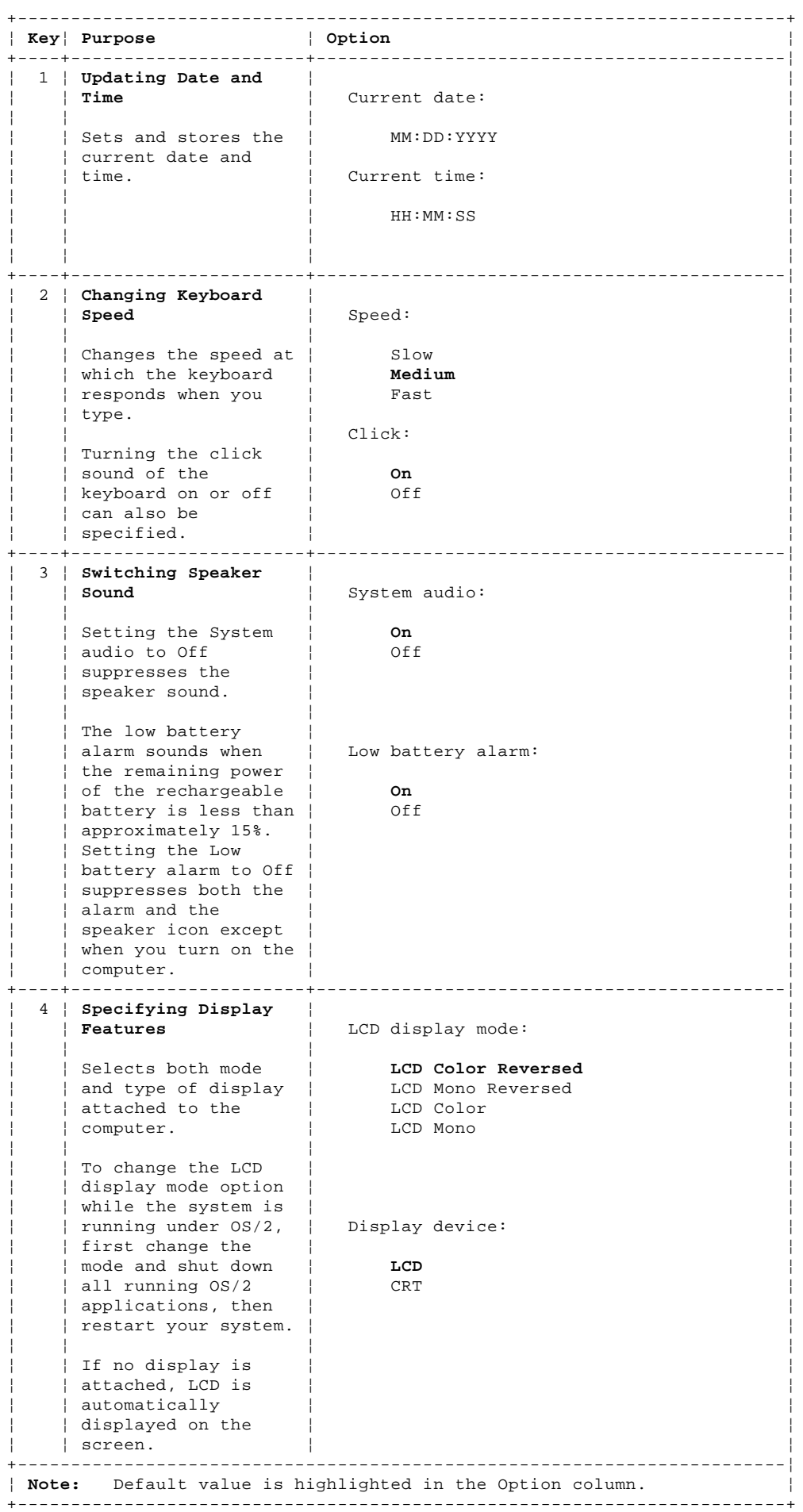

#### **PS/2 Model L40 SX Quick Reference** Managing Power Usage

3.8.3.2 Managing Power Usage

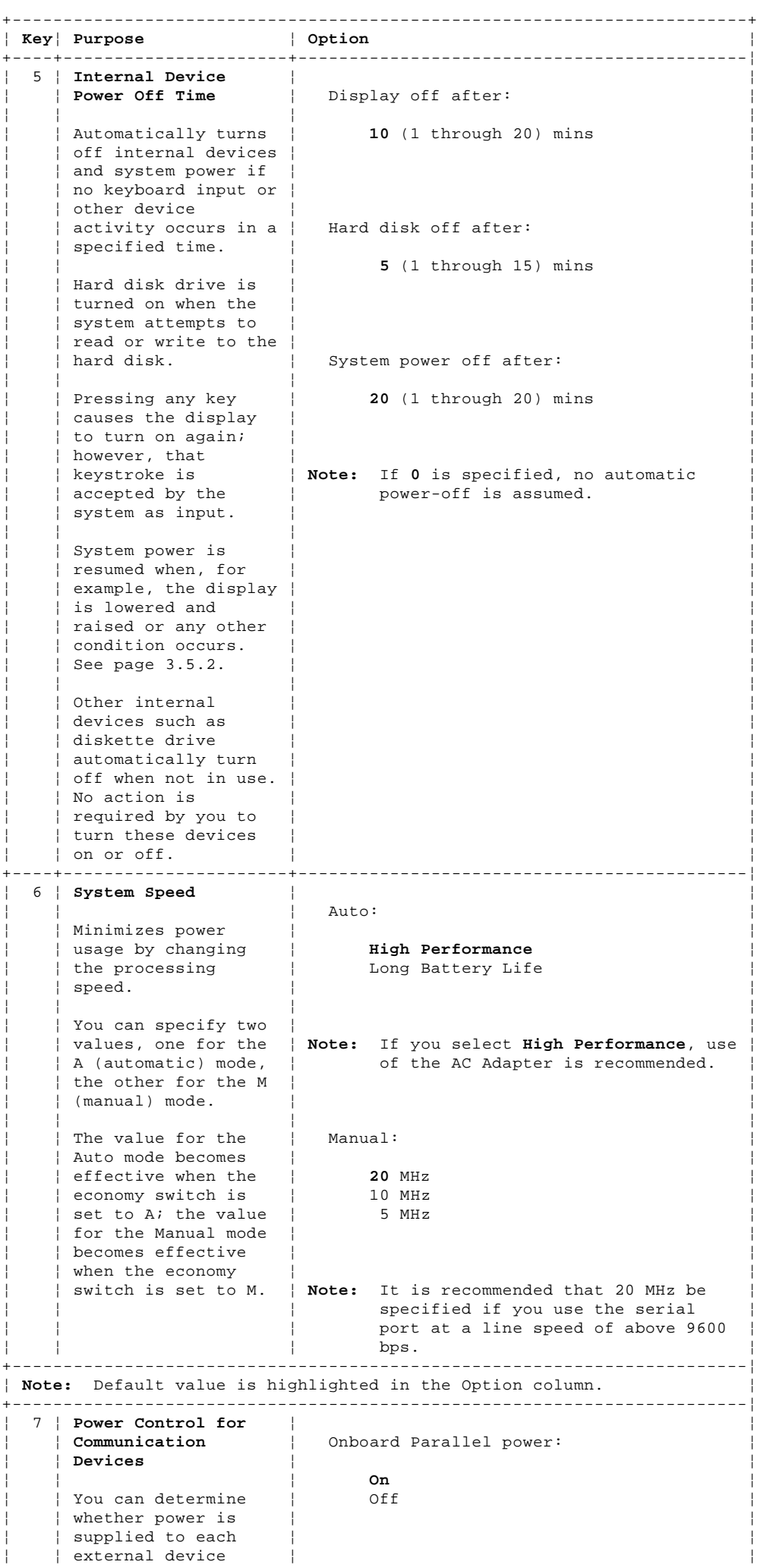

#### **PS/2 Model L40 SX Quick Reference** Managing Power Usage

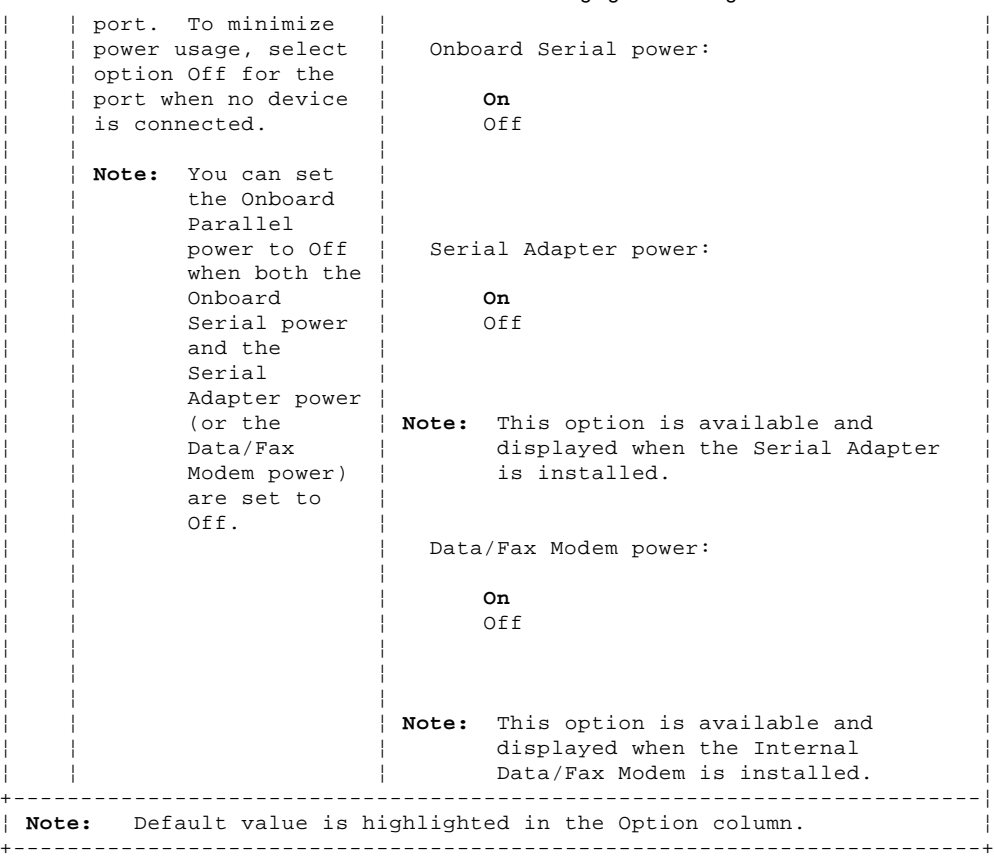

## **PS/2 Model L40 SX Quick Reference** Starting the Set Features Program with Commands

3.8.4 Starting the Set Features Program with Commands

To change any of the operational features with commands, you first need to |copy the Set features program from the backup copy of the Reference |Diskette onto your hard disk or diskette.

If you have not done so, follow the instructions below, otherwise go to "Commands" in topic 3.8.4.2 on how to use the command.

Subtopics 3.8.4.1 Copying the Set features program 3.8.4.2 Commands 3.8.4.3 Format

#### **PS/2 Model L40 SX Quick Reference** Copying the Set features program

3.8.4.1 Copying the Set features program \$**Note:** If you are using OS/2, make sure that the DOS compatibility box has \$ been configured. \$**1.** Insert the backup copy of the Reference Diskette into the diskette \$ drive. \$**2.** At the DOS prompt or the prompt on the DOS compatibility box, type \$ **A:UINSTALL** and press Enter. \$ The following screen appears. +------------------------------------------------------------------------- ¦ \$ ¦ Installation Options ¦ \$ ¦ ++++++++++++++++++++++++++++++++++++++++++++++++++++++++++++++++++++++++ \$ ¦ Installation Source Drive \$ ¦ | Enter the installation SOURCE drive letter, the drive that the program \$ ¦ installs FROM:  $\ddot{\varsigma}$ \$ ¦ Source Drive ... [ A ]  $\mathsf{\dot{S}}$ \$ ¦ Enter F1=Help F3=Exit \$ ¦ ++++++++++++++++++++++++++++++++++++++++++++++++++++++++++++++++++++++++ ¦ \$**3.** Press Enter twice. \$ The screen for selection appears. \$**4.** Using Down Arrow () or Up Arrow () select **Install Set Features** \$ **Utility**. Press Enter. Follow the instructions on the screen.

\$**5.** Remove the backup copy of the Reference Diskette from the diskette \$ drive.

#### **PS/2 Model L40 SX Quick Reference** Commands

3.8.4.2 Commands

All feature items can be accessed either by entering commands or by running a batch file containing these commands. The following describes the commands.

#### **PS/2 Model L40 SX Quick Reference** Format

3.8.4.3 Format

## **PS2 option1 option2**

#option1 and option2:

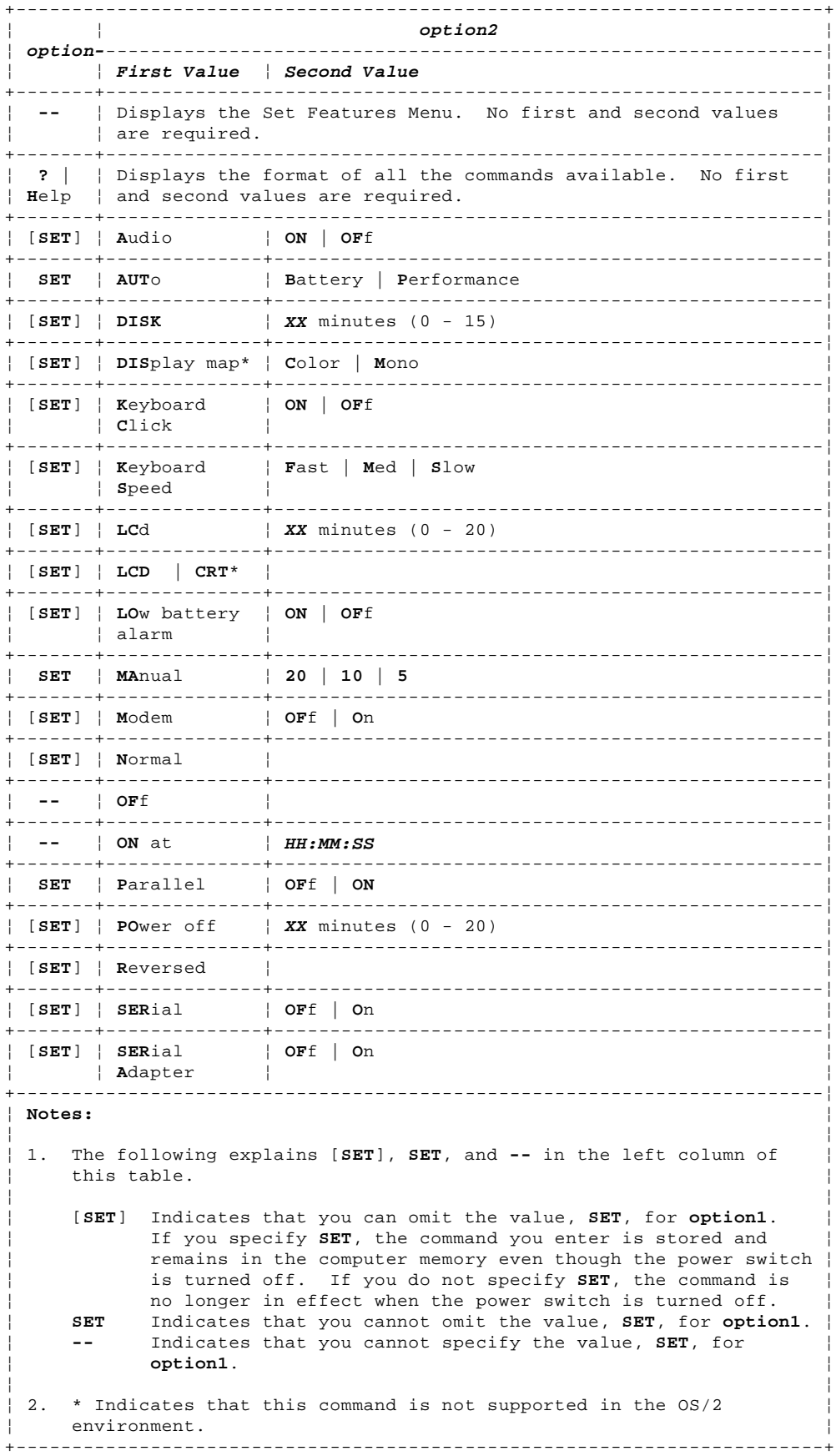

Usage Note: When using any of these commands, type only highlighted letters in the above tables.

#Examples: The following shows examples of commands to modify the

#### **PS/2 Model L40 SX Quick Reference** Format

operational features.

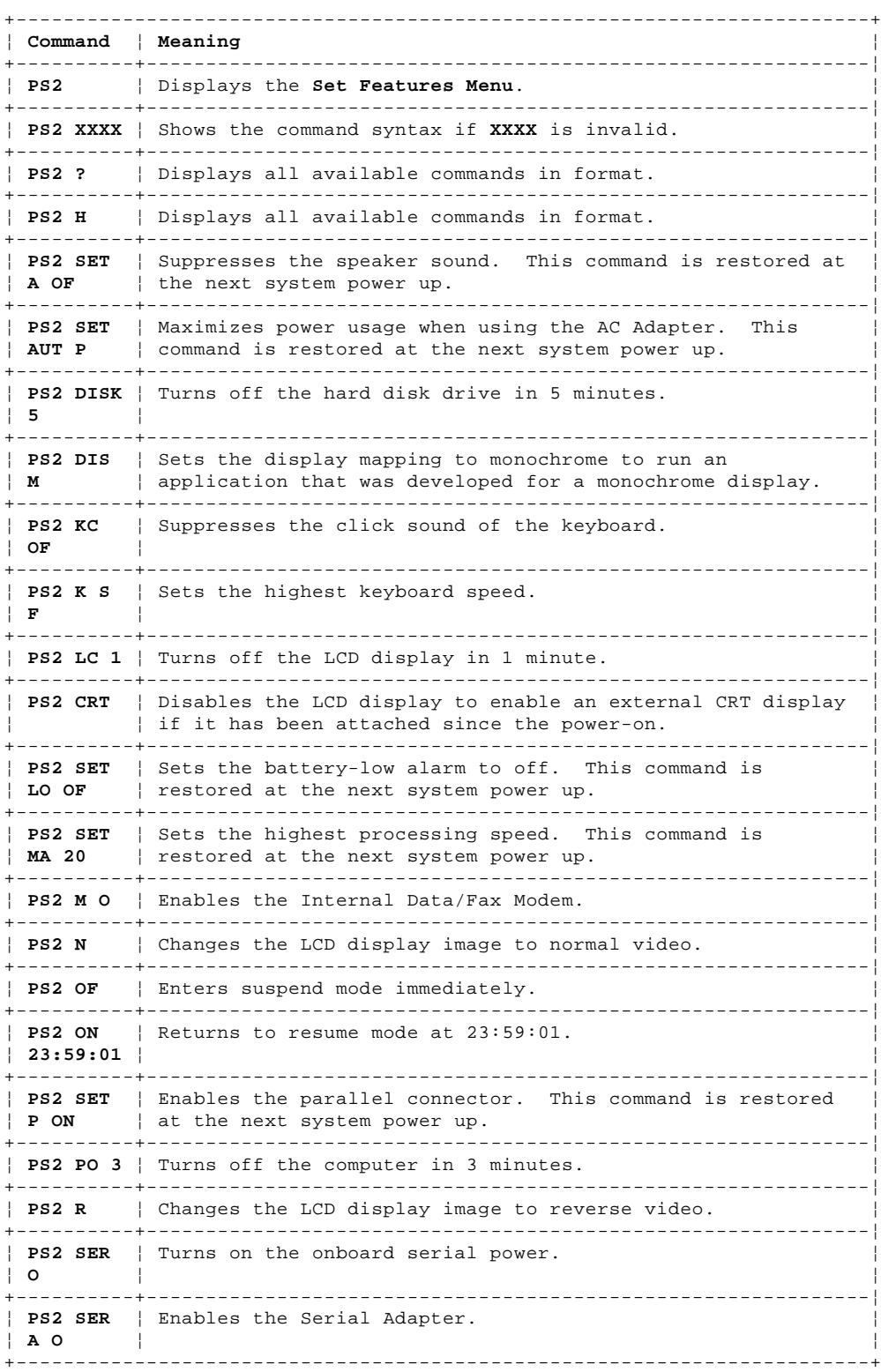

#### **PS/2 Model L40 SX Quick Reference** Using the Sample Batch Programs

3.8.5 Using the Sample Batch Programs

\$The following sample batch programs are provided so you can set or change one or all operational features using one command:

## **DEFAULT**

 This program sets all the operational features to the default values. The default values are the same values as set at the factory.

#### **TRAVEL**

 This program sets all the operational features related to the power \$ supply by the Rechargeable Battery to the values that make the battery<br>\$ life between charges as long as possible. life between charges as long as possible.

#### # **PRINTCOM**

 This program turns off and on the parallel, serial, and communication interface connectors at the same time.

#### \$ **SETUPPWR**

\$ This program detects what power source the computer is using, and \$ calls the sample batch program:

\$ - TRAVEL when the Rechargeable Battery is being used.

\$ - DEFAULT when the AC Adapter or the Car Battery Adapter is being \$ used.

Subtopics

3.8.5.1 Installing the Sample Batch Programs 3.8.5.2 Usage Note:

## **PS/2 Model L40 SX Quick Reference** Installing the Sample Batch Programs

3.8.5.1 Installing the Sample Batch Programs

- **1.** Insert the backup copy of the Reference Diskette into the diskette drive.
- **2.** Install a sample batch program using the copy command peculiar to the DOS or  $OS/2$  operating systems.
- **Note:** Sample batch programs are provided for both operating systems. The extension **.BAT** on a file name identifies the DOS sample | (for example, **DEFAULT.BAT**) while the extension **.CMD** identifies | the OS/2 sample (for example, **DEFAULT.CMD**).

## **PS/2 Model L40 SX Quick Reference** Usage Note:

3.8.5.2 Usage Note:

- 1. When you use the TRAVEL command, ensure that the economy switch is set to **A** to conserve battery power.
- 2. The format of the PRINTCOM command is PRINTCOM OFF or PRINTCOM ON.
- \$3. When you use the SETUPPWR command, ensure that the EXT\_PWR.EXE file is<br>\$ on your hard disk or diskette. on your hard disk or diskette.
- 4. You can copy and modify any of the sample batch programs to make a new batch program tailored to meet your system configuration or preference.

#### **PS/2 Model L40 SX Quick Reference** Solving Computer Problems

4.0 Solving Computer Problems

Problems with your computer can be caused by software, hardware, or both. You can test the hardware yourself using computer internal self-tests and the testing programs on the backup copy of the Reference Diskette. If a hardware problem occurs during this testing, an error message appears with the cause of the problem and the action to take.

By using the Reference Diskette, the Troubleshooting Charts, and the other information in this section, you should be able to solve the problem yourself or obtain a considerable amount of information about the problem.

Always use the backup copy of the Reference Diskette. The backup copy should contain your computer's current configuration information and testing programs.

+--- **Important** ----------------------------------------------------------+ ¦ ¦ ¦ Use this section to test IBM products only. Non-IBM products may give ¦ ¦ misleading errors or incorrect computer responses. Refer to the ¦ ¦ instructions supplied with those products for testing information. ¦ ¦ ¦

+------------------------------------------------------------------------+

This section contains:

Subtopics

- 4.1 Testing
- 4.2 Troubleshooting Charts
- 4.3 What If Testing Cannot Find the Problem?
- 4.4 Getting Service

#### **PS/2 Model L40 SX Quick Reference** Testing

4.1 Testing

- **1.** Start the backup copy of the Reference Diskette (see page 3.6.1).
- **2.** Does this screen appear?

PICTURE 86

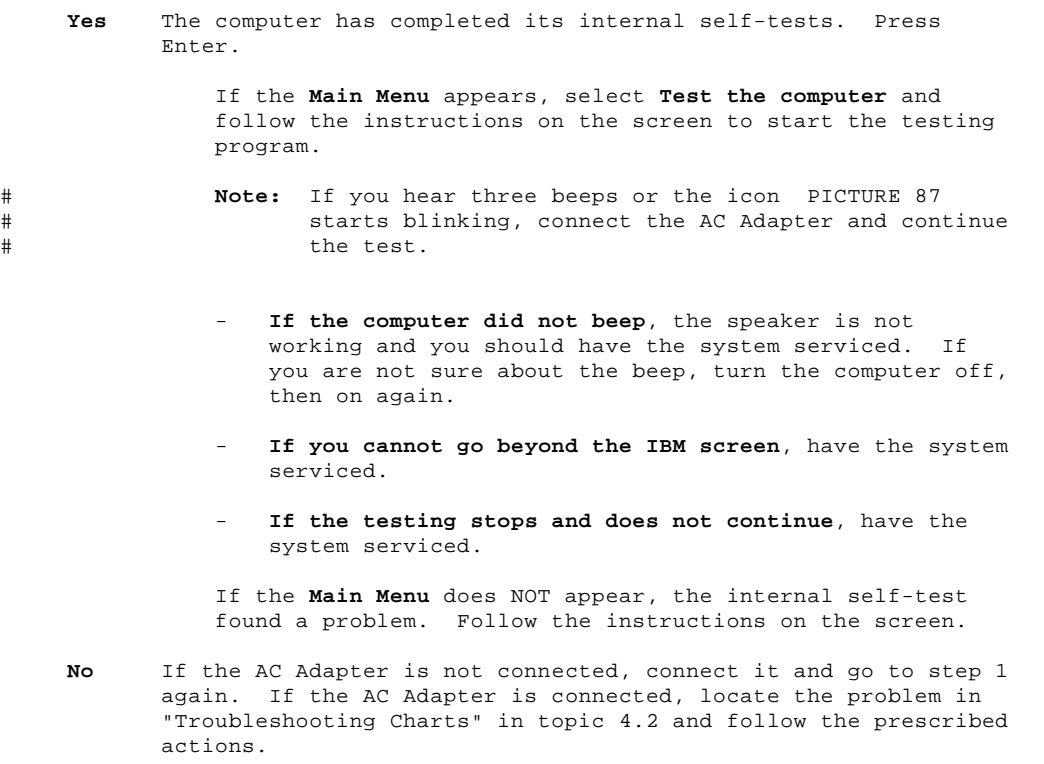

#### **PS/2 Model L40 SX Quick Reference** Troubleshooting Charts

4.2 Troubleshooting Charts

Subtopics

4.2.1 Display Problems

4.2.2 Messages on the Screen

#### **PS/2 Model L40 SX Quick Reference** Display Problems

4.2.1 Display Problems

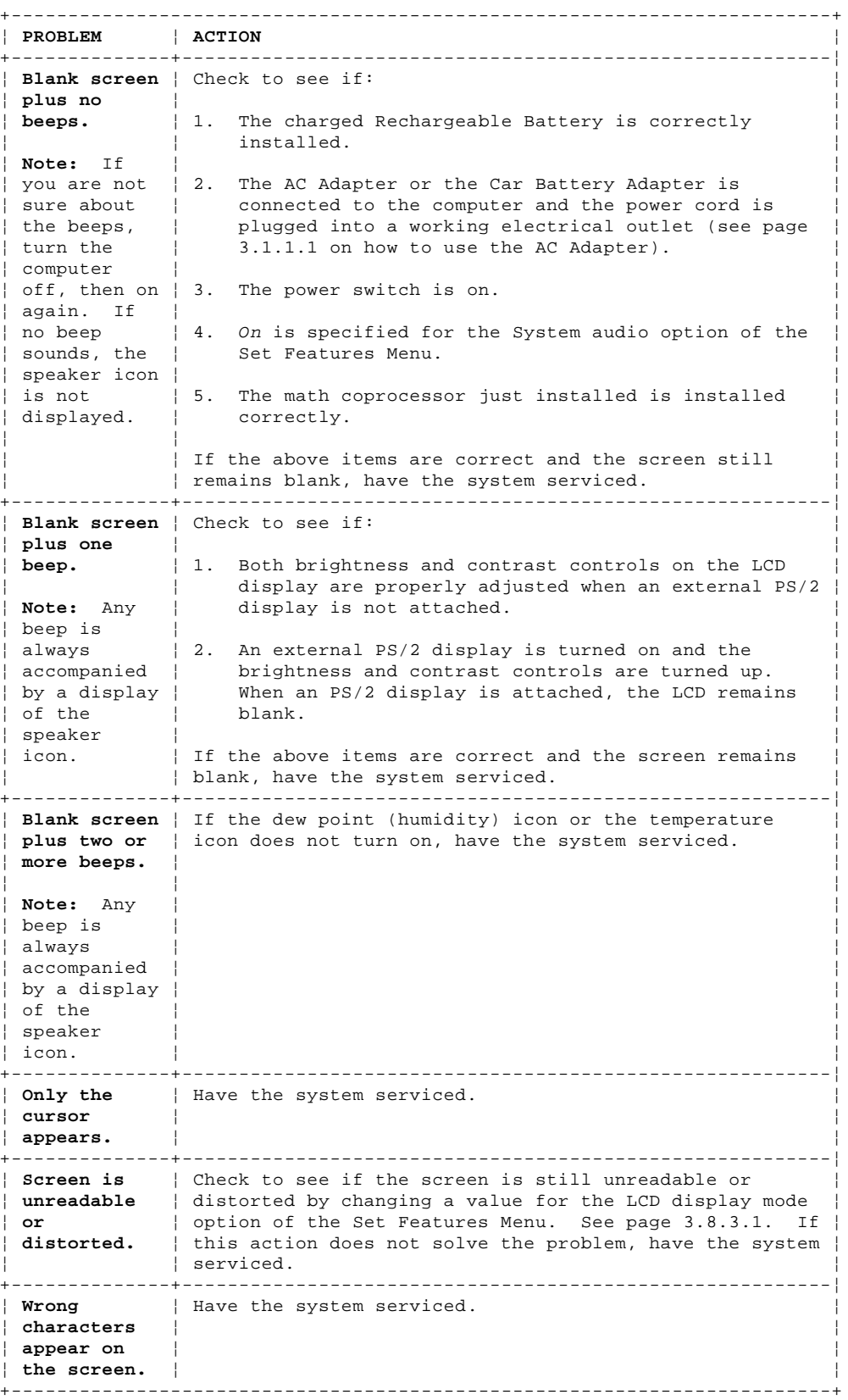

#### **PS/2 Model L40 SX Quick Reference** Messages on the Screen

# 4.2.2 Messages on the Screen

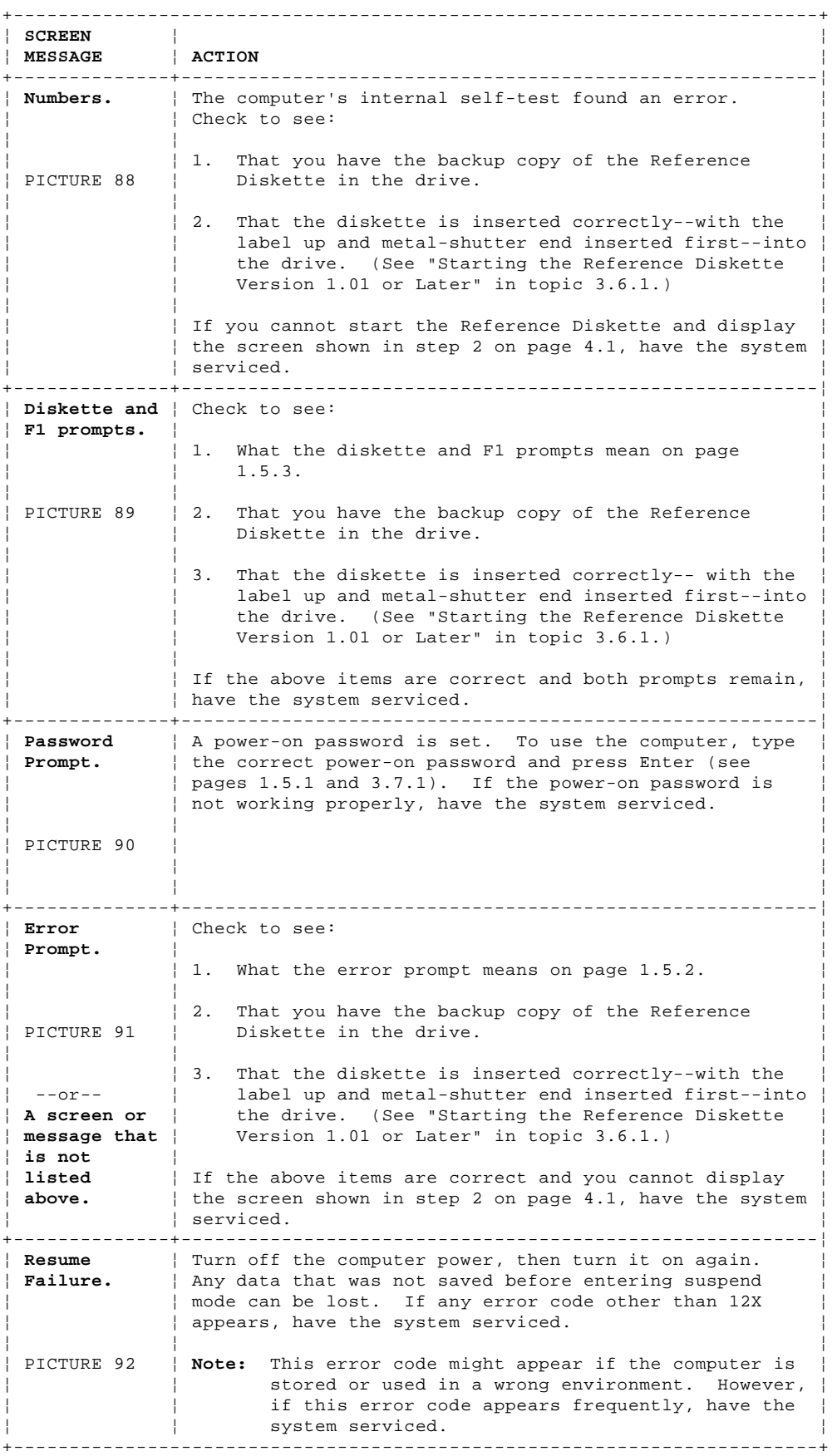

## **PS/2 Model L40 SX Quick Reference** What If Testing Cannot Find the Problem?

4.3 What If Testing Cannot Find the Problem?

If the testing programs on the backup copy of the Reference Diskette cannot find the problem, use the troubleshooting charts that follow to find your computer problem.

Subtopics

- 4.3.1 Icons on the System Status Display Panel
- 4.3.2 Power Problems
- 4.3.3 Keyboard, Pointing Device Problems
- 4.3.4 Printer and Parallel Device Problems
- 4.3.5 External PS/2 Display Problems
- 4.3.6 Option Problems
- 4.3.7 Software Problems
- 4.3.8 Intermittent Problems
- 4.3.9 Reference Diskette Problems

#### **PS/2 Model L40 SX Quick Reference** Icons on the System Status Display Panel

4.3.1 Icons on the System Status Display Panel

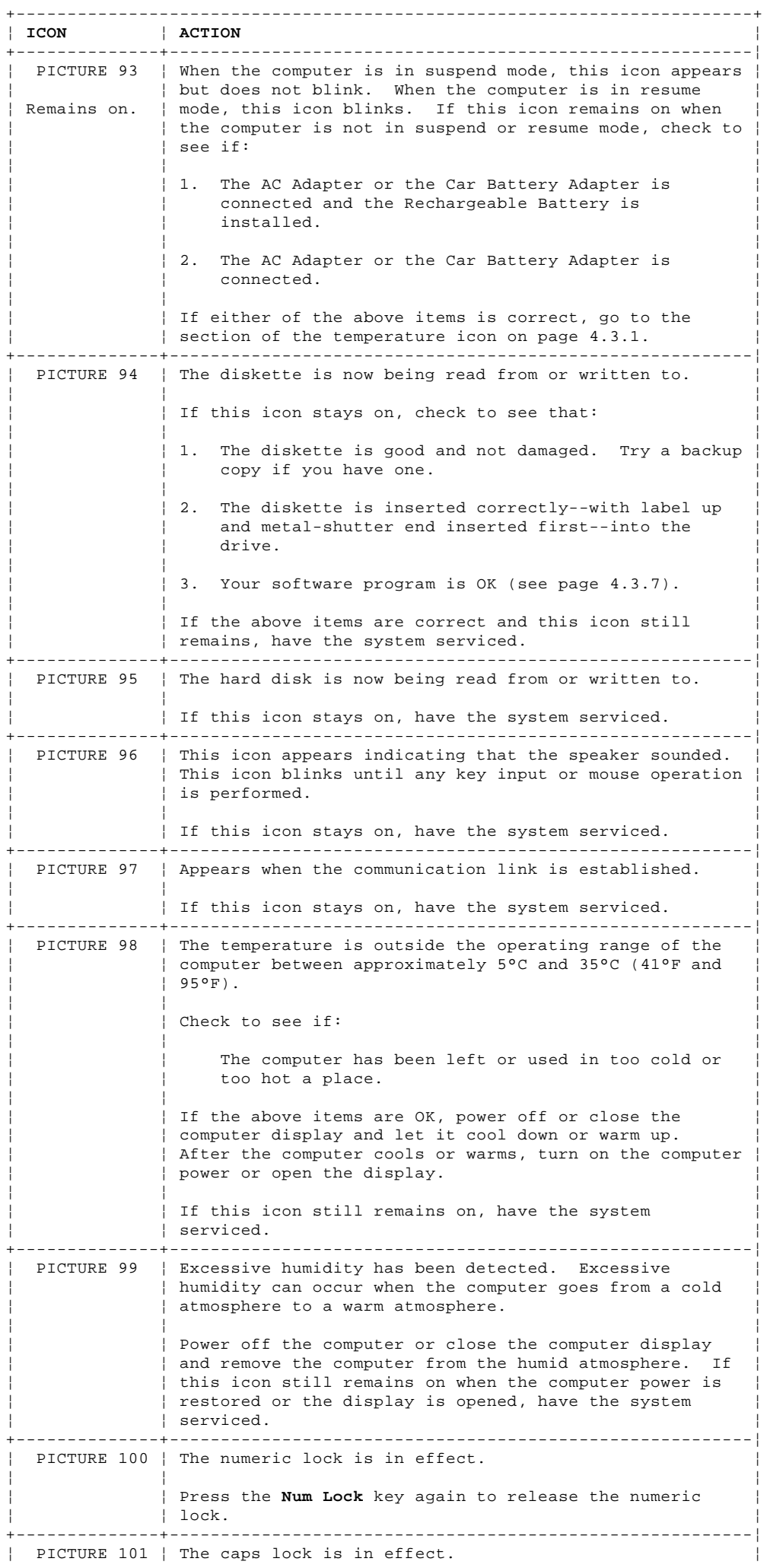

#### **PS/2 Model L40 SX Quick Reference** Icons on the System Status Display Panel

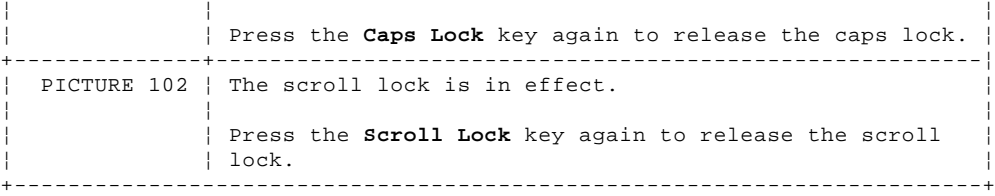

## **PS/2 Model L40 SX Quick Reference** Power Problems

4.3.2 Power Problems

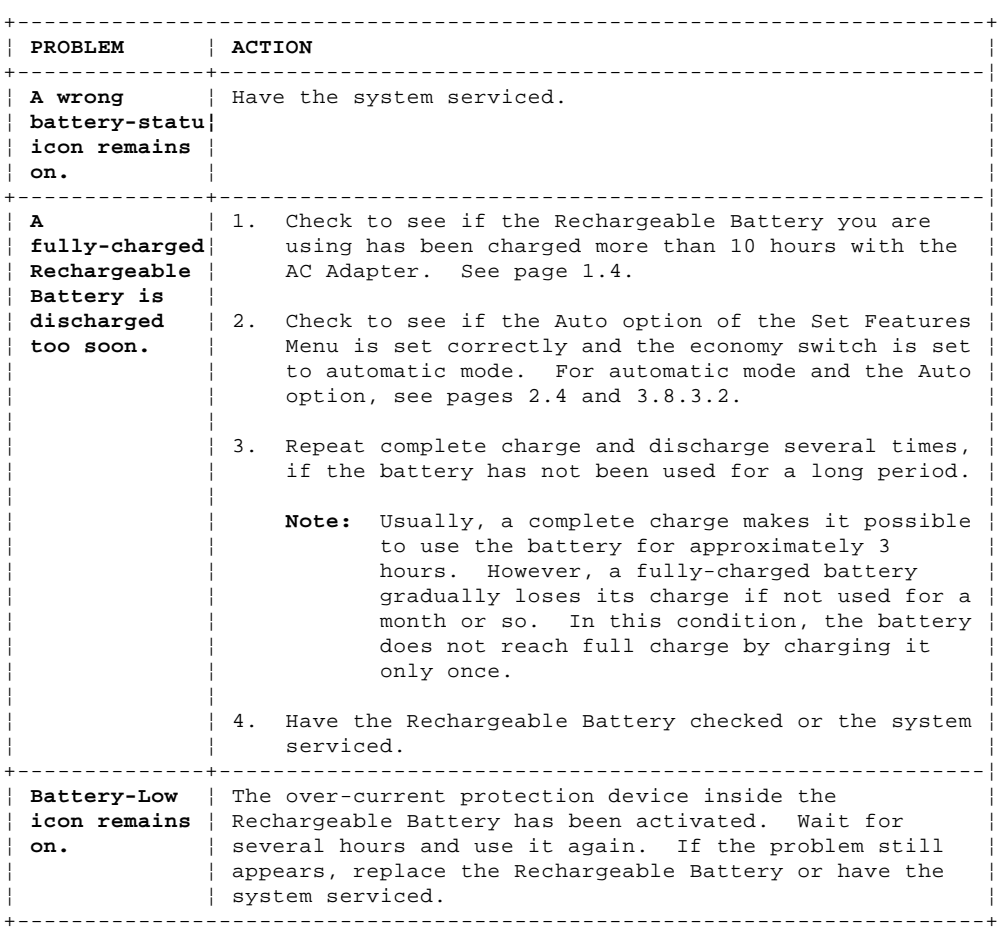

#### **PS/2 Model L40 SX Quick Reference** Keyboard, Pointing Device Problems

4.3.3 Keyboard, Pointing Device Problems

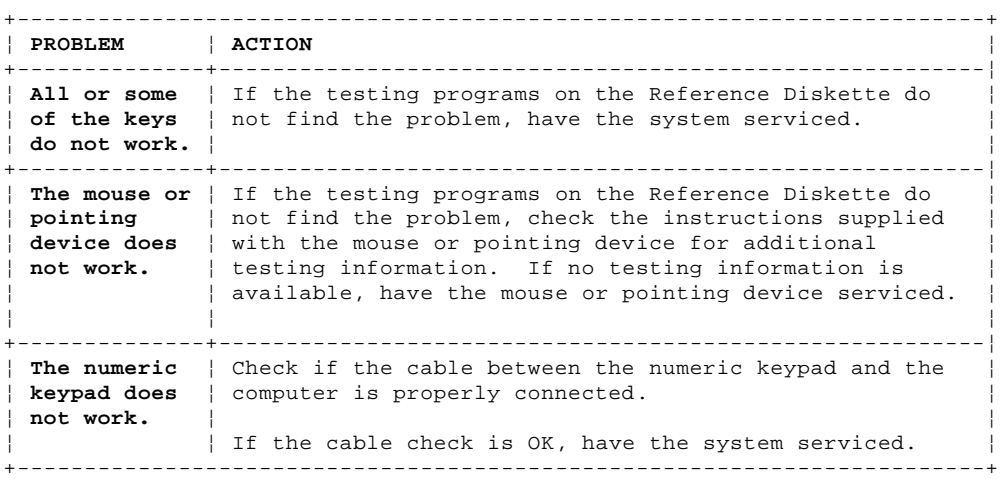

#### **PS/2 Model L40 SX Quick Reference** Printer and Parallel Device Problems

#4.3.4 Printer and Parallel Device Problems

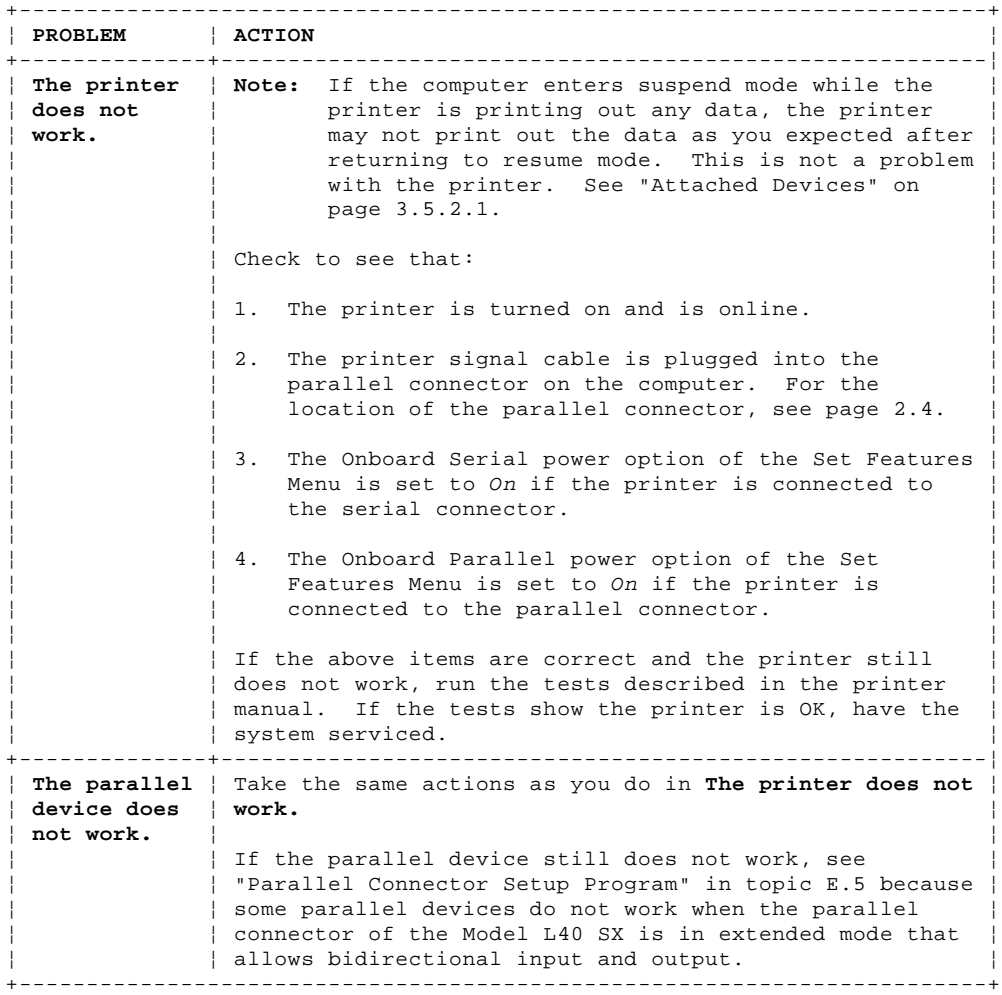

#### **PS/2 Model L40 SX Quick Reference** External PS/2 Display Problems

4.3.5 External PS/2 Display Problems

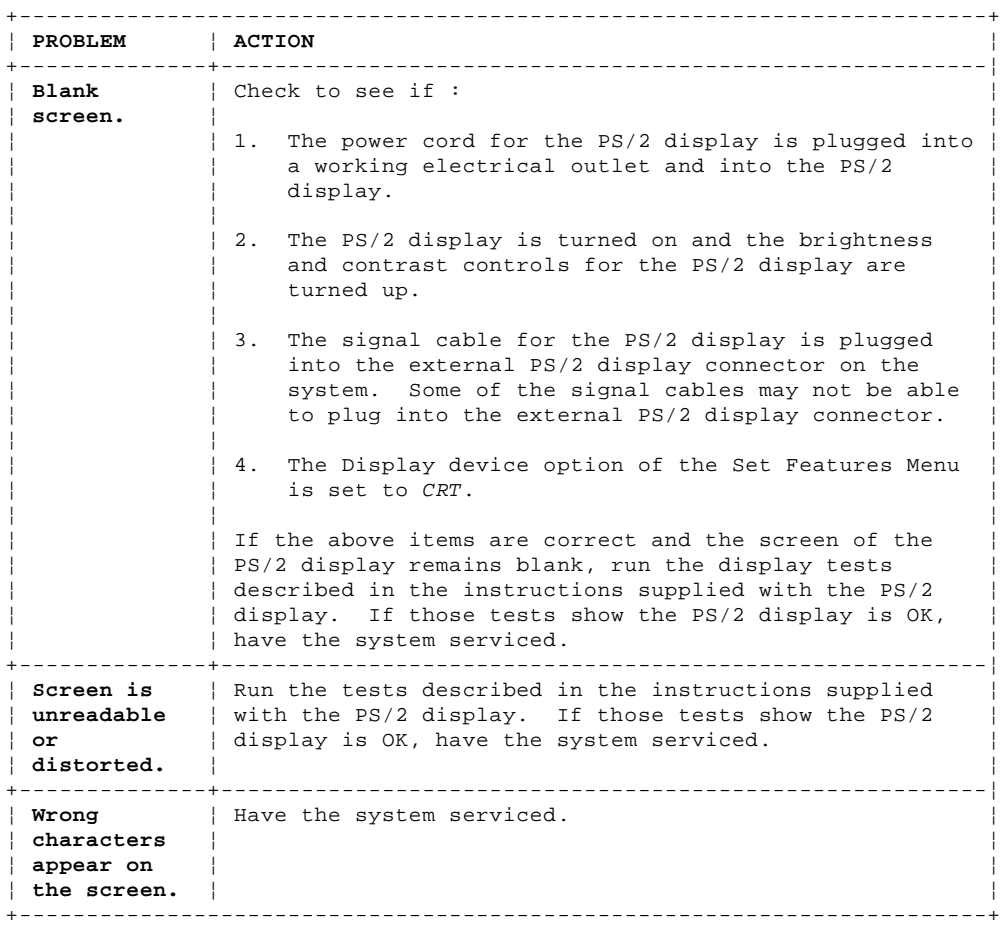

#### **PS/2 Model L40 SX Quick Reference** Option Problems

4.3.6 Option Problems

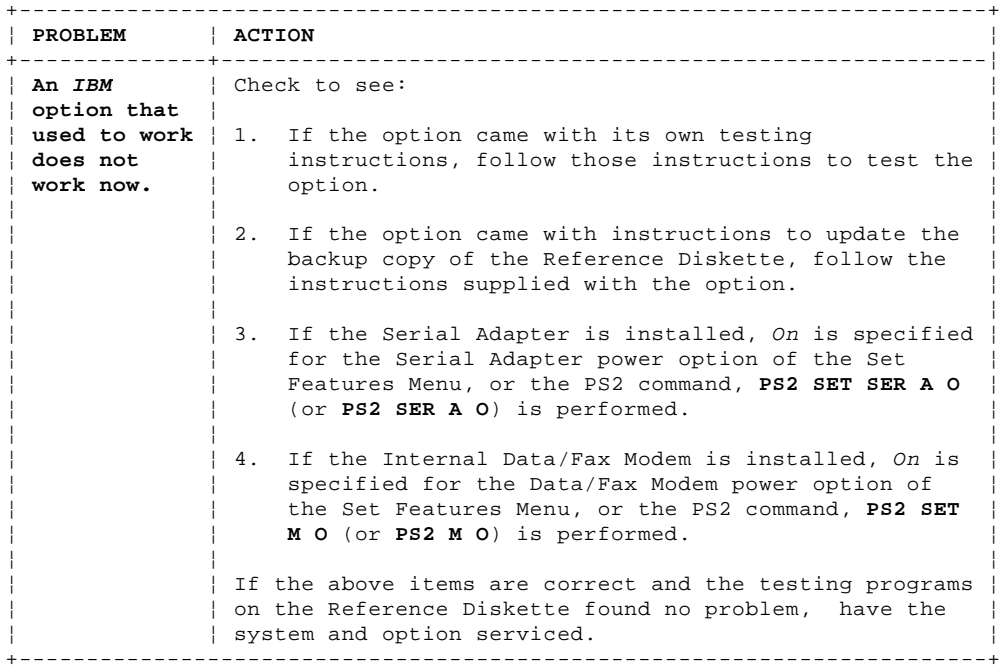

## **PS/2 Model L40 SX Quick Reference** Software Problems

4.3.7 Software Problems

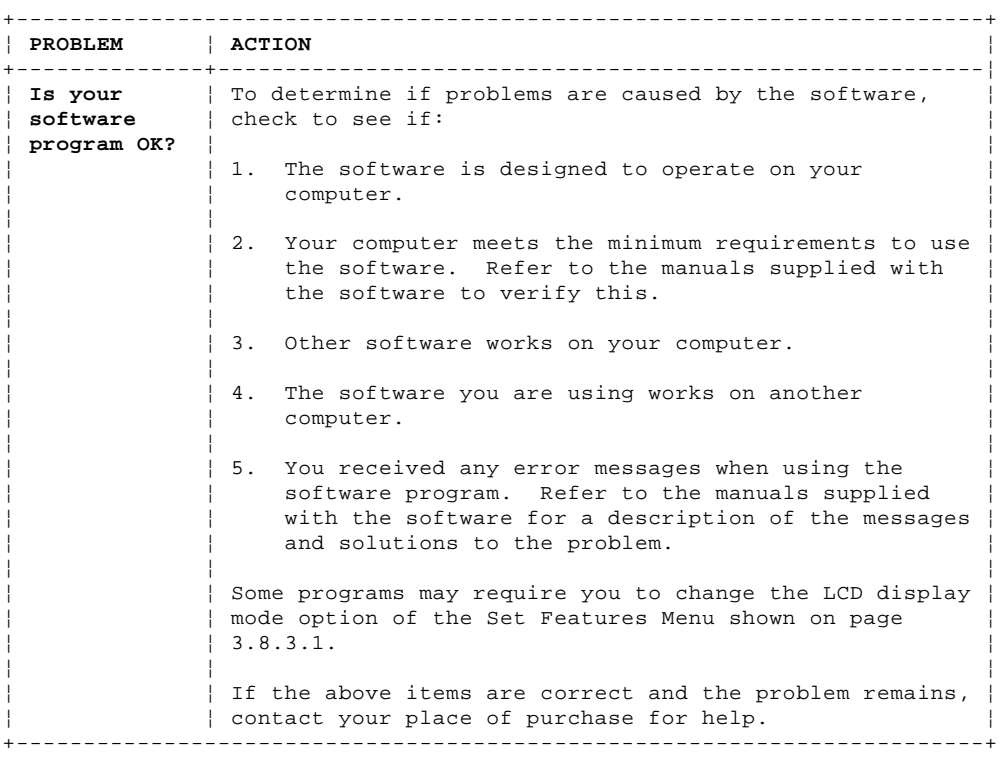

## **PS/2 Model L40 SX Quick Reference** Intermittent Problems

4.3.8 Intermittent Problems

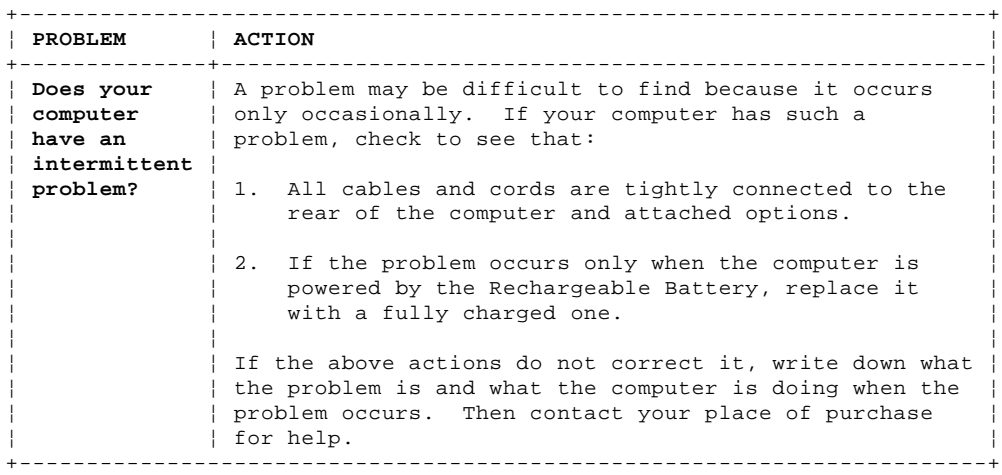

#### **PS/2 Model L40 SX Quick Reference** Reference Diskette Problems

## 4.3.9 Reference Diskette Problems

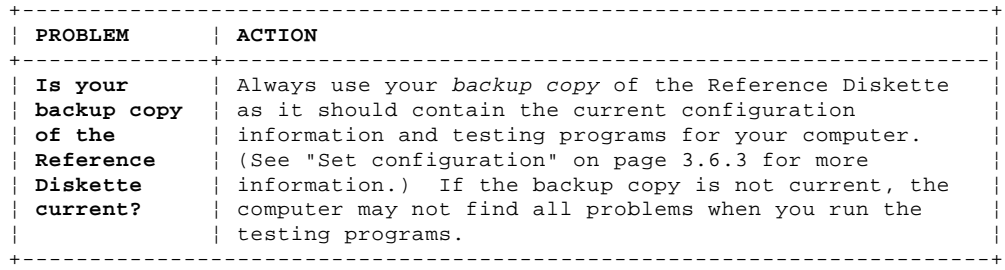

#### **PS/2 Model L40 SX Quick Reference** Getting Service

4.4 Getting Service

If the computer needs service, you can:

Take it to an *IBM* authorized dealer Call IBM for service.

When requesting service, describe the error message or problem. Error messages help identify what service action is required and help provide quick and efficient service to you.

**Note:** If the message, **have the system serviced**, appears on the screen, have the following (if any) as well as the system unit serviced.

> AC Adapter Internal Data/Fax Modem Math coprocessor Memory Module Kit Rechargeable Battery Serial Adapter Trackpoint.

For your convenience, write down service phone numbers here:

-------------------------------------------------------------------------- -------------------------------------------------------------------------- -------------------------------------------------------------------------- --------------------------------------------------------------------------

#### **PS/2 Model L40 SX Quick Reference** Appendix A. Additional Information

A.0 Appendix A. Additional Information

Subtopics A.1 Diskette Drives and Diskettes A.2 IBM Cassette BASIC

A.3 IBM Power Cords

#### **PS/2 Model L40 SX Quick Reference** Diskette Drives and Diskettes

A.1 Diskette Drives and Diskettes

Diskette drives and diskettes are identified by their storage capacity (for example, 1.44MB diskette drive; 2MB diskette).

The Model L40 SX operates with a 1.44MB diskette drive. This drive uses 1MB or 2MB 3.5-inch diskettes. Other IBM computers may operate with 720KB diskette drives that use only 1MB 3.5-inch diskettes.

The 1MB diskettes can be used in both 720KB and 1.44MB diskette drives; however, 2MB diskettes can be used in 1.44MB diskette drives only. If you intend to transfer diskettes between computers that have diskette drives with different capacities, use only 1MB diskettes formatted to 720KB.

Subtopics

A.1.1 Identifying Diskette Drives A.1.2 Identifying Diskettes A.1.3 Formatting Diskettes A.1.4 Write-Protecting Diskettes

#### **PS/2 Model L40 SX Quick Reference** Identifying Diskette Drives

A.1.1 Identifying Diskette Drives

A 1.44MB diskette drive has 1.44 printed on the diskette-eject button. A 720KB diskette drive has no identification mark.

## **PS/2 Model L40 SX Quick Reference** Identifying Diskettes

|A.1.2 Identifying Diskettes

A 1MB diskette looks like this:

 It is usually labeled 1.0MB capacity or 2DD 1 , and has a square cutout 2.

PICTURE 103

A 2MB diskette looks like this:

 It has the letters HD 1 , is usually labeled 2.0MB capacity 2 and has two square cutouts 3 .

PICTURE 104
## **PS/2 Model L40 SX Quick Reference** Formatting Diskettes

## A.1.3 Formatting Diskettes

A diskette must be formatted to prepare it for use. Your operating system manual describes the commands for formatting diskettes. When using commands that format a diskette before writing (for example, the DOS command DISKCOPY), be sure the target diskette has the appropriate storage capacity.

**1MB Diskettes** must be formatted to 720KB. You can do this with either a 720KB or 1.44MB diskette drive. When you use a 1.44MB diskette drive, be sure to specify a format of 720KB; otherwise the diskette will be formatted to 1.44MB with unpredictable results.

**2MB Diskettes** must be formatted to 1.44MB. To do this, you must use a 1.44MB diskette drive.

# **PS/2 Model L40 SX Quick Reference** Write-Protecting Diskettes

## |A.1.4 Write-Protecting Diskettes

It is possible to format a diskette or write (record) information onto a diskette unintentionally. Important information could be lost. For this reason, you should write-protect important diskettes. Some diskettes like the Reference Diskette are permanently write protected. When diskettes are write protected, you can read from the diskettes, but you cannot write onto them.

To locate the write-protect switch, turn the diskette over with the label facing down.

- **To prevent writing** onto a diskette, slide the switch down.
- | **To enable writing** onto a diskette, slide the switch up.

|PICTURE 105

## **PS/2 Model L40 SX Quick Reference** IBM Cassette BASIC

|A.2 IBM Cassette BASIC

IBM Cassette BASIC (Beginner's All-Purpose Symbolic Instruction Code) is built into the Model L40 SX to help maintain software compatibility with other IBM computers. Cassette BASIC is the lowest version of BASIC and is not intended for production use because no information can be saved. For |more information about Cassette BASIC and other types of BASIC, refer to the *IBM BASIC* manual (not included with this product).

|**Note:** If your computer has a hard disk drive with an operating system already installed, you will not be able to start Cassette BASIC, | but you can use Cassette BASIC by typing **basic** and pressing Enter at the command prompt.

To start Cassette BASIC:

- **1.** Remove the diskette from the diskette drive.
- **2.** Turn on the computer.
- **3.** When the F1 and diskette prompts appear, press F1.
- **4.** When the following screen appears, Cassette BASIC is loaded and ready to use:

PICTURE 106

## **PS/2 Model L40 SX Quick Reference** IBM Power Cords

A.3 IBM Power Cords

For your safety, IBM provides a power cord with a grounded attachment plug to use with this IBM product. To avoid electrical shock, always use the power cord and plug with a properly grounded outlet.

IBM power cords used in the United States and Canada are listed by Underwriters Laboratories (UL) and certified by the Canadian Standards Association (CSA).

For units intended to be operated at **115 volts**: Use a UL-listed and CSA-certified cord set consisting of a minimum 18 AWG, Type SVT or SJT, three-conductor cord, a maximum of 15 feet in length and a parallel blade, grounding-type attachment plug rated 15 amperes, 125 volts.

|For units intended to be operated at **230 volts (in the U.S.)**: Use a UL-listed and CSA-certified cord set consisting of a minimum 18 AWG, Type SVT or SJT, three-conductor cord, a maximum of 15 feet in length and a tandem blade, grounding-type attachment plug rated 15 amperes, 250 volts.

For units intended to be operated at **230 volts (outside the U.S.)**: Use a cord set of a minimum 18 AWG, and a grounding-type attachment plug rated 15 amperes, 250 volts. The cord set should be marked HAR and have the appropriate safety approvals for the country in which the equipment will be installed.

IBM power cords for a specific country are usually available only in that country:

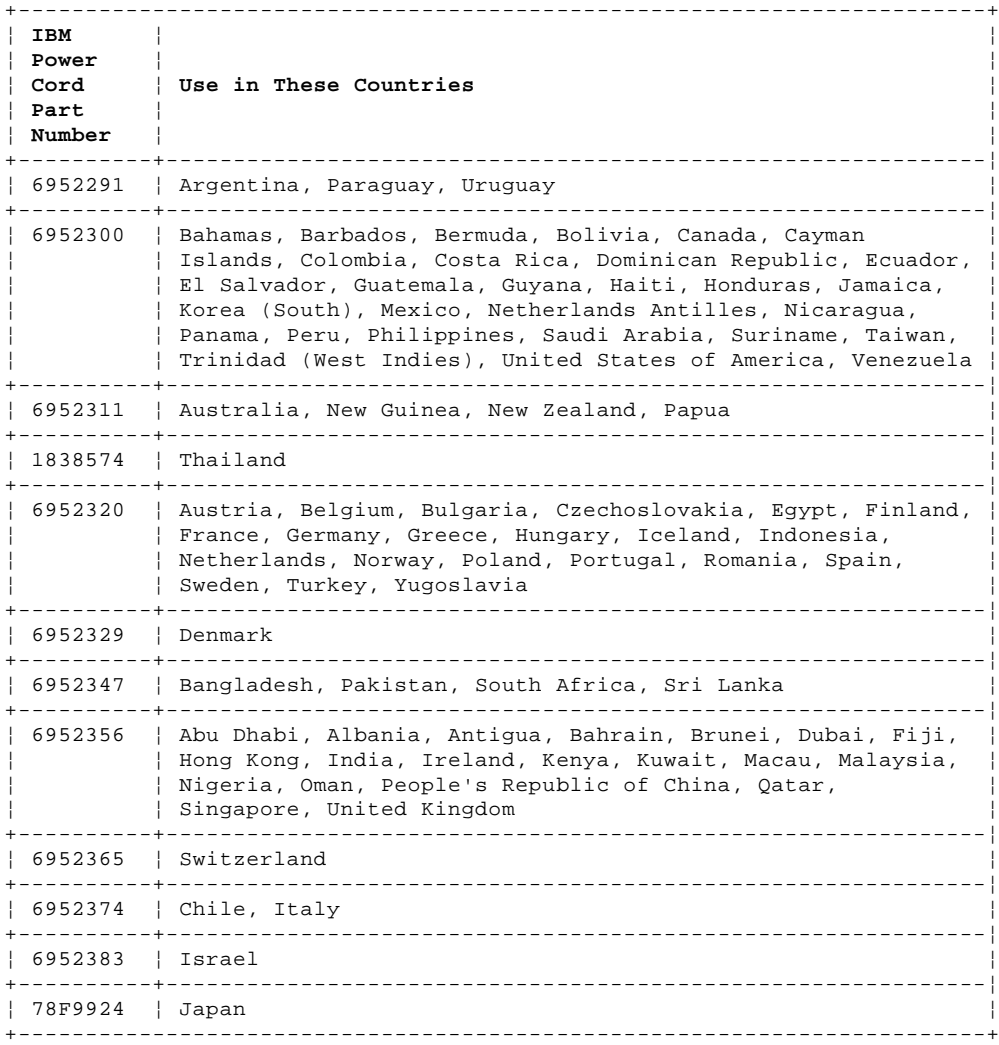

# **PS/2 Model L40 SX Quick Reference** Appendix B. Operating Instructions for the Serial Adapter

B.0 Appendix B. Operating Instructions for the Serial Adapter

Subtopics

- B.1 Introduction
- B.2 Word Length
- B.3 Stop Bit
- B.4 Line Speed
- B.5 Pin Assignments
- B.6 Modem Connection

## **PS/2 Model L40 SX Quick Reference** Introduction

B.1 Introduction

This appendix provides information for operating the IBM Personal System/2 Serial Adapter for Model L40 SX.

**Note:** The IBM Personal System/2 Serial Adapter for Model L40 SX is an IBM service or IBM authorized dealer installed option.

## **PS/2 Model L40 SX Quick Reference** Word Length

B.2 Word Length

5-, 6-, 7-, and 8-bit are supported.

## **PS/2 Model L40 SX Quick Reference** Stop Bit

B.3 Stop Bit

1, 1.5, and 2 are supported.

## **PS/2 Model L40 SX Quick Reference** Line Speed

B.4 Line Speed

50 through 19 200 bps are supported.

# PS/2 Model L40 SX Quick Reference<br>Pin Assignments

**B.5 Pin Assignments** 

The following table shows the Serial Adapter external connector pin assignments.

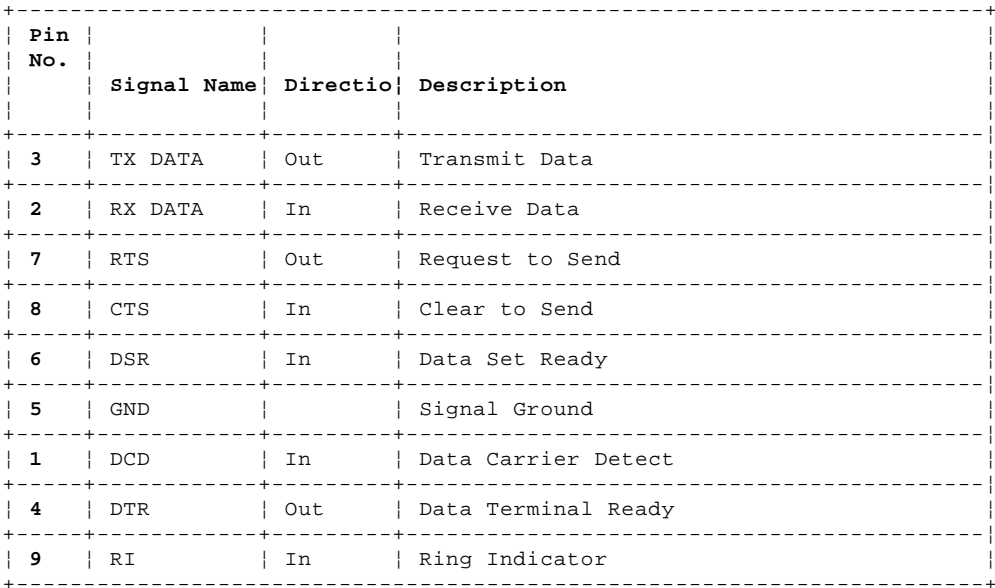

# **PS/2 Model L40 SX Quick Reference** Modem Connection

B.6 Modem Connection

The example in Figure 1 shows the Serial Adapter modem connection using the cable.

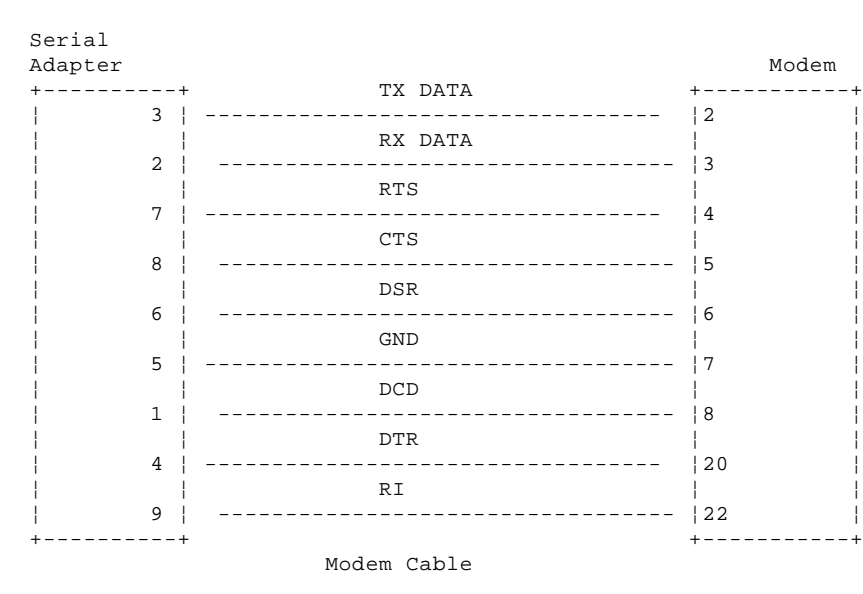

Figure 1. Example of the Serial Adapter Modem Connection

## **PS/2 Model L40 SX Quick Reference** Appendix C. Installing the EMS Memory Manager

C.0 Appendix C. Installing the EMS Memory Manager

This appendix explains how to install the EMS (expanded memory specification) memory manager.

|The EMS memory manager supports the Lotus (\*\*) /Intel (\*\*) /Microsoft EMS \$4.0. The EMS memory manager allows other device drivers, such as the RAM \$disk, to use the main storage above 1MB boundary configured with **Set** \$**configuration** as the EMS memory.

The EMS memory manager must be installed in the CONFIG.SYS file as the first device driver.

**Note:** The EMS memory manager is designed to support only the IBM Personal System/2 Model L40 SX.

| (\*\*) Lotus is a trademark of Lotus Development Corporation.

| (\*\*) Intel is a trademark of Intel Corporation.

Subtopics C.1 How to Install the EMS Memory Manager

# **PS/2 Model L40 SX Quick Reference** How to Install the EMS Memory Manager

C.1 How to Install the EMS Memory Manager

The section describes how to install the EMS memory manager.

- **1.** Insert the backup copy of the Reference Diskette into the diskette drive.
- **2.** At the DOS prompt, type **COPY A:\MM.SYS C:\** and press Enter.
- **3.** Edit the CONFIG.SYS file using EDLIN.COM or other editor programs. The format and explanation of parameters and values are shown below.

Subtopics C.1.1 Format:

#### **PS/2 Model L40 SX Quick Reference** Format:

C.1.1 Format:

|**device = mm.sys [/Exclude=xxxx-xxxx] [/Frame=xxxx] [/Handles=nnn] [/Include=xxxx-xxxx] [/Test] [/Fulldisplay]** | **[/Showoptions]**

|[/Exclude=xxxx-xxxx]: **xxxx-xxxx** is a range of addresses that should not |be used for the EMS mapping. By default, the EMS memory manager |automatically excludes areas known to contain ROM or video RAM. This parameter allows you to exclude a range of addresses that might be included by the automatic selection process. Specify hexadecimal segment addresses. You can specify as many exclude ranges as necessary and these can overlap.

[/Frame=xxxx]: **xxxx** is the starting address for the 64KB EMS window frame. By default, the start for the EMS window frame is selected automatically by the memory manager software. This parameter allows you |to explicitly choose the address. Specify a hexadecimal segment address |on a 16KB boundary where no ROM or RAM resides.

|[/Handle=nnn]: **nnn** is the number of handles available for programs that |use EMS memory. The valid range is 4 to 255. The default is 255.

[/Include=xxxx-xxxx]: **xxxx-xxxx** is a range of addresses that should |always be used for the EMS mapping. By default, the EMS memory manager |automatically excludes areas known to contain ROM or video RAM. This parameter allows you to include a range of addresses that might be excluded by the automatic selection process. Specify hexadecimal segment addresses. You can specify as many include ranges as necessary and these can overlap.

|[/Test]: Specifies that memory be tested when the EMS memory manager is |loaded. Because POST (power-on self test) does not test the expanded |memory, it is recommended that you specify this parameter.

[/Fulldisplay]: Specifies that the EMS memory manager display information about the EMS configuration after its sign-on.

[/Showoptions]: Specifies that the EMS memory manager show its command line options after its sign-on.

Defining the EMS Memory Size: The amount of memory that is available for |the EMS memory is determined by the system BIOS. To allocate memory for |the EMS memory, insert the backup copy of the Reference Diskette and press |Ctrl+Alt+Delete to restart the system. From the Main Menu, select **Set** |**configuration**. Then select **Change configuration**. Set the desired amount |of memory for **Expanded Memory**. Once set, the expanded memory can be used |by the EMS memory manager. The memory manager uses:

 Any memory not configured as extended memory, or System memory as the EMS memory.

|Memory Manager Error Messages: This section provides explanations of |error messages issued by the EMS memory manager.

+------------------------------------------------------------------------+ ¦ **- Expected equal after parameter -** ¦ ¦ ¦ **Explanation:** One of the parameters on the command line expected an ¦ equal symbol (=) after the parameter, but none was found. ¦ +------------------------------------------------------------------------¦ ¦ **- Invalid exclusion specified -** ¦ ¦ ¦ ¦ **Explanation:** The Exclude parameter was specified incorrectly. See ¦ ¦ page C.1.1 for the Exclude parameter. ¦ +------------------------------------------------------------------------¦ ¦ **- Invalid hardware for memory manager -** ¦ ¦ ¦ | **Explanation:** Indicates that the memory manager was run on a system ¦ board that did not contain the correct hardware. ¦

+------------------------------------------------------------------------¦

¦ Copyright IBM Corp. 1991  $C.1.1 - 1$ 

#### **PS/2 Model L40 SX Quick Reference** Format:

```
¦ - Invalid inclusion specified - ¦
¦ ¦
 Explanation: The Include parameter was specified incorrectly. See
 page C.1.1 for the Include parameter.
                               +------------------------------------------------------------------------¦
¦ - Invalid number specified - ¦
¦ ¦
| Explanation: A number was expected, but non-numerals or a number
¦ containing characters or symbols was found. ¦
  +------------------------------------------------------------------------¦
¦ - Invalid page frame address specified - ¦
¦ ¦
¦ Explanation: The page frame address specified is not available for ¦
¦ banking. The EMS memory manager requires a 64KB area above C000 that ¦
| is free of expansion ROM and RAM.
 +------------------------------------------------------------------------¦
¦ - Invalid parameter specified - ¦
¦ ¦
| Explanation: One of the parameters specified on the command line in
¦ your CONFIG.SYS file is invalid. ¦
     +------------------------------------------------------------------------¦
¦ - No expanded memory available - ¦
¦ ¦
Explanation: No expanded memory is available for use.
    +------------------------------------------------------------------------¦
¦ - No 64k page frame available - ¦
¦ ¦
¦ Explanation: The EMS memory manager was unable to find a 64KB window ¦
| for the page frame. For the EMS memory manager to operate, a 64KB
window free of expansion ROM or RAM must exist above C000.
 +------------------------------------------------------------------------¦
¦ - Number of handles cannot exceed 255 - ¦
¦ ¦
¦ Explanation: The number of handles specified is above 255. The number ¦
 of handles specified must be between 4 and 255. See page C.1.1 for
¦ the Handle parameter. ¦
 +------------------------------------------------------------------------¦
¦ - Number of handles must be at least 4 - ¦
¦ ¦
¦ Explanation: The number of handles specified is below 4. The number ¦
¦ of handles specified must be between 4 and 255. See page C.1.1 for ¦
¦ the Handle parameter. ¦
 +------------------------------------------------------------------------¦
¦ - RAM address error detected - ¦
¦ ¦
Explanation: An address error was detected during the expanded memory
¦ tests. ¦
          +------------------------------------------------------------------------¦
¦ - RAM data error detected - ¦
¦ ¦
 Explanation: A data error was detected during the expanded memory
¦ tests. ¦
          +------------------------------------------------------------------------¦
¦ - RAM parity error detected - ¦
¦ ¦
¦ Explanation: A parity error was detected during the expanded memory ¦
¦ tests. ¦
 +------------------------------------------------------------------------+
```
# **PS/2 Model L40 SX Quick Reference** Appendix D. Customizing Software

@D.0 Appendix D. Customizing Software @This appendix provides procedures for customizing:

- @ OS/2 Standard Edition (SE) 1.3
- @ OS/2 Extended Edition (EE) 1.3
- @ Microsoft Windows 3.0
- @ Quarterdeck QEMM 5.11 or later
- @ Paradox 3.5
- @ EMM386 in DOS 5.0.

@**Note:** Versions 1.3 of the OS/2 Standard and Extended Editions are @ supported at refresh level 1.30.1 or later.

@This section contains:

Subtopics D.1 The OS/2 Operating System D.2 Microsoft Windows 3.0 D.3 QEMM 5.11 or Later D.4 Borland International Paradox 3.5 D.5 EMM386 in DOS 5.0

# **PS/2 Model L40 SX Quick Reference** The OS/2 Operating System

@D.1 The OS/2 Operating System

@The OS/2 power management device driver program is available. This @program enables this operating system to work properly with suspend and @resume modes.

@Warning: Unpredictable results can occur when power is suspended and @later resumed if this driver is not used.

Subtopics D.1.1 Installing the Power Management Device Driver for OS/2

## **PS/2 Model L40 SX Quick Reference**

Installing the Power Management Device Driver for OS/2

@D.1.1 Installing the Power Management Device Driver for OS/2 @If you installed the OS/2 operating system, do the following to install @the power management device driver program for it. @**Note:** Make sure that the DOS compatibility box has been configured. @**1.** Insert the backup copy of the Reference Diskette into the diskette @ drive. \$**2.** At the prompt on the DOS compatibility box, type **A:UINSTALL** and press \$ Enter. \$ The following screen appears. +------------------------------------------------------------------------- ¦ \$ ¦ Installation Options ¦ \$ ¦ ++++++++++++++++++++++++++++++++++++++++++++++++++++++++++++++++++++++++ \$ ¦ Installation Source Drive  $\ddot{\varsigma}$ \$ ¦ Enter the installation SOURCE drive letter, the drive that the program \$ ¦ installs FROM:  $\ddot{s}$ \$ ¦ Source Drive ... [ A ]  $\ddot{\rm s}$ \$ ¦ Enter F1=Help F3=Exit \$ ¦ ++++++++++++++++++++++++++++++++++++++++++++++++++++++++++++++++++++++++ ¦ \$**3.** Press Enter twice. \$ The screen for selection appears. \$**4.** Using Down Arrow () or Up Arrow () select **Install OS/2 Power** \$ **Management Device Driver**. Press Enter. Follow the instructions on \$ the screen. \$**5.** Remove the backup copy of the Reference Diskette from the diskette \$ drive. @+--- **IDLE.EXE** -----------------------------------------------------------+ ¦ ¦ @¦ If IDLE.EXE has been installed and IDLE.EXE is specified in ¦ @¦ STARTUP.CMD to start whenever the system starts, do the following. ¦ ¦ ¦ @¦ 1. Modify STARTUP.CMD so that IDLE.EXE will not start even though the ¦ @¦ system starts. ¦ ¦ ¦ @<sup>|</sup> 2. Restart the system. ¦ ¦  $@|$  3. Reinstall the power management device driver program for  $OS/2$ . ¦ ¦ +------------------------------------------------------------------------+

@**Note:** Utility programs are available under OS/2. See "Large Pointer @ Program" in topic E.3 and "Hot Key Program" in topic E.4.

## **PS/2 Model L40 SX Quick Reference** Microsoft Windows 3.0

@D.2 Microsoft Windows 3.0

@Be sure to read this entire section before installing Windows for the @first time.

@+--- **DOS 3.3 or Later Is Required** ---------------------------------------+ ¦ ¦ @¦ Do not install Windows 3.0 unless you have a DOS 3.3 or later diskette ¦ @| available. ¦ ¦ +------------------------------------------------------------------------+

@For Windows to operate properly on your L40 SX, it is necessary to make @changes to the Windows installation. Some changes are made during the @Windows SETUP procedure; others are made after installation.

Subtopics

D.2.1 Setting Keyboard Type D.2.2 For DOS 3.3 and DOS 4.0 Users D.2.3 For DOS 5.0 Users D.2.4 Installing the Power Management Device Driver for Windows 3.0 D.2.5 Creating PIF File

# **PS/2 Model L40 SX Quick Reference** Setting Keyboard Type

# @D.2.1 Setting Keyboard Type

@When you install Microsoft Windows, the Windows SETUP program @automatically detects the hardware configuration of your L40 SX. Running @Windows SETUP on the L40 SX without the numeric keypad plugged in, SETUP @detects your keyboard as:

# @ **All AT type Keyboards (84 - 86 keys)**

@This selection does not allow some keyboard functions. To have Windows @detect the proper keyboard, override keyboard detection in SETUP. When @SETUP presents the list of detected hardware, highlight the keyboard type @and press Enter for a list of choices. Select: **Enhanced 101 or 102 key** @**US and Non US keyboards**

## **PS/2 Model L40 SX Quick Reference** For DOS 3.3 and DOS 4.0 Users

@D.2.2 For DOS 3.3 and DOS 4.0 Users @If you have installed Windows 3.0, do the following. \$**1.** Insert the backup copy of the Reference Diskette into the diskette \$ drive. \$**2.** At the DOS prompt (usually C:\>), type **A:UINSTALL** and press Enter. \$ The following screen appears. +------------------------------------------------------------------------- ¦ \$ ¦ Installation Options ¦ \$ ¦ ++++++++++++++++++++++++++++++++++++++++++++++++++++++++++++++++++++++++ \$ ¦ Installation Source Drive  $\ddot{\varsigma}$ \$ ¦ Enter the installation SOURCE drive letter, the drive that the program \$ ¦ installs FROM:  $\begin{array}{ccc} \frac{1}{5} & \frac{1}{5} \\ \frac{1}{5} & \frac{1}{5} \\ \frac{1}{5} & \frac{1}{5} \\ \frac{1}{5} & \frac{1}{5} \\ \frac{1}{5} & \frac{1}{5} \\ \frac{1}{5} & \frac{1}{5} \\ \frac{1}{5} & \frac{1}{5} \\ \frac{1}{5} & \frac{1}{5} \\ \frac{1}{5} & \frac{1}{5} \\ \frac{1}{5} & \frac{1}{5} \\ \frac{1}{5} & \frac{1}{5} \\ \frac{1}{5} & \frac{1}{5} \\ \frac{1}{5} & \frac{1}{5} \\ \frac{1}{$ \$ ¦ Source Drive ... [ A ]  $\begin{array}{c|c} \hline \mbox{\large $\varphi$} & \mbox{\large $\varphi$} & \mbox{\large $\rightarrow$} \\\hline \mbox{\large $\varphi$} & \mbox{\large $\varphi$} & \mbox{\large $\rightarrow$} \end{array}$ \$ ¦ Enter F1=Help F3=Exit \$ ¦ ++++++++++++++++++++++++++++++++++++++++++++++++++++++++++++++++++++++++ ¦ \$**3.** Press Enter twice. \$ The screen for selection appears. \$**4.** Using Down Arrow () or Up Arrow () select **Install Disk Cache Driver**. \$ Press Enter. Follow the instructions on the screen.

\$**5.** Remove the backup copy of the Reference Diskette from the diskette drive.

## **PS/2 Model L40 SX Quick Reference** For DOS 5.0 Users

@D.2.3 For DOS 5.0 Users

@If you have installed Windows 3.0, do the following.

@**1.** At the DOS prompt (usually C:\>), type:

@ **CD \**

@ and press Enter.

@**2.** Type:

@ **COPY CONFIG.SYS CONFIG.BAK**

@ and press Enter.

@ This makes a backup copy of the CONFIG.SYS file.

@**3.** Find in the CONFIG.SYS file the two DEVICE command lines that specify @ the filenames, HIMEM.SYS and SMARTDRV, for Windows 3.0. Using a non-formatting text editor, change the DEVICE command lines to the

- @ following.
- @ **DEVICE=C:\DOS\HIMEM.SYS** @ **DEVICE=C:\DOS\SMARTDRV.SYS 512**

@ HIMEM.SYS and SMARTDRV.SYS are the two drivers required to use this @ disk cache program.

@**4.** Save and then exit from the file.

## **PS/2 Model L40 SX Quick Reference** Installing the Power Management Device Driver for Windows 3.0

@D.2.4 Installing the Power Management Device Driver for Windows 3.0

@The power management device driver program for Windows 3.0 is available. @The program enables Windows 3.0 to work properly with suspend and resume @modes. @Warning: Unpredictable results can occur when power is suspended and @later resumed if this driver is not used. @If you installed Windows 3.0, do the following to install the power @management device driver program for Windows 3.0. @+--- **Assumption** ---------------------------------------------------------+ ¦ ¦ @| The following steps assume: ¦ ¦ @¦ You have installed Windows 3.0 in a directory called WINDOWS. If ¦ @¦ you named the directory something else, modify the installation ¦  $\circ$ | target path during installation appropriately. For example, if  $\circ$ | Windows is installed in C:\WIN3, install the file to C:\WIN3 Windows is installed in **C:\WIN3**, install the file to **C:\WIN3** @¦ instead. ¦ ¦ ¦ +------------------------------------------------------------------------+ \$**1.** Insert the backup copy of the Reference Diskette into the diskette \$ drive. \$**2.** At the DOS prompt (usually C:\>), type **A:UINSTALL** and press Enter. \$ The following screen appears. +------------------------------------------------------------------------- ¦ \$ ¦ Installation Options ¦ \$ ¦ ++++++++++++++++++++++++++++++++++++++++++++++++++++++++++++++++++++++++ \$ ¦ Installation Source Drive  $\mathsf{\dot{S}}$ \$ ¦ Enter the installation SOURCE drive letter, the drive that the program \$ ¦ installs FROM:  $\boldsymbol{\mathsf{S}}$ \$ ¦ Source Drive ... [ A ]  $\boldsymbol{\mathsf{S}}$ \$ ¦ Enter F1=Help F3=Exit \$ ¦ ++++++++++++++++++++++++++++++++++++++++++++++++++++++++++++++++++++++++ ¦ \$**3.** Press Enter twice. \$ The screen for selection appears. \$**4.** Using Down Arrow () or Up Arrow () select **Install Windows 3.0 Power** \$ **Management Device Driver**. Press Enter. Follow the instructions on

\$**5.** Remove the backup copy of the Reference Diskette from the diskette \$ drive.

\$ the screen.

# **PS/2 Model L40 SX Quick Reference** Creating PIF File

@D.2.5 Creating PIF File

@To use the Set features program under the Windows 3.0, it is recommended @that you create the PIF file by setting the **FULLSCREEN** and **EXCLUSIVE** @options. For more information on the Set features program, see "Set @features menu" in topic 3.6.4. For more information on how to create and @use the PIF file, refer to the Windows 3.0 manuals.

@**Note:** Utility programs are available under Windows 3.0. See "Large @ Pointer Program" in topic E.3 and "Hot Key Program" in topic E.4.

## **PS/2 Model L40 SX Quick Reference** QEMM 5.11 or Later

@D.3 QEMM 5.11 or Later

@You must use QEMM (Quarterdeck Expanded Memory Management) 5.11 or later @for proper operation on the Model L40 SX. If you plan to run Windows 3.0 @with QEMM 5.11 or later, you must also install the power management device @driver program for Windows 3.0.

@A change to the DEVICE=QEMM386.SYS statement in the CONFIG.SYS file is @**required** for proper operation of Windows with QEMM on the L40 SX. Failure @to make this change can cause unpredictable results.

Subtopics D.3.1 Changing CONFIG.SYS File D.3.2 Installing the Power Management Device Driver for QEMM 5.11 or Later

# **PS/2 Model L40 SX Quick Reference** Changing CONFIG.SYS File

@D.3.1 Changing CONFIG.SYS File

@To change the DEVICE=QEMM386.SYS statement in the CONFIG.SYS file, do the @following.

- @**1.** Edit the file named CONFIG.SYS using an editor. CONFIG.SYS is in your @ root subdirectory.
- @**2.** Find in the CONFIG.SYS file the statement:
- @ **DEVICE=QEMM386.SYS**
- @**3.** Change it to:
- @ **DEVICE=QEMM386.SYS X=B&zero.&zero.&zero.-B7FF**

## **PS/2 Model L40 SX Quick Reference** Installing the Power Management Device Driver for QEMM 5.11 or Later

@The power management device driver program for QEMM 5.11 or later is @available. The program enables QEMM 5.11 or later to work properly with @suspend and resume modes. @Warning: Unpredictable results can occur when power is suspended and @later resumed if this driver is not used. @If you installed QEMM 5.11 or later, do the following to install the power @management device driver program for it. \$**1.** Insert the backup copy of the Reference Diskette into the diskette \$ drive. \$**2.** At the DOS prompt (usually C:\>), type **A:UINSTALL** and press Enter. \$ The following screen appears. +------------------------------------------------------------------------- ¦ \$ ¦ Installation Options ¦ \$ ¦ ++++++++++++++++++++++++++++++++++++++++++++++++++++++++++++++++++++++++ \$ ¦ Installation Source Drive  $\boldsymbol{\mathsf{S}}$ \$ ¦ Enter the installation SOURCE drive letter, the drive that the program \$ ¦ installs FROM:  $\frac{1}{9}$ Source Drive ... [ A ]  $\mathcal{S}$ \$ ¦ Enter F1=Help F3=Exit \$ ¦ ++++++++++++++++++++++++++++++++++++++++++++++++++++++++++++++++++++++++ ¦

@D.3.2 Installing the Power Management Device Driver for QEMM 5.11 or Later

\$**3.** Press Enter twice.

\$ The screen for selection appears.

- \$**4.** Using Down Arrow () or Up Arrow () select **Install Additional DOS** \$ **Power Management (VCPI) Device Driver**. Press Enter. Follow the \$ instructions on the screen.
- \$**5.** Remove the backup copy of the Reference Diskette from the diskette \$ drive.

## **PS/2 Model L40 SX Quick Reference** Borland International Paradox 3.5

@D.4 Borland International Paradox 3.5

@You must configure Paradox to run with the IBM PS/2 Model L40 SX. Paradox @provides a special script to configure Paradox to run with systems that it @does not recognize called CUSTOM. Failure to run the CUSTOM script will @cause your keyboard to lock up.

Subtopics D.4.1 Customizing Paradox

## **PS/2 Model L40 SX Quick Reference** Customizing Paradox

@D.4.1 Customizing Paradox

@To customize Paradox, do the following.

@**1.** Start Paradox by typing:

# @ **PARADOX CUSTOM -REAL**

@**2.** When the Paradox menu is displayed:

- @ a. Select **Tune** and press Enter.
- @ b. Select **ProtectedMode** and press Enter.
- @ c. Select **Configure** and press Enter.
- @ d. Follow the instructions displayed by Paradox.
- @ **Note:** The keyboard will lock up. This is NORMAL. Turn the system @ power off and start the process again. You must do this at @ least twice. On the third attempt the CUSTOM script will run @ to successful completion.
- @**3.** While in the Custom script, set **AUTOSAVE** to **NO**. Select **DEFAULTS**, then @ **AUTOSAVE**, then **NO**.
- @ This prevents damage to disk files when returning to resume mode on @ the L40 SX.
- @**4.** Copy PARADOXK.EXE to a diskette for safe-keeping.
- @ This file can be restored if you reinstall Paradox and you will not @ have to run the CUSTOM program again.

## **PS/2 Model L40 SX Quick Reference** EMM386 in DOS 5.0

@D.5 EMM386 in DOS 5.0

@The power management device driver program for EMM386 is available. The @program enables an application that use EMM386 to work properly with @suspend and resume modes.

@Warning: Unpredictable results can occur when power is suspended and @later resumed if this driver is not used.

Subtopics D.5.1 Installing the Power Management Device Driver for EMM386

## **PS/2 Model L40 SX Quick Reference** Installing the Power Management Device Driver for EMM386

@D.5.1 Installing the Power Management Device Driver for EMM386 @If you install an application that uses EMM386, do the following to @install the power management device driver program for them. \$**1.** Insert the backup copy of the Reference Diskette into the diskette \$ drive. \$**2.** At the DOS prompt (usually C:\>), type **A:UINSTALL** and press Enter. \$ The following screen appears. +------------------------------------------------------------------------- ¦ \$ ¦ Installation Options ¦ \$ ¦ ++++++++++++++++++++++++++++++++++++++++++++++++++++++++++++++++++++++++ \$ ¦ Installation Source Drive  $\mathcal{S}$ \$ | Enter the installation SOURCE drive letter, the drive that the program<br>\$ | installs FROM: | installs FROM:  $\boldsymbol{\mathsf{S}}$ \$ ¦ Source Drive ... [ A ]  $\ddot{\varsigma}$ \$ ¦ Enter F1=Help F3=Exit \$ ¦ ++++++++++++++++++++++++++++++++++++++++++++++++++++++++++++++++++++++++ ¦

\$**3.** Press Enter twice.

\$ The screen for selection appears.

\$**4.** Using Down Arrow () or Up Arrow () select **Install Additional DOS** \$ **Power Management (VCPI) Device Driver**. Press Enter. Follow the \$ instructions on the screen.

\$**5.** Remove the backup copy of the Reference Diskette from the diskette \$ drive.

# **PS/2 Model L40 SX Quick Reference** Appendix E. Utility Programs

#E.0 Appendix E. Utility Programs

#This appendix introduces utility programs the Model L40 SX provides and #describes how to use them.

#This section contains:

- Subtopics
- E.1 Disk Cache Program
- E.2 EXT\_PWR.EXE
- E.3 Large Pointer Program
- E.4 Hot Key Program
- E.5 Parallel Connector Setup Program

## **PS/2 Model L40 SX Quick Reference** Disk Cache Program

#E.1 Disk Cache Program

#This section explains the SMARTDRV disk cache program and instructions for #installing the program on your system. The program is contained in the #Reference Diskette.

#The program can be used with IBM Disk Operating System (DOS), versions 3.3 #or 4.0 and is compatible with the advanced functions of your computer.

#+--- **To Install the Disk Cache Program** ----------------------------------+ ¦ ¦ #¦ If you use **Windows 3.0** under **DOS 3.3**, **4.0**, or **5.0**, follow the ¦ #¦ instructions that are provided in "Microsoft Windows 3.0" in ¦ #¦ topic D.2. ¦ ¦ ¦ #¦ If you use **DOS 3.3** or **4.0** but do not use Windows 3.0, follow the ¦ instructions that are provided in this section. ¦ ¦ #¦ If you use **DOS 5.0** but do not use Windows 3.0, follow the ¦ #¦ instructions that came with DOS 5.0. ¦ ¦ ¦ +------------------------------------------------------------------------+

#The disk cache program can improve the performance of some application #programs that repeatedly access the same data from the hard disk drive. #The disk cache program stores this data in memory where it can be accessed #more rapidly.

#To install the SMARTDRV disk cache program, continue with the instructions #on the next page.

#+--- **Important** ----------------------------------------------------------+ ¦ ¦ #¦ The design of the Model L40 SX incorporates some advanced ¦ #¦ hard-disk-drive functions. IBM Disk Cache (IBMCACHE.SYS) is a disk ¦ #¦ cache program provided with other IBM Personal System/2 computers. Do ¦ #¦ not use IBM Disk Cache, version 1.0, or any other version of IBM Disk ¦ #¦ Cache on your computer. IBM Disk Cache could reduce performance or ¦ #¦ cause data to be lost. ¦ ¦ ¦ +------------------------------------------------------------------------+

Subtopics E.1.1 Installing the SMARTDRV Driver E.1.2 Technical Information

## **PS/2 Model L40 SX Quick Reference** Installing the SMARTDRV Driver

#E.1.1 Installing the SMARTDRV Driver #+--- **Assumption** ---------------------------------------------------------+ ¦ ¦ #¦ The following steps assume: ¦ ¦ ¦ #¦ You have installed DOS 3.3 or 4.0. ¦ ¦ ¦ #¦ You know how to copy files from the diskette drive to the hard ¦ #¦ disk drive. ¦ ¦ ¦ +------------------------------------------------------------------------+ \$**1.** Insert the backup copy of the Reference Diskette into the diskette \$ drive. \$**2.** At the DOS prompt (usually C:\>), type **A:UINSTALL** and press Enter. \$ The following screen appears. +------------------------------------------------------------------------- ¦ \$ ¦ Installation Options ¦ \$ ¦ ++++++++++++++++++++++++++++++++++++++++++++++++++++++++++++++++++++++++ \$ ¦ Installation Source Drive  $\ddot{s}$ \$ ¦ Enter the installation SOURCE drive letter, the drive that the program \$ ¦ installs FROM:  $\ddot{\varsigma}$ \$ ¦ Source Drive ... [ A ]  $\ddot{\varsigma}$ \$ ¦ Enter F1=Help F3=Exit \$ ¦ ++++++++++++++++++++++++++++++++++++++++++++++++++++++++++++++++++++++++ ¦ \$**3.** Press Enter twice. \$ The screen for selection appears. \$**4.** Using Down Arrow () or Up Arrow () select **Install Disk Cache Driver**. \$ Press Enter. Follow the instructions on the screen.

\$**5.** Remove the backup copy of the Reference Diskette from the diskette \$ drive.

Subtopics E.1.1.1 If You Have Any Problems

# **PS/2 Model L40 SX Quick Reference** If You Have Any Problems

#E.1.1.1 If You Have Any Problems

#If you have any problems installing or running this program or no longer #want to use it, follow the steps below:

#**1.** With the DOS prompt on the screen (usually C:\>), type:

- # **CD \**
- # and press Enter.
- #**2.** Type:
- # **COPY CONFIG.BAK CONFIG.SYS**
- # and press Enter.
- # This will restore your original CONFIG.SYS file.
- #**3.** Restart your computer. The disk cache program will no longer be automatically loaded.

## **PS/2 Model L40 SX Quick Reference** Technical Information

# #E.1.2 Technical Information

#The following technical information is intended for experienced users and #programmers who want to know more about the SMARTDRV disk cache program.

Subtopics E.1.2.1 HIMEM.SYS E.1.2.2 Format: E.1.2.3 Note on Default Memory Allocation: E.1.2.4 Examples: E.1.2.5 SMARTDRV.SYS E.1.2.6 Format: E.1.2.7 Notes: E.1.2.8 Examples:
### **PS/2 Model L40 SX Quick Reference** HIMEM.SYS

#E.1.2.1 HIMEM.SYS

#This device driver manages the use of extended memory.

#The HIMEM.SYS device driver manages an application's use of extended #memory and the high memory area (HMA). This prevents applications from #simultaneously using the same area of memory. You install the HIMEM.SYS #device driver by adding a DEVICE command for it in your CONFIG.SYS file. #The DEVICE command for HIMEM.SYS must precede any DEVICE commands for #applications or device drivers that use extended memory (such as #SMARTDRV.SYS).

### **PS/2 Model L40 SX Quick Reference** Format:

 $\#E.1.2.2$  Format:

### #**DEVICE=DRIVE:PATH HIMEM.SYS**

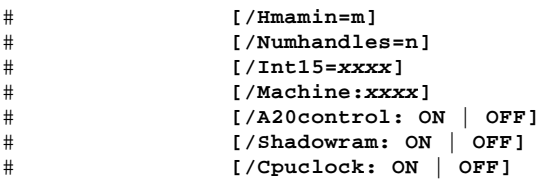

#[/HMAMIN= **m**]: **m** is the amount of memory (in kilobytes) an application #must use before HIMEM.SYS permits the program to use the HMA. The valid #range is 0 to 63. The default is 0.

#[/NUMHANDLES= **n**]: **n** is the maximum number of extended-memory-block (EMB) #handles that can be used simultaneously. The valid range is 1 to 128. #The default is 32. Each additional handle requires an additional 6 bytes #of resident memory.

#[/INT15= **xxxx**]: Allocates the specified amount of extended memory (in #kilobytes) for the Interrupt 15h interface. Some older applications use a #conflicting extended-memory scheme. To use memory allocated by this #parameter, applications must recognize VDisk headers. To ensure enough #memory is available, add 64 to the value you want to specify for **xxxx**. #The valid range is 64 to 65535. If you specify a value less than 64, it #is assumed to be 0. The default is 0.

#[/MACHINE: **xx**]: Specifies an A20 handler to be used. An A20 handler is a #part of your computer that gives it access to the HMA.

#Typically, HIMEM.SYS detects which A20 handler is being used. You might #have to specify a value for this parameter if the A20 handler reports #problems or if you have problems using DOS in the HMA.

#The value for **xx** can be any of the following.

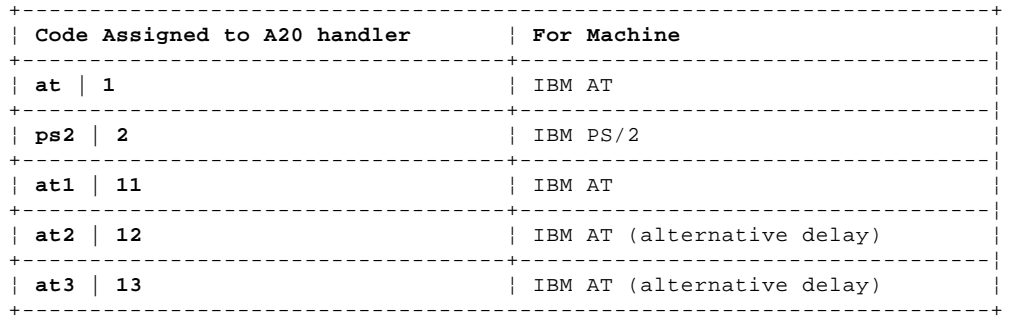

#The default is **at** or **1**.

#[/A20CONTROL: ON | **OFF]**: Specifies whether HIMEM.SYS is to take control #of the A20 line even if A20 was ON when HIMEM.SYS was loaded. If you #specify OFF, HIMEM.SYS takes control of the A20 line only if A20 was Off #when HIMEM.SYS was loaded. The default is ON.

#[/SHADOWRAM: ON | **OFF]**: Specifies whether HIMEM.SYS is to switch off #shadow-RAM (random access memory) used for ROM (read-only memory) and add #that RAM to its memory pool. If your computer has less than 2 megabytes #of RAM, the default is OFF. This parameter is supported only on some #computers.

#[/CPUCLOCK: ON | **OFF]**: Specifies whether HIMEM.SYS is to affect the clock #speed of your computer. If the clock speed changes when you install #HIMEM.SYS, specifying ON might correct the problem. Specifying ON slows #down HIMEM.SYS. The default is ON.

### **PS/2 Model L40 SX Quick Reference** Note on Default Memory Allocation:

#E.1.2.3 Note on Default Memory Allocation:

#Only one application can use the HMA at a time. If you omit the /HMAMIN=**m** #parameter (or specify 0 for **m**), HIMEM.SYS reserves the HMA for the first #application that requests it. HIMEM.SYS reserves the HMA for the first #application that meets the memory requirements set by the /HMAMIN=**m** #parameter. To ensure the most efficient use of the HMA, you should set **m** #to the amount of memory required by the application that uses most of the #HMA memory.

### **PS/2 Model L40 SX Quick Reference** Examples:

#E.1.2.4 Examples:

#To install HIMEM.SYS, using the default values, add the following line to #the CONFIG.SYS file:

# # **DEVICE=HIMEM.SYS**

#Since no location is specified, DOS searches for HIMEM.SYS in the root #directory of your startup drive.

#Suppose you want a program to use at least 40KB of memory before it has #access to the HMA. To specify this and that HIMEM.SYS is located in the #DOS directory of drive C, add the following line to the CONFIG.SYS file

## # **DEVICE=C:\DOS\HIMEM.SYS /HMAMIN=40**

#To install HIMEM.SYS and specify the A20 handler for the Model L40 SX, add #either of the following lines to the CONFIG.SYS file:

## # **DEVICE=HIMEM.SYS /MACHINE:PS2**

#or

# # **DEVICE=HIMEM.SYS /MACHINE:2**

### **PS/2 Model L40 SX Quick Reference** SMARTDRV.SYS

#E.1.2.5 SMARTDRV.SYS

#Creates a disk cache in extended or expanded memory. A disk cache can #significantly speed up DOS disk operations. You can control the size of #the SMARTDRV.SYS memory cache, and you can set up the disk cache expanded #or extended memory.

### **PS/2 Model L40 SX Quick Reference** Format:

#E.1.2.6 Format:

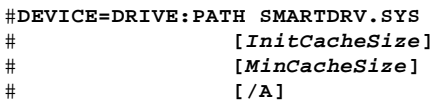

#[ **InitCacheSize**]: Specifies the initial size (in kilobytes) of the memory #cache. The valid range is 128 to 8192. The default is 256.

#[ **MinCacheSize**]: Specifies a minimum cache size (in kilobytes). Some #applications can reduce the cache size. If you specify no value, there is #no minimum cache size (that is, an application can reduce the cache size #to zero). This parameter is useful only if you are running Windows #version 3.0 or later.

#[/A]: Specifies that you want SMARTDRV.SYS to put the disk cache in #expanded memory. If you omit this parameter, SMARTDRV.SYS puts the cache #in extended memory.

### **PS/2 Model L40 SX Quick Reference** Notes:

#E.1.2.7 Notes:

#Specifying the Initial Memory Cache: SMARTDRV.SYS rounds the value you #specify for the **InitCacheSize** parameter to the nearest multiple of 16. If #you plan to run an application that uses expanded or extended memory, #specify a cache size that leaves enough memory for that application after #SMARTDRV.SYS is installed.

#If there is not enough memory to create a cache of the size you specify, #SMARTDRV.SYS creates a smaller cache, using the available memory.

#Using Extended Memory: For SMARTDRV.SYS to use extended memory, you must #first install HIMEM.SYS or other extended-memory manager that conforms to #the Lotus/Intel/Microsoft/AST (\*\*) Extended Memory Specification (XMS). #In the CONFIG.SYS file, the DEVICE command that installs the #extended-memory manager must precede the DEVICE command that installs #SMARTDRV.SYS.

#Using Expanded Memory: For SMARTDRV.SYS to use expanded memory, you must #configure your system to provide expanded memory. In the CONFIG.SYS file, #the DEVICE command that installs the expanded-memory manager must precede #the DEVICE command that installs SMARTDRV.SYS. The expanded-memory #manager must conform to the Lotus/Intel/Microsoft Expanded Memory #Specification (LIM EMS). See Appendix C, "Installing the EMS Memory #Manager" in topic C.0.

#Using SMARTDRV.SYS: If you place the disk cache in extended memory, you #will probably have the best results.

#You Cannot Run the Disk Compaction Program: To avoid losing data, do not #run any disk-compaction program while SMARTDRV.SYS is loaded.

# (\*\*) AST is a trademark of Advanced Systems Technology.

### **PS/2 Model L40 SX Quick Reference** Examples:

#E.1.2.8 Examples:

#To create a disk cache in extended memory and set a cache size of 256KB #(the default size), add the following line to the CONFIG.SYS file:

# # **DEVICE=SMARTDRV.SYS**

#Since no location is specified, DOS searches for SMARTDRV.SYS in the root #directory of your startup drive.

#Suppose you want to create a disk cache in extended memory, allocate a #cache size of 2048KB, and ensure that applications cannot reduce the size #of the cache to less than 512KB. To do this and to specify that #SMARTDRV.SYS is located in the DOS directory on drive C, add the following #line to the CONFIG.SYS file:

# **DEVICE=C:\DOS\SMARTDRV.SYS 2048 512**

## **PS/2 Model L40 SX Quick Reference** EXT\_PWR.EXE

#E.2 EXT\_PWR.EXE

#This program detects what power source your computer is using, and returns #two kinds of codes depending on the power sources. You can use the return #codes as the conditions to manage the power usage.

#The following table shows the return codes associated with different power #sources.

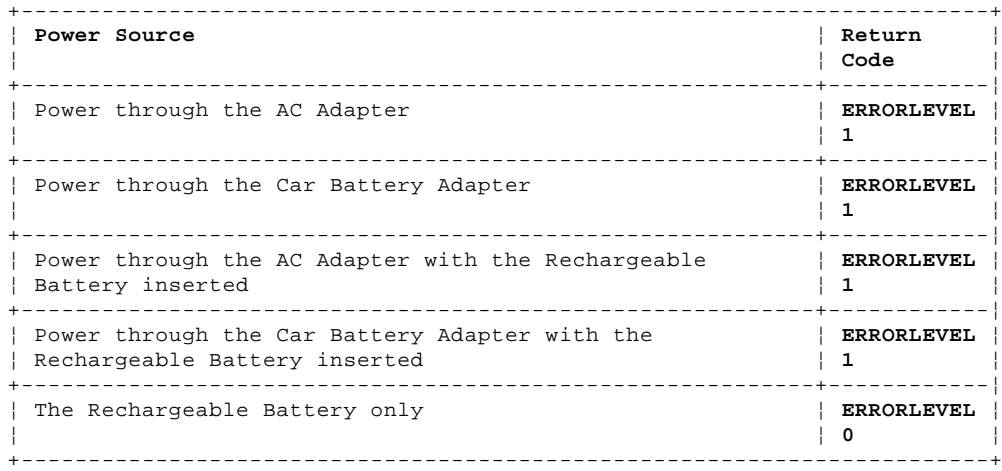

Subtopics E.2.1 How to Use EXT\_PWR.EXE E.2.2 Sample Coding E.2.3 Usage Note for OS/2

> ¦ Copyright IBM Corp. 1991 E.2 - 1

## **PS/2 Model L40 SX Quick Reference** How to Use EXT\_PWR.EXE

#E.2.1 How to Use EXT\_PWR.EXE

#In a batch file you create or copy from a sample batch file:

# SETUPPWR.BAT for DOS<br># SETUPPWR.CMD for OS/2 SETUPPWR.CMD for OS/2

#you can use the return codes as conditions to call the sample batch #programs, DEFAULT and TRAVEL. For DEFAULT and TRAVEL, see page 3.8.5.

#**Note:** You can use the function of this utility program in your

# AUTOEXEC.BAT for DOS # STARTUP.CMD for OS/2.

## **PS/2 Model L40 SX Quick Reference** Sample Coding

#E.2.2 Sample Coding

#**Note:** It is recommended that a subdirectory named L40SXUT be created on # the hard disk and the batch file you created be placed on the # subdirectory and the path to it be set.

#The following shows the contents of the SETUPPWR.CMD file. This sample #coding resets the operational features to the optimum rate of battery #power consumption when the computer is operating only with the #Rechargeable Battery; resets the operational features to the maximum rate #of power when using the AC Adapter or the Car Battery Adapter.

+------------------------------------------------------------------------+ ¦ ¦ ¦ ¦ #¦ @Echo off ¦ #¦ **EXT\_PWR** ¦ #¦ If **ERRORLEVEL 2** goto Error ¦ #¦ If **ERRORLEVEL 1** goto External\_Power ¦ #¦ rem If **ERRORLEVEL 0** goto Battery\_Power ¦ :Battery\_Power #¦ call TRAVEL ¦ #¦ goto Done ¦ #¦ :External\_Power ¦ #¦ call DEFAULT ¦ #¦ goto Done ¦ #¦ :Error ¦ #¦ Echo "Error on EXT\_PWR.EXE" ¦ #¦ :Done ¦ ¦ ¦ ¦ ¦  $+$ 

## **PS/2 Model L40 SX Quick Reference** Usage Note for OS/2

#E.2.3 Usage Note for OS/2

#Because the program, EXT\_PWR.EXE, accesses the system hardware, add the #following line to the CONFIG.SYS file.

## # **IOPL=YES**

#Otherwise, accessing the system hardware results in an error condition #(for example, SYS0197).

## **PS/2 Model L40 SX Quick Reference** Large Pointer Program

#E.3 Large Pointer Program

#This utility program allows you to change the pointer style from the #standard type to one of two types: white large pointer and black large #pointer. The utility programs both for OS/2 and Windows 3.0 are available #on the Reference Diskette.

Subtopics E.3.1 Installing the Large Pointer Program for OS/2 E.3.2 Installing the Large Pointer Program for Windows 3.0 E.3.3 Removing the Large Pointer Program for Windows 3.0

#E.3.1 Installing the Large Pointer Program for OS/2 #To install this program, follow the steps below. #**1.** Insert the backup copy of the Reference Diskette into the drive. #**2.** At the OS/2 prompt, type: # **A:\LRGPTR2 /style /C:\L40SXUT** # and press Enter. # **Note:** To select white large pointer, specify **1** for **style**. To select # black large pointer, specify **2** for **style**. #**3.** Using a non-formatting text editor, in the CONFIG.SYS file, add # **C:\L40SXUT** to change the LIBPATH command line to read: # **LIBPATH=C:\L40SXUT;C:\OS2\DLL;. . .** #**4.** Remove the backup copy of the Reference Diskette from the drive. #**5.** Shut down then restart OS/2. # The pointer you selected is displayed. #+--- **Changing the Pointer Style** -----------------------------------------+ ¦ ¦ #¦ To change the pointer style from the once installed type to the other ¦ #| type, do the following. ¦ ¦ #¦ 1. Delete **C:\L40SXUT;** from the LIBPATH command line of the CONFIG.SYS ¦ #¦ file. ¦ ¦ ¦ #| 2. Shut down then restart OS/2. ¦ ¦ #| 3. Perform again the procedures for installing the large pointer #¦ program. ¦ Installing the Large Pointer Program for OS/2

¦ ¦ +------------------------------------------------------------------------+

### **PS/2 Model L40 SX Quick Reference** Installing the Large Pointer Program for Windows 3.0

#E.3.2 Installing the Large Pointer Program for Windows 3.0 #To install this program, follow the steps below. \$**1.** Insert the backup copy of the Reference Diskette into the diskette \$ drive. \$**2.** At the DOS prompt (usually C:\>), type **A:UINSTALL** and press Enter. \$ The following screen appears. +------------------------------------------------------------------------- ¦ \$ ¦ Installation Options ¦  $\begin{array}{cc} \zeta & \hspace{1cm} \vdots & \hspace{1cm} \vdots & \hspace{1cm} \vdots & \hspace{1cm} \zeta \end{array}$ \$ ¦ Installation Source Drive \$ ¦ Enter the installation SOURCE drive letter, the drive that the program \$ ¦ installs FROM: \$ ¦ Source Drive ... [ A ] \$ ¦ Enter F1=Help F3=Exit \$ ¦ ++++++++++++++++++++++++++++++++++++++++++++++++++++++++++++++++++++++++ ¦ \$**3.** Press Enter twice. \$ The screen for selection appears. \$**4.** Using Down Arrow () or Up Arrow () select **Install Large Pointer** \$ **Program for Windows**. Press Enter. Follow the instructions on the \$ screen. \$**5.** Remove the backup copy of the Reference Diskette from the diskette \$ drive.

#**6.** Do you need to change the pointer style from the screen?

# **Yes** Perform only step 8.

 $\mathsf{\hat{S}}$ 

 $\boldsymbol{\dot{\varsigma}}$ 

 $\boldsymbol{\mathsf{S}}$ 

# **No** Perform only step 7.

#**7.** Pull down the File menu and select **Run** in the Windows Program Manager. # Type on the RUN= line:

# **C:\L40SXUT\LRGPTR.EXE /S /style**

# and press Enter. The pointer you selected appears.

# **Note:** To select white large pointer, specify **1** for **style**. To select # black large pointer, specify **2** for **style**. To select standard # pointer, specify **0** for **style**.

#**8.** Pull down the File menu and select **Run** in the Windows Program Manager. # Type on the RUN= line:

# **C:\L40SXUT\LRGPTR.EXE /S /I /style**

# and press Enter.

# **Note:** To select white large pointer, specify **1** for **style**. To select # black large pointer, specify **2** for **style**. To select standard # pointer, specify **0** for **style**.

# The pointer you selected appears and the pointer icon is displayed. # Each time you double-click on this icon, the pointer style changes as # shown below.

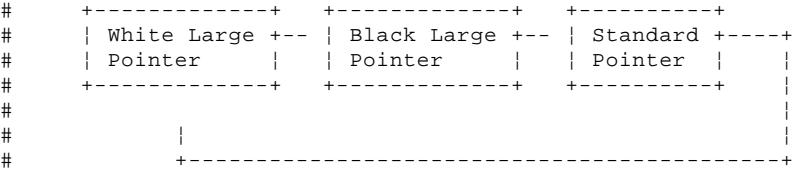

## **PS/2 Model L40 SX Quick Reference** Removing the Large Pointer Program for Windows 3.0

#E.3.3 Removing the Large Pointer Program for Windows 3.0

#To remove the large pointer program once installed, follow the steps #below.

#**1.** Using a non-formatting text editor, scroll through the WIN.INI file to # find the section with the header: **[Windows]**.

#**2.** Find either of the the following lines:

# **run=C:\L40SXUT\LRGPTR.EXE** # **load=C:\L40SXUT\LRGPTR.EXE**

#**3.** Delete **C:\L40SXUT\LRGPTR.EXE** from the line to read:

- # **run=**
- $\begin{array}{cc}\n\text{\#} & \text{or} \\
\text{\#} & \text{loc}\n\end{array}$
- # **load=**
- #**4.** Save the file. Restart the system.

### **PS/2 Model L40 SX Quick Reference** Hot Key Program

#E.4 Hot Key Program

#This utility program provides a conventional way to change operational #features outside the Set Features Main Menu. The utility programs for #DOS, OS/2, and Windows 3.0 enhanced mode are available on the Reference #Diskette.

#Using the utility program, you can define an alphabetic key (A through Z) #as a key that calls an operational feature when pressed while holding down #Ctrl+Alt. Available operational features vary depending on an operating #system. To see them on the screen, press F1 twice from the menu for #defining hot keys.

Subtopics E.4.1 Installing the Hot Key Program for DOS E.4.2 Installing the Hot Key Program for OS/2 E.4.3 Installing the Hot Key Program for Windows 3.0 Enhanced Mode

### **PS/2 Model L40 SX Quick Reference** Installing the Hot Key Program for DOS

#E.4.1 Installing the Hot Key Program for DOS

#To install this program, follow the steps below.

\$**1.** Insert the backup copy of the Reference Diskette into the diskette \$ drive.

\$**2.** At the DOS prompt (usually C:\>), type **A:UINSTALL** and press Enter.

\$ The following screen appears.

 ¦ \$ ¦ Installation Options ¦ \$ ¦ ++++++++++++++++++++++++++++++++++++++++++++++++++++++++++++++++++++++++ \$ ¦ Installation Source Drive  $\ddot{\varsigma}$ \$ ¦ Enter the installation SOURCE drive letter, the drive that the program \$ ¦ installs FROM:  $\boldsymbol{\dot{\varsigma}}$ \$ ¦ Source Drive ... [ A ]  $\ddot{\varsigma}$ \$ ¦ Enter F1=Help F3=Exit \$ ¦ ++++++++++++++++++++++++++++++++++++++++++++++++++++++++++++++++++++++++

+-------------------------------------------------------------------------

\$**3.** Press Enter twice.

\$ The screen for selection appears.

\$**4.** Using Down Arrow () or Up Arrow () select **Install Hot Key Main** \$ **Program**. Press Enter. Follow the instructions on the screen.

\$**5.** Remove the backup copy of the Reference Diskette from the diskette drive.

#**6.** Type:

¦

## # **C:\L40SXUT\L40SXHK /MENU**

# and press Enter. The menu for defining hot keys appears.

#**7.** Define hot keys for desired functions by following the instructions on # the menu. Then press F10 to save your definitions.

### **PS/2 Model L40 SX Quick Reference** Installing the Hot Key Program for OS/2

#E.4.2 Installing the Hot Key Program for OS/2

#+--- **To Use the Hot Key Utility** -----------------------------------------+ ¦ ¦ #| To use the hot key utility: ¦ ¦ #¦ The power management device driver program for OS/2 must have been ¦ #¦ installed. ¦ #| The DOS compatibility box must have been configured. ¦ ¦ #¦ For the power management device driver program for OS/2, see page ¦  $\#$ | D.1.1.  $\|$ ¦ ¦ +------------------------------------------------------------------------+ #To install the program, follow the steps below. \$**1.** Insert the backup copy of the Reference Diskette into the diskette \$ drive. \$**2.** At the prompt on the DOS compatibility box, type **A:UINSTALL** and press \$ Enter. \$ The following screen appears. +------------------------------------------------------------------------- ¦ \$ ¦ Installation Options ¦ \$ ¦ ++++++++++++++++++++++++++++++++++++++++++++++++++++++++++++++++++++++++ \$ ¦ Installation Source Drive  $\ddot{s}$ \$ ¦ Enter the installation SOURCE drive letter, the drive that the program \$ ¦ installs FROM: \$ ¦ Source Drive ... [ A ]  $\mathcal{S}$ \$ ¦ Enter F1=Help F3=Exit \$ ¦ ++++++++++++++++++++++++++++++++++++++++++++++++++++++++++++++++++++++++ ¦ \$**3.** Press Enter twice. \$ The screen for selection appears. \$**4.** Using Down Arrow () or Up Arrow () select **Install Hot Key Main** \$ **Program**. Press Enter. Follow the instructions on the screen. \$**5.** Return to the screen for selection. Using Down Arrow () or Up Arrow \$ () select **Install Hot Key Program OS/2 Extension**. Press Enter. \$ Follow the instructions on the screen. \$**6.** Remove the backup copy of the Reference Diskette from the diskette \$ drive. \$**7.** Press F3 to exit from the screen for selection. \$**8.** Type: # **C:\L40SXUT\L40SXHK /MENU** # and press Enter. The menu for defining hot keys appears. #**9.** Define hot keys for desired functions by following the instructions on the menu. Then press F10 to save your definitions. #**10.** Shut down then restart OS/2. #**Notes:** #1. Only the left Ctrl and left Alt keys are available. #2. Do not define an alphabetic key as a hot key if it is already assigned a function by an application. Otherwise, pressing the key while # holding down the left Ctrl and left Alt keys will perform both # functions: first the function defined by the application, and then the

# function defined by the hot key program.

### **PS/2 Model L40 SX Quick Reference** Installing the Hot Key Program for Windows 3.0 Enhanced Mode

#E.4.3 Installing the Hot Key Program for Windows 3.0 Enhanced Mode #To install this program, follow the steps below. \$**1.** Insert the backup copy of the Reference Diskette into the diskette \$ drive. \$**2.** At the DOS prompt (usually C:\>), type **A:UINSTALL** and press Enter. \$ The following screen appears. +------------------------------------------------------------------------- ¦ \$ ¦ Installation Options ¦  $\begin{array}{cc} \zeta & \hspace{1cm} \vdots & \hspace{1cm} \vdots & \hspace{1cm} \vdots & \hspace{1cm} \zeta \end{array}$ \$ ¦ Installation Source Drive  $\mathsf{\hat{S}}$ \$ ¦ Enter the installation SOURCE drive letter, the drive that the program \$ ¦ installs FROM:  $\boldsymbol{\dot{\varsigma}}$ \$ ¦ Source Drive ... [ A ]  $\boldsymbol{\mathsf{S}}$ \$ ¦ Enter F1=Help F3=Exit \$ ¦ ++++++++++++++++++++++++++++++++++++++++++++++++++++++++++++++++++++++++ ¦ \$**3.** Press Enter twice. \$ The screen for selection appears. \$**4.** Using Down Arrow () or Up Arrow () select **Install Hot Key Main** \$ **Program**. Press Enter. Follow the instructions on the screen.

\$**5.** Return to the screen for selection. Using Down Arrow () or Up Arrow \$ () select **Install Hot Key Program Windows Extension**. Press Enter. \$ Follow the instructions on the screen.

- \$**6.** Remove the backup copy of the Reference Diskette from the diskette \$ drive.
- \$**7.** Press F3 to exit from the screen for selection.

#**8.** Type:

### # **C:\L40SXUT\L40SXHK /MENU**

- # and press Enter. The menu for defining hot keys appears.
- #**9.** Define hot keys for desired functions by following the instructions on # the menu. Then press F10 to save your definitions.

#**10.** Shut down then restart Windows.

### #**Notes:**

#1. Whenever you changed any hot key definition, you need to restart # Windows to use the new definition.

#2. To call more than one operational feature, do not continuously press # hot keys while holding down Ctrl+Alt. Release three keys (Ctrl+Alt+a # hot key) and then press the next hot key while holding Ctrl+Alt as # shown below.

```
# +---------------------------------------------+
# +- ¦ Press a hot key while holding down Ctrl+Alt ¦
# ¦ +---------------------------------------------+
# ¦ ¦
# ¦ 
# ¦ +------------------------+
# +--¦ Release the three keys ¦
# +------------------------+
```
### **PS/2 Model L40 SX Quick Reference** Parallel Connector Setup Program

#E.5 Parallel Connector Setup Program

#After POR (power-on reset), by default, the parallel connector of the #Model L40 SX is set to extended mode that allows bidirectional input and<br>#output. However, some parallel devices do not work in extended mode. The #output. However, some parallel devices do not work in extended mode. #parallel connector setup program resets extended mode so such parallel #devices can work. The programs both for DOS and OS/2 are available on the #Reference Diskette.

Subtopics E.5.1 Installing the Parallel Connector Setup Program for DOS E.5.2 Installing the Parallel Connector Setup Program for OS/2

#E.5.1 Installing the Parallel Connector Setup Program for DOS Installing the Parallel Connector Setup Program for DOS

#To install this program, follow the steps below.

\$**1.** Insert the backup copy of the Reference Diskette into the diskette \$ drive.

\$**2.** At the DOS prompt (usually C:\>), type **A:UINSTALL** and press Enter.

\$ The following screen appears.

 +------------------------------------------------------------------------- ¦ \$ ¦ Installation Options ¦ \$ ¦ ++++++++++++++++++++++++++++++++++++++++++++++++++++++++++++++++++++++++ \$ ¦ Installation Source Drive  $\ddot{\varsigma}$ \$ ¦ Enter the installation SOURCE drive letter, the drive that the program \$ ¦ installs FROM:  $\frac{1}{5}$   $\frac{1}{1}$ \$ ¦ Source Drive ... [ A ]  $\begin{matrix} \updownarrow \\ \updownarrow \\ \downarrow \end{matrix}$ \$ ¦ Enter F1=Help F3=Exit \$ ¦ ++++++++++++++++++++++++++++++++++++++++++++++++++++++++++++++++++++++++ ¦

\$**3.** Press Enter twice.

\$ The screen for selection appears.

\$**4.** Using Down Arrow () or Up Arrow () select **Install Parallel Connector** \$ **Setup Program for DOS**. Press Enter. Follow the instructions on the \$ screen.

\$**5.** Remove the backup copy of the Reference Diskette from the diskette \$ drive.

#E.5.2 Installing the Parallel Connector Setup Program for OS/2 Installing the Parallel Connector Setup Program for OS/2

#To install this program, follow the steps below.

#**Note:** Make sure that the DOS compatibility box has been configured.

- \$**1.** Insert the backup copy of the Reference Diskette into the diskette \$ drive.
- \$**2.** At the prompt on the DOS compatibility box, type **A:UINSTALL** and press \$ Enter.

\$ The following screen appears.

 +------------------------------------------------------------------------- ¦ \$ ¦ Installation Options ¦ \$ ¦ ++++++++++++++++++++++++++++++++++++++++++++++++++++++++++++++++++++++++ \$ ¦ Installation Source Drive  $\boldsymbol{\dot{\varsigma}}$ \$ ¦ Enter the installation SOURCE drive letter, the drive that the program \$ ¦ installs FROM:  $\ddot{\varsigma}$ \$ ¦ Source Drive ... [ A ]  $\boldsymbol{\mathsf{S}}$ \$ ¦ Enter F1=Help F3=Exit \$ ¦ ++++++++++++++++++++++++++++++++++++++++++++++++++++++++++++++++++++++++ ¦ \$**3.** Press Enter twice.

\$ The screen for selection appears.

\$**4.** Using Down Arrow () or Up Arrow () select **Install Parallel Connector** \$ **Setup Program for OS/2**. Press Enter. Follow the instructions on the \$ screen.

\$**5.** Remove the backup copy of the Reference Diskette from the diskette \$ drive.

```
A
A (automatic) mode 2.4 3.8.3.2
AC adapter 1.3 3.1.1.1
auto option, system speed 3.8.3
automatic configuration, run 3.6.3.5
automatic mode 2.4 3.8.3.2
B
backup battery 3.1.1
backup configuration 3.6.3.3
backup the Reference Diskette 3.6 3.6.2
BASIC, cassette A.2
battery 
  backup 3.1.1
   rechargeable 2.4
     charging 3.1.2.1
     discharging 1.4 3.1.1.3
     duration 3.1.1.5
     installing 3.3
     maximizing life 3.4
     removing 3.2
     spare 3.1.1.5
   standby 3.1.1
battery status, icon 2.5
blank screen 4.2
brightness control 2.4
C
caps lock, icon 2.5
car battery adapter 3.1.1
   option 2.3
caring for your computer 1.2
  humidity (dew point) 1.2 2.5
   LCD 1.2
   magnetic field 1.2 2.4
   rechargeable battery 1.2
   temperature 1.2 2.5
carrier detect, icon 2.5
carrying case 1.3
carrying the computer 1.1
cassette BASIC A.2
change configuration 3.6.3.2
changing keyboard speed 3.8.3.1
changing operational features 3.8
charging the rechargeable battery 3.1.2.1
communication interface connector 2.4
configuration 3.6.3 3.6.3.5
connectors 2.4
contrast control 2.4
copy 
  Reference Diskette 3.6
current date option 3.8.3
current time option 3.8.3
D
data/fax modem power option 3.8.3.2
date and time 
   setting 3.8.3
deluxe carrying case (accessory) 2.2
dew point (humidity) 1.2 2.5
dew point (humidity), icon 2.5
discharging the rechargeable battery 1.4 3.1.1.3
disk cache, utility E.1
disk operating system (DOS) 3.7.3
diskette and F1 prompts 1.5.3
diskette drive 2.4
   compatibility A.1
   eject button 2.4
   identifying A.1
   in-use icon 2.5
   location 2.4
   magnetic field 2.4
   1.44MB 2.4 A.1 A.1.3
   720KB A.1 A.1.3
diskettes A.1 A.1.2
display 2.4
   blank screen 4.2
   diskette and F1 prompts 4.2.1
   error prompt 4.2.1
   messages on the screen 4.2.2
   problems 4.2
display device option 3.8.3
display off after option 3.8.3
display revision levels 3.6.7
DOS prompt 3.7.3
DOS (disk operating system) 3.7.3
drive
```

```
E
economy switch 
   automatic mode (A mode) 2.4
   manual mode (M mode) 2.4
eject button, diskette 2.4
EMS memory manager 
   error messages C.1.1
   installing C.0
error 
   prompt 1.5.2 4.2.1
   software 4.3.7
expanded memory specification (EMS) memory manager C.0
external PS/2 display 
   connector 2.4
   enabling 3.8.3 3.8.4.3
   problems 4.3.5
EXT_PWR.EXE, utility E.2
F
formatting diskettes A.1.3
H
hard disk drive in-use, icon 2.5
hard disk off after option 3.8.3
hot key, utility E.4
humidity (dew point) 1.2 2.5
humidity (dew point), icon 2.5
I
icons 2.5
initial charging 
   rechargeable battery 1.4
   standby battery 1.4
intermittent problems 4.3.8
internal data/fax modem 
  enabling 3.8.3.2 3.8.4.3
internal data/fax modem (option) 2.3
internal device power off time 3.8.3.2
internal self-tests 1.5 4.1
K
KB OK message 1.5
key click option 3.8.3
keyboard 2.4
   change speed 3.8.3.1
   lock 3.7.3
   overlays 1.3
   password 3.7.3
   problems 4.3.3
   unlock 3.7.3
L
large pointer, utility E.3
LCD display mode option 3.8.3
LCD (liquid crystal display) 
   caring for 1.2
   enabling 3.8.3 3.8.4.3
   location 2.4
liquid crystal display, LCD 2.4
locking the keyboard 3.7.3
low battery alarm option 3.8.3
M
M (manual) mode 2.4 3.8.3.2
magnetic field 1.2 2.4
manual mode 2.4
manual option, system speed 3.8.3
math coprocessor socket 2.3
maximizing battery life 3.4
memory module kit (option) 2.3
memory size 1.5
messages 
  KB OK 1.5
   on the screen 4.2.1
Model L40 SX 1.3
model number, location 1.4
modem connection B.6
mouse 2.4
  connector 2.4
  problems 4.3.3
moving the computer 1.1
N
network server mode 3.7.2
numeric keypad 1.3 2.4
  connector 2.4
numeric lock, icon 2.5
  hard disk drive in-use 2.5
O
onboard parallel power option 3.8.3
```
See diskette drive

```
onboard serial power option 3.8.3
operational convenience 
   changing keyboard speed 3.8.3.1
   specifying display features 3.8.3.1
   switching speaker sound 3.8.3.1
   updating date/time 3.8.3.1
operational features 
   changing 3.8
     from the Reference Diskette 3.8.3
     using the sample batch programs 3.8.5
     with commands 3.8.4
option problems 4.3.6
options 2.3
options for operational features 3.8.3
P
parallel connector 2.4
parallel connector setup, utility E.5
parallel device problems 4.3.4
partial suspend mode 3.5.1.2
   considerations 3.5.1.2
password 
  keyboard 3.7.3
   power-on 3.7.1
   problems with 4.2.2
   prompt 1.5.1
pointing device 
   connector 2.4
   problems 4.3.3
power cord 1.3
power cords A.3
  part numbers A.3
power jack 2.4
power management 
  internal device power off time 3.8.3.2
   maximizing battery life 3.4
   system speed 3.8.3.2
power management device driver 
   for EMM386 in DOS 5.0 D.5.1
   for OS/2 D.1.1
   for QEMM 5.11 or later D.3.2
   for Windows 3.0 D.2.4
power sources 3.1.1
power switch 2.4
power-on password 
   changing 3.7.1
   if forgotten 3.7.1
   removing 3.7.1
   setting 3.7.1
   when required 3.7.1
printers 
   connector 2.4
   problems 4.3.4
problems 
   blank screen plus no beeps 4.2
   blank screen plus one beep 4.2
   blank screen plus 2 or more beeps 4.2
   diskette and F1 prompts 1.5.3 4.2.1
   diskette drive 4.3 4.3.1
   display 4.2
   error prompt 1.5.2 4.2.1
   external PS/2 display 4.3.5
   IBM-logo screen does not appear 1.4
   intermittent 4.3.8
   keyboard 4.3.3
   math coprocessor 4.2.1
   messages on the screen 4.2.1
   mouse 4.3.3
   no beep 4.1 4.2
   numbers on the screen 4.2.1
   only the cursor appears 4.2
   option 4.3.6
   password prompt 4.2.1
   pointing device 4.3.3
   printer and parallel device 4.3.4
   Reference Diskette 4.3.9
   screen is distorted 4.2
   screen is unreadable 4.2
   software 4.3.7
   speaker 4.1
   testing 4.1
   testing cannot find the problem 4.3
   wrong characters appear on the screen 4.2
prompt 
   diskette and F1 1.5.3 4.2.1
```

```
 DOS 3.7.3
   error 1.5.2 4.2.1
   password 1.5.1 4.2.1
PS2 commands 3.8.4.3
PS/2 external display 
  problems 4.3.5
\alphaquick charger (option) 2.3
R
rechargeable battery 1.3 2.4
   charging 3.1.2.1
   discharging 3.1.1.3
   if you do not use the computer for a long period 1.2
   initial charging 1.4
   installing 3.3
   removing 3.2
   spare 3.1.1.5
Reference Diskette 1.3
  how to start it 3.6.1
   make a backup copy 3.6
    problems 4.3.9
   programs 
     backup the Reference Diskette 3.6.2
     display revision levels 3.6.7
     EMS memory manager C.0
     power management device driver for OS/2 D.1.1
     power management device driver for Windows 3.0 D.2.4
     sample batch programs for the set features program 3.8.5
     set configuration 3.6.3
     set features 3.6.4
     set passwords and network server mode 3.6.5
     summary 3.6
     test the computer 3.6.6
     utility installation program 3.6.8
   set configuration 3.6.3
   test the computer 3.6.6 4.1
Reference Summary 1.3
release buttons 2.4
repair, getting service 4.4
restore configuration 3.6.3.4
resume mode 3.5
   considerations 3.5.2
  returning to 3.5.2
run automatic configuration 3.6.3.5
S
sample batch programs 3.8.5
screen, blank 4.2
scroll lock, icon 2.5
self-tests, computer's 1.5 4.1
serial adapter 
  enabling 3.8.3 3.8.4.3
   operating instructions B.0
serial adapter power option 3.8.3
serial adapter (option) 2.3
serial connector 2.4
serial number, location 1.4
service, how to get it 4.4
\epsilon\approx keyboard password 3.7.3
  power-on password 3.7.1
set configuration 3.6.3
set features 3.6.4
set features menu 3.8.3
set passwords and network server mode 3.6.5
software problems 4.3.7
solving computer problems 
   intermittent problems 4.3.8
  messages on the screen 4.2.1
  testing 4.1
   troubleshooting charts 4.2
spare ac adapter, option 2.3
spare rechargeable battery 3.1.1.5
speaker problems 4.1
speaker, icon 2.5
specifying display features 3.8.3.1
standby battery 3.1.1
  initial charging 1.4
starting the computer 1.5
suspend mode 3.5
  considerations 3.5.1.2
   entering 3.5.1.1
   icon 2.5
switching speaker sound 3.8.3.1
system audio option 3.8.3
```

```
system expansion connector 2.4
system power off after option 3.8.3
system speed 3.8.3.2
system status display 2.4 2.5
system unit 
 .<br>description 2.4
  location 2.4
  power switch 2.4
system unit connectors 2.4
T
temperature 1.2
temperature, icon 2.5
test the computer 3.6.6
testing 
  cannot find the problem 4.3
  computer's internal self-tests 1.5 4.0 4.1
  memory size 1.5
   stops 4.1
   troubleshooting charts 4.2
time and date 
  setting 3.8.3
trackpoint (option) 2.3
troubleshooting charts 
   diskette drive problems 4.2.1 4.3.1
  display problems 4.2
   external PS/2 display problems 4.3.5
   intermittent problems 4.3.8
  keyboard problems 4.3.3
   messages on the screen 4.2.1
   mouse problems 4.3.3
  option problems 4.3.6
  pointing device problems 4.3.3
  printer and parallel device problems 4.3.4
  Reference Diskette problems 4.3.9
   software problems 4.3.7
   solving computer problems 4.0
U
unlocking the keyboard 3.7.3
updating date/time 3.8.3.1
utility installation program 3.6.8
utility programs E.0
  disk cache E.1
  EXT_PWR.EXE E.2
  hot key for DOS E.4.1
 hot key for OS/2 E.4.2
 hot key for Windows 3.0 E.4.3
   large pointer for OS/2 E.3.1
   large pointer for Windows 3.0 E.3.2
   parallel connector setup for DOS E.5.1
  parallel connector setup for OS/2 E.5.2
V
view configuration 3.6.3.1
W
write-enabling diskettes A.1.4
write-protecting diskettes A.1.4
Numerics
1MB diskettes A.1 A.1.3
1.44MB diskette drive 2.4 A.1 A.1.3
2MB diskettes A.1 A.1.3
720KB diskette drives A.1 A.1.3
```